software technical reference

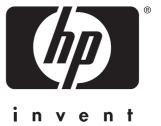

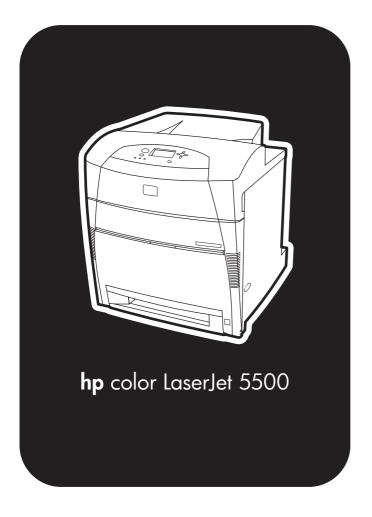

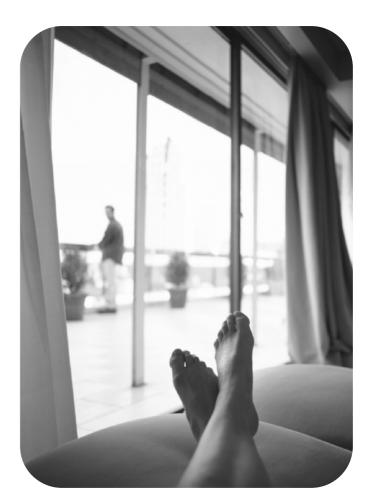

hp color LaserJet 5500

software technical reference

(c) Copyright Hewlett-Packard Company, 2002

All Rights Reserved. Reproduction, adaptation, or translation without prior written permission is prohibited, except as allowed under the copyright laws.

Edition 1, 09/2002

#### Warranty

The information contained in this document is subject to change without notice.

Hewlett-Packard makes no warranty of any kind with respect to this information.
HEWLETT-PACKARD SPECIFICALLY DISCLAIMS THE IMPLIED WARRANTY OF MERCHANTABILITY AND FITNESS FOR A PARTICULAR PURPOSE.

Hewlett-Packard shall not be liable for any direct, indirect, incidental, consequential, or other damage alleged in connection with the furnishing or use of this information.

#### **Trademark Credits**

Adobe, Adobe Photoshop, Acrobat, PostScript, and the Acrobat logo are either registered trademarks or trademarks of Adobe Systems Incorporated in the United States and/or other countries/regions.

Arial is a U.S. registered trademark of the Monotype Corporation.

AutoCAD (TM) is a U.S. trademark of Autodesk, Inc.

CorelDraw (TM) is a trademark of Corel Corporation or Corel Corporation Ltd.

Helvetica and Times are treadmarks of Linotype-Hell AG and/or its subsidiaries in the U.S. and other countries/regions.

Intel (R) is a U.S. trademark of Intel Corporation.

Java (TM) is a U.S. trademark of Sun Microsystems, Inc.

HP-UX Release 10.20 and later and P-UX RElease 11.00 and later (in both 32- and 64-bit configurations) on all HP 9000 computers are Open Group UNIX 95 branded products.

Microsoft (R), MS-DOS (R), Windows (R), and Windows NT (R) are U.S. registered trademarks of Microsoft Corporation.

Netscape and Netscape Navigator are trademarks or registered trademarks of Netscape Communications, Inc.

PANTONE (R)\* is Pantone, Inc.'s checkstandard trademark for color.

Pentium (R) is a registered trademark of Intel Corporation.

TrueType (TM) is a U.S. trademark of Apple Computer, Inc.

UNIX (R) is a registered trademark of the Open Group.

# **Table of Contents**

# List of tables

# **List of figures**

| 1 Purpose and Scop | cope | Sc | and | pose | Pur | 1 |
|--------------------|------|----|-----|------|-----|---|
|--------------------|------|----|-----|------|-----|---|

| Introduction                                                    |          |
|-----------------------------------------------------------------|----------|
| 2 Software Description                                          |          |
| Introduction                                                    | 15       |
| Supported operating systems                                     | 15       |
| Technology background information                               | 16       |
| HP LaserJet user documentation                                  |          |
| Adobe Acrobat Reader                                            | 16       |
| HP LaserJet guides                                              | 16       |
| HP LaserJet product printing-system installation notes          | 17       |
| HP LaserJet product printing-system release notes               | 17       |
| Other HP LaserJet documents                                     | 17       |
| Bidirectional communication                                     | 17       |
| Driver Autoconfiguration                                        | 18       |
| HP Web Access                                                   |          |
| Information tab                                                 |          |
| Device status                                                   |          |
| Configuration information                                       |          |
| Links to off-printer solutions                                  |          |
| Settings tab                                                    |          |
| Remote printer configuration                                    |          |
| Networking tab                                                  |          |
| Configuration                                                   |          |
| Security                                                        |          |
| Diagnostics                                                     |          |
| Network settings                                                |          |
| Configurable e-mail alerts                                      |          |
| Printer Status and Alerts                                       |          |
| Remote firmware update                                          |          |
| Determining the current level of firmware                       |          |
| Downloading the new firmware from the HP Web site               |          |
| Downloading the new firmware to the product                     |          |
| Remote firmware update through a local Windows port             |          |
| Windows 95, Windows 98, and Windows Me                          |          |
| Windows 95, 98, Me, NT 4.0, 2000, and XP                        |          |
| Remote firmware update through a Windows network                |          |
| Remote firmware update for UNIX systems                         |          |
| Remote firmware update using FTP on a direct network connection |          |
| Remote firmware update using FTP and a browser                  | აა<br>ეე |
| Printer messages during firmware upgrade                        |          |
| Printer messages during firmware upgrade                        | 34       |

| Fura observator                                                                                                    | . 35                                                                                                  |
|----------------------------------------------------------------------------------------------------|----------------------------------------------------------------------------------------------------|
| Euro character                                                                                                    |                                                                                                    |
| International Color Consortium profiles                                                                                                    | . 36                                                                                                  |
| PANTONE (R)* color profiles                                                                                                    | . 36                                                                                                  |
| Printing-system components                                                                                                    |                                                                                                    |
| Printing system and installer                                                                                                    |                                                                                                    |
| CD browser for Windows systems                                                                                                    |                                                                                                    |
| Installer features                                                                                                    |                                                                                                    |
| Installable components                                                                                                    |                                                                                                    |
|                                                                                                    |                                                                                                    |
| Printer drivers                                                                                                    |                                                                                                    |
| PCL 5c, PCL 6, and PS drivers                                                                                                    |                                                                                                    |
| Windows 95, 98, Me, NT 4.0, 2000, and XP driver versions                                                                                                    |                                                                                                    |
| Macintosh and Macintosh-compatible system driver versions                                                                                                    |                                                                                                    |
| Additional driver availability                                                                                                    | . 41                                                                                                  |
| Macintosh components                                                                                                    | . 41                                                                                                  |
| Additional productivity tools                                                                                                    | . 42                                                                                                  |
| HP Web Registration                                                                                                    |                                                                                                    |
| Optional software                                                                                                    |                                                                                                    |
| HP Web JetAdmin.                                                                                                    |                                                                                                    |
| TIF Web JetAumin                                                                                                    | . 42                                                                                                  |
| 2 Deliver factores                                                                                                    |                                                                                                    |
| 3 Driver features                                                                                                    |                                                                                                    |
| Introduction                                                                                                    | 45                                                                                                    |
| PCL 5c and PCL 6 driver features                                                                                                    |                                                                                                    |
|                                                                                                    |                                                                                                    |
| Help system                                                                                                    |                                                                                                    |
| What's this? Help                                                                                                    |                                                                                                    |
| Context-sensitive Help                                                                                                    |                                                                                                    |
| Constraint messages                                                                                                    |                                                                                                    |
| Bubble Help                                                                                                    |                                                                                                    |
| Finishing tab features                                                                                                    | . 50                                                                                                  |
| Document preview image                                                                                                    | . 50                                                                                                  |
| Quick Sets                                                                                                    |                                                                                                    |
| Defaults                                                                                                    |                                                                                                    |
| User's Manual                                                                                                    |                                                                                                    |
| Custom Quick Sets                                                                                                    |                                                                                                    |
|                                                                                                    |                                                                                                    |
|                                                                                                    |                                                                                                    |
| Document Options                                                                                                    |                                                                                                    |
| Print on Both Sides option                                                                                                    | . 52                                                                                                  |
| Print on Both Sides option                                                                                                    | . 52<br>. 53                                                                                          |
| Print on Both Sides option                                                                                                    | . 52<br>. 53<br>. 53                                                                                  |
| Print on Both Sides option                                                                                                    | . 52<br>. 53<br>. 53                                                                                  |
| Print on Both Sides option                                                                                                    | . 52<br>. 53<br>. 53<br>. 55                                                                          |
| Print on Both Sides option  Flip Pages Up  Booklet Printing  Activating booklet printing.                                                                                                    | . 52<br>. 53<br>. 53<br>. 55<br>. 56                                                                  |
| Print on Both Sides option                                                                                                    | . 52<br>. 53<br>. 53<br>. 55<br>. 56                                                                  |
| Print on Both Sides option  Flip Pages Up  Booklet Printing  Activating booklet printing  Selecting a booklet cover  Pages per Sheet  Print Quality                                                                                                    | . 52<br>. 53<br>. 53<br>. 55<br>. 56<br>. 57                                                          |
| Print on Both Sides option  Flip Pages Up  Booklet Printing  Activating booklet printing  Selecting a booklet cover  Pages per Sheet  Print Quality  Default                                                                                                    | . 52<br>. 53<br>. 53<br>. 55<br>. 56<br>. 57<br>. 57                                                  |
| Print on Both Sides option  Flip Pages Up  Booklet Printing  Activating booklet printing  Selecting a booklet cover  Pages per Sheet  Print Quality  Default  Graphics Settings group box                                                                                                    | . 52<br>. 53<br>. 55<br>. 56<br>. 57<br>. 57<br>. 58<br>. 59                                          |
| Print on Both Sides option Flip Pages Up Booklet Printing Activating booklet printing Selecting a booklet cover Pages per Sheet Print Quality Default Graphics Settings group box Output Settings group box                                                                                                    | . 52<br>. 53<br>. 55<br>. 56<br>. 57<br>. 57<br>. 58<br>. 59                                          |
| Print on Both Sides option Flip Pages Up Booklet Printing Activating booklet printing Selecting a booklet cover Pages per Sheet Print Quality Default Graphics Settings group box Output Settings group box Resolution                                                                                                    | . 52<br>. 53<br>. 55<br>. 56<br>. 57<br>. 57<br>. 58<br>. 59<br>. 59                                  |
| Print on Both Sides option Flip Pages Up Booklet Printing Activating booklet printing Selecting a booklet cover Pages per Sheet Print Quality Default Graphics Settings group box Output Settings group box Resolution Manually printing on the second side                                                                                                    | . 52<br>. 53<br>. 55<br>. 56<br>. 57<br>. 58<br>. 59<br>. 59<br>. 59                                  |
| Print on Both Sides option  Flip Pages Up  Booklet Printing  Activating booklet printing  Selecting a booklet cover  Pages per Sheet  Print Quality  Default  Graphics Settings group box  Output Settings group box  Resolution  Manually printing on the second side  Scale Patterns (WYSIWYG)                                                                                                    | . 52<br>. 53<br>. 55<br>. 56<br>. 57<br>. 58<br>. 59<br>. 59<br>. 59<br>. 61                          |
| Print on Both Sides option Flip Pages Up Booklet Printing Activating booklet printing Selecting a booklet cover Pages per Sheet Print Quality Default Graphics Settings group box Output Settings group box Resolution Manually printing on the second side Scale Patterns (WYSIWYG) Print all Text as Black                                                                                                    | .52<br>.53<br>.55<br>.55<br>.57<br>.57<br>.59<br>.59<br>.61                                           |
| Print on Both Sides option Flip Pages Up Booklet Printing Activating booklet printing Selecting a booklet cover Pages per Sheet Print Quality Default Graphics Settings group box Output Settings group box Resolution Manually printing on the second side Scale Patterns (WYSIWYG) Print all Text as Black Font Settings group box                                                                                                    | .52<br>.53<br>.55<br>.55<br>.56<br>.57<br>.57<br>.59<br>.59<br>.61                                    |
| Print on Both Sides option Flip Pages Up Booklet Printing Activating booklet printing Selecting a booklet cover Pages per Sheet Print Quality Default Graphics Settings group box Output Settings group box Resolution Manually printing on the second side Scale Patterns (WYSIWYG) Print all Text as Black                                                                                                    | .52<br>.53<br>.55<br>.55<br>.56<br>.57<br>.57<br>.59<br>.59<br>.61                                    |
| Print on Both Sides option Flip Pages Up Booklet Printing Activating booklet printing Selecting a booklet cover Pages per Sheet Print Quality Default Graphics Settings group box Output Settings group box Resolution Manually printing on the second side Scale Patterns (WYSIWYG) Print all Text as Black Font Settings group box                                                                                                    | .52<br>.53<br>.55<br>.56<br>.57<br>.57<br>.59<br>.59<br>.61<br>.61                                    |
| Print on Both Sides option  Flip Pages Up  Booklet Printing  Activating booklet printing  Selecting a booklet cover  Pages per Sheet  Print Quality  Default  Graphics Settings group box  Output Settings group box  Resolution  Manually printing on the second side  Scale Patterns (WYSIWYG)  Print all Text as Black  Font Settings group box  Effects tab features  Print Document On setting                                                            | .52<br>.53<br>.55<br>.56<br>.57<br>.57<br>.59<br>.59<br>.61<br>.61<br>.62<br>.62                      |
| Print on Both Sides option Flip Pages Up Booklet Printing Activating booklet printing Selecting a booklet cover Pages per Sheet Print Quality Default Graphics Settings group box Output Settings group box Resolution Manually printing on the second side Scale Patterns (WYSIWYG) Print all Text as Black Font Settings group box Effects tab features Print Document On setting Scale to Fit option                                                        | .522.533.553.555.566.577.588.599.599.611.622.622.63                                                   |
| Print on Both Sides option Flip Pages Up Booklet Printing Activating booklet printing Selecting a booklet cover Pages per Sheet Print Quality Default Graphics Settings group box Output Settings group box Resolution Manually printing on the second side Scale Patterns (WYSIWYG) Print all Text as Black Font Settings group box Effects tab features Print Document On setting Scale to Fit option % of Normal Size option                                | . 52<br>. 53<br>. 55<br>. 56<br>. 57<br>. 58<br>. 59<br>. 59<br>. 61<br>. 62<br>. 62<br>. 63<br>. 63  |
| Print on Both Sides option Flip Pages Up Booklet Printing Activating booklet printing Selecting a booklet cover Pages per Sheet Print Quality Default Graphics Settings group box Output Settings group box Resolution Manually printing on the second side Scale Patterns (WYSIWYG) Print all Text as Black Font Settings group box Effects tab features Print Document On setting Scale to Fit option % of Normal Size option Watermarks                     | .52<br>.53<br>.55<br>.56<br>.57<br>.57<br>.59<br>.59<br>.61<br>.61<br>.62<br>.63<br>.63               |
| Print on Both Sides option Flip Pages Up Booklet Printing Activating booklet printing Selecting a booklet cover Pages per Sheet Print Quality Default Graphics Settings group box Output Settings group box Resolution Manually printing on the second side Scale Patterns (WYSIWYG) Print all Text as Black Font Settings group box  Effects tab features Print Document On setting Scale to Fit option % of Normal Size option Watermarks Current Watermarks | .52<br>.53<br>.53<br>.55<br>.56<br>.57<br>.58<br>.59<br>.59<br>.61<br>.61<br>.62<br>.63<br>.63        |
| Print on Both Sides option Flip Pages Up Booklet Printing Activating booklet printing Selecting a booklet cover Pages per Sheet Print Quality Default Graphics Settings group box Output Settings group box Resolution Manually printing on the second side Scale Patterns (WYSIWYG) Print all Text as Black Font Settings group box Effects tab features Print Document On setting Scale to Fit option % of Normal Size option Watermarks                     | .52<br>.53<br>.53<br>.55<br>.56<br>.57<br>.59<br>.59<br>.61<br>.61<br>.62<br>.62<br>.63<br>.64<br>.65 |

| Font Attributes                                                                                                    | <br>65 |
|----------------------------------------------------------------------------------------------------|--------|
| Name                                                                                                    | <br>65 |
| Color                                                                                                    | <br>66 |
| Shading                                                                                                    | <br>66 |
| Size                                                                                                    |        |
| Default settings                                                                                                    |        |
| Paper tab features                                                                                                    |        |
| Printer image                                                                                                    |        |
| All Pages                                                                                                    |        |
|                                                                                                    |        |
| Other Pages                                                                                                    |        |
| Back Cover                                                                                                    |        |
| Size is                                                                                                    |        |
| Custom                                                                                                    |        |
| Name drop-down menu                                                                                                    |        |
| Dynamic command button                                                                                                    |        |
| Width and height controls                                                                                                    |        |
| Custom width and height control limits                                                                                                    | <br>74 |
| Paper and envelope icons                                                                                                    | <br>74 |
| Measurement Units button                                                                                                    |        |
| Close button                                                                                                    |        |
| Source Is                                                                                                    |        |
| Type Is                                                                                                    |        |
| Printer image                                                                                                    |        |
| Destination tab features                                                                                                    |        |
| Destination Features                                                                                                    |        |
| Hardware configuration and availability of Job Storage options                                                                                                    |        |
|                                                                                                    |        |
| Configuring the printer driver for a printer hard disk                                                                                                    |        |
| Job storage modes                                                                                                    |        |
| Off                                                                                                    |        |
| Quick Copy                                                                                                    |        |
| Proof and Hold                                                                                                    |        |
| Using a PIN for Private Job and Stored Job                                                                                                    |        |
| Private Job                                                                                                    | <br>79 |
| Stored Job                                                                                                    | <br>79 |
| Document identifiers used in Job Storage                                                                                                    | <br>80 |
| User Name                                                                                                    | <br>80 |
| Job Name                                                                                                    | <br>80 |
| Using Job Storage options when printing                                                                                                    |        |
| Releasing stored jobs at the printer                                                                                                    |        |
| Deleting a print job                                                                                                    |        |
| Output Bin Options                                                                                                    |        |
| Options                                                                                                    |        |
| Printer image                                                                                                    |        |
| Basics tab features                                                                                                    |        |
|                                                                                                    |        |
| Copies                                                                                                    |        |
| Orientation                                                                                                    |        |
| About                                                                                                    |        |
| Driver extensions                                                                                                    |        |
| Color tab features                                                                                                    |        |
| Color options                                                                                                    |        |
| Manual color settings                                                                                                    | <br>87 |
| Configure tab features                                                                                                    | <br>88 |
| Printer Model group box                                                                                                    | <br>89 |
| Paper-handling options                                                                                                    |        |
| Duplexing unit                                                                                                    |        |
| Mopier enabled                                                                                                    |        |
| Optional Paper Destinations                                                                                                    |        |
| Optional Paper Sources                                                                                                    |        |
| Other Options                                                                                                    |        |
| Outor Optional and a series and a series and | <br>JZ |

| Storage                                                               |     |
|-----------------------------------------------------------------------|-----|
| Printer Memory                                                        |     |
| Include types in application source list                              | 93  |
| Fonts                                                                 | 94  |
| Ignore Application Collation                                          | 95  |
| Automatic Configuration                                               | 96  |
| Printer image                                                         |     |
| NT Forms tab features                                                 |     |
| Configuring the trays                                                 |     |
| Windows PS driver features                                            |     |
| PS 3 Emulation support for the HP LaserJet product                    |     |
| Page Setup tab features                                               |     |
| Advanced tab features                                                 |     |
| Job Storage tab features                                              |     |
| Off                                                                   |     |
| Quick Copy                                                            |     |
| Proof and Hold                                                        |     |
| Private Job and Stored Job                                            |     |
| PIN                                                                   |     |
| Private Job                                                           |     |
|                                                                       |     |
| Stored Job                                                            |     |
| Device Settings tab features                                          |     |
| HP LaserJet software CD-ROM                                           |     |
| In-box file layout                                                    |     |
| HP LaserJet software CD-ROM, Windows partition                        |     |
| Directory structure                                                   |     |
| HP LaserJet software CD-ROM, Macintosh Partition                      |     |
| Availability and fulfillment                                          |     |
| In-box CD-ROMs                                                        |     |
| Web ordering                                                          |     |
| Web deployment                                                        |     |
| Printing-system software                                              |     |
| Printer firmware                                                      |     |
| Standalone drivers                                                    |     |
| Operating system driver bundles                                       |     |
| Point-and-print bundles                                               | 107 |
| Other operating systems                                               | 108 |
| Software component availability                                       | 108 |
| Software component localization                                       | 109 |
| ·                                                                     |     |
| 4 Installing Windows printing system components                       |     |
| Introduction                                                          | 111 |
|                                                                       |     |
| System Requirements                                                   |     |
| Windows 95, 98, Me, NT 4.0, 2000, and XP                              |     |
| Windows 95, 98, Me, NT 4.0, 2000, and XP                              |     |
| Font support                                                          |     |
| Basic fonts                                                           |     |
| Default fonts                                                         |     |
| Installation instructions                                             |     |
| General installation for Windows 95, 98, Me, NT 4.0, 2000, and XP OSs |     |
| Installing from the printing system CD-ROM                            |     |
| Installing from a network or from downloaded files                    |     |
| Detailed Windows installation                                         |     |
| Typical Installation dialog box sequence                              |     |
| Custom installation                                                   |     |
| Product registration (HP WebReg)                                      | 146 |

| Customization Utility for Windows Silent installer Customized silent installer Driver Management and Configuration Utility (Internal) Command-line silent install Method 1: Command line Method 2: SETUP.LST Driver-only installation Point and Print installation for Windows 95, 98, Me, NT 4.0, 2000, and XP Setting a default printer. Windows 3.1x Printer support | 156<br>156<br>157<br>157<br>157<br>158<br>158<br>160<br>160 |
|----------------------------------------------------------------------------------------------------|-------------------------------------------------------------|
| 5 Installation for Macintosh, IBM OS/2, and Linux operating systems                                                                                                    |                                                             |
| Introduction                                                                                                    | 161                                                         |
| System Requirements                                                                                                    |                                                             |
| Macintosh                                                                                                    |                                                             |
| IBM OS/2                                                                                                    |                                                             |
| Linux                                                                                                    | 161                                                         |
| Macintosh                                                                                                    | 162                                                         |
| Macintosh component descriptions                                                                                                    |                                                             |
| HP LaserJet PPDs                                                                                                    |                                                             |
| PDEs (Mac OS X)                                                                                                    |                                                             |
| HP LaserJet Utility                                                                                                    |                                                             |
| Installation notes                                                                                                    |                                                             |
| ColorSync profiles                                                                                                    |                                                             |
| Online Help                                                                                                    |                                                             |
| HP Auto Setup Utility                                                                                                    |                                                             |
| Screen fonts                                                                                                    |                                                             |
| Font support                                                                                                    |                                                             |
| To install the HP LaserJet printer software for Macintosh OS                                                                                                    |                                                             |
| Uninstalling the Macintosh printing system                                                                                                    |                                                             |
| In-box disk layout                                                                                                    |                                                             |
| Folders and files added through installation of the HP LaserJet software (Macintosh OS)                                                                                                    |                                                             |
| Macintosh (Macintosh OS) installation                                                                                                    |                                                             |
| Main Install dialog box sequence                                                                                                    |                                                             |
| Printer setup using AppleTalk Chooser                                                                                                    |                                                             |
| HP LaserJet Screen Fonts Installer dialog box sequence                                                                                                    |                                                             |
| IBM OS/2 Warp 3.0 and later                                                                                                    |                                                             |
| OS/2 installation instructions                                                                                                    |                                                             |
| Installing a printer in OS/2 when printer object is missing                                                                                                    |                                                             |
| Installing a printer in OS/2 with pre-existing printer object on desktop                                                                                                    |                                                             |
| Font support                                                                                                    |                                                             |
| Changing a printer driver in the printer object.                                                                                                    |                                                             |
| Changing the printer properties                                                                                                    |                                                             |
| Changing the job properties                                                                                                    | 179                                                         |
| 6 Engineering Detail                                                                                                    |                                                             |
|                                                                                                    |                                                             |
| Introduction                                                                                                    |                                                             |
| Media attributes                                                                                                    |                                                             |
| Paper-source commands                                                                                                    |                                                             |
| Media types and sizes                                                                                                    |                                                             |
| Paper Type commands                                                                                                    | 100                                                         |

Index

# List of tables

|            | bidirectional confindification support in various operating systems        |     |
|------------|----------------------------------------------------------------------------|-----|
|            | Default alerts selection state for connection type                         |     |
|            | Jpdate messages                                                            |     |
| Table 4. E | Bubble Help messages                                                       | 48  |
| Table 5. F | Page orientation                                                           | 53  |
| Table 6. S | Selected paper size                                                        | 54  |
| Table 7. V | Vatermark color values                                                     | 66  |
| Table 8. N | Name drop-down menu text strings                                           | 73  |
| Table 9. 0 | Custom width and height limits for the HP Color LaserJet 5500              | 74  |
|            | Close dialog box text strings                                              |     |
| Table 11.  | Printer behavior with Ignore Application Collation settings                | 95  |
|            | CD-ROM versions                                                            |     |
| Table 13.  | Software component availability for HP Color LaserJet 5500 product         | 108 |
|            | Software component localization for the HP Color LaserJet 5500 product     |     |
|            | Default fonts                                                              |     |
|            | Additional PS 3 fonts                                                      |     |
|            | Choose Setup Language dialog box text strings                              |     |
|            | Setup dialog box text strings                                              |     |
|            | Welcome dialog box text strings                                            |     |
|            | HP Software License Agreement dialog box text strings                      |     |
|            | Web Update dialog box text strings                                         |     |
|            | Type of Connection dialog box text strings                                 |     |
|            | Select Port dialog box text strings                                        |     |
|            | Network Setup dialog box text strings                                      |     |
|            | Network Printer Configuration dialog box text strings                      |     |
|            | Identify Printer dialog box text strings                                   |     |
|            | Specify Network Path dialog box text strings                               |     |
|            | Set Network Communication Mode dialog box text strings                     |     |
|            | Printer Model dialog box text strings                                      |     |
|            | Installation Type dialog box text strings                                  |     |
|            | Printer Name dialog box text strings                                       |     |
|            | · · · · · · · · · · · · · · · · · · ·                                      |     |
|            | Printer Sharing dialog box text strings                                    |     |
|            | Finish dialog box text strings                                             |     |
|            | Exit Setup dialog box text strings                                         |     |
|            | Custom Installation dialog box text strings                                |     |
|            | Hewlett-Packard's Electronic Registration text strings                     |     |
|            | Welcome to Hewlett-Packard's Registration dialog box text strings          |     |
|            | Hewlett-Packard's Electronic Registration dialog box text strings (1 of 3) |     |
|            | Hewlett-Packard's Electronic Registration dialog box text strings (2 of 3) |     |
|            | Hewlett-Packard's Electronic Registration dialog box text strings (3 of 3) |     |
|            | Exiting registration text strings                                          |     |
|            | Windows servers with Windows clients                                       |     |
|            | HP LaserJet for Macintosh installer splash screen dialog box text strings  |     |
|            | HP LaserJet Installer dialog text strings (easy install)                   |     |
|            | HP LaserJet Installer dialog text strings (custom install)                 |     |
|            | Installing dialog text strings                                             |     |
|            | Installation successful dialog text strings                                |     |
|            | Important! dialog box text strings                                         |     |
| Table 49.  | How do I select my printer? dialog text strings                            | 174 |

| Table 50. HP LaserJet Screen Fonts splash screen dialog text strings                 | 174 |
|--------------------------------------------------------------------------------------|-----|
| Table 51. HP LaserJet Screen Fonts installer dialog text strings (1 of 2)            | 175 |
| Table 52. HP LaserJet Screen Fonts installer dialog text strings (2 of 2)            | 175 |
| Table 53. Installation was successful dialog text strings                            | 176 |
| Table 54. Paper-source commands for the HP LaserJet 5500 product                     | 181 |
| Table 55. Supported features and attributes                                          | 182 |
| Table 56. Input-device supported sizes for the HP Color LaserJet 5500 product        | 183 |
| Table 57. Input-device supported media types for the HP Color LaserJet 5500 product  | 184 |
| Table 58. PCL 5e and PCL 6 custom paper sizes for the HP Color LaserJet 5500 product | 185 |
| Table 59. Paper-type commands                                                        | 185 |

# List of figures

| Figure 1.  | Device Status                                                            | 21  |
|------------|--------------------------------------------------------------------------|-----|
| Figure 2.  | Configuration page                                                       | 22  |
| Figure 3.  | Configure Device                                                         | 23  |
| Figure 4.  | Networking tab                                                           | 24  |
| Figure 5.  | Configurable Alerts                                                      | 25  |
| Figure 6.  | Printer Status and Alerts icons                                          | 27  |
| Figure 7.  | Refresh Rate option                                                      | 28  |
| Figure 8.  | ·                                                                        |     |
| Figure 9.  |                                                                          |     |
| Figure 10. | A typical constraint message with an OK button                           | 46  |
| Figure 11. | • • • • • • • • • • • • • • • • • • • •                                  |     |
| Figure 12. |                                                                          |     |
| Figure 13. | • • • • • • • • • • • • • • • • • • • •                                  |     |
| Figure 14. |                                                                          |     |
| Figure 15. | · · ·                                                                    |     |
| Figure 16. | • • • • • • • • • • • • • • • • • • • •                                  |     |
| Figure 17. | •                                                                        |     |
| Figure 18. |                                                                          |     |
| Figure 19. | Preview images - Legal on Letter; Scale to Fit off (left) and on (right) | 63  |
| Figure 20. | Watermark Details dialog box                                             | 64  |
| Figure 21. | Paper tab                                                                | 68  |
| Figure 22. | Other Pages mini-tab                                                     | 69  |
| Figure 23. | Back Cover mini-tab                                                      | 70  |
| Figure 24. | Custom Paper Size dialog box                                             | 71  |
| Figure 25. | Destination tab                                                          | 77  |
| Figure 26. | Basics tab                                                               | 83  |
| Figure 27. | About This Driver dialog box                                             | 85  |
| Figure 28. | Color tab                                                                | 86  |
| Figure 29. | Manual Color Options dialog box                                          | 87  |
| Figure 30. | Configure tab                                                            | 89  |
| Figure 31. | More Configuration Options dialog box                                    | 92  |
| Figure 32. | Configure Font DIMMs dialog box                                          | 94  |
| Figure 33. | Driver NT Forms tab                                                      | 97  |
| Figure 34. | Page Setup tab                                                           | 99  |
| Figure 35. | Advanced tab                                                             | 100 |
| Figure 36. | Job Storage tab                                                          | 101 |
| Figure 37. | Device Settings tab                                                      | 104 |
| Figure 38. | Choose Setup Language dialog box                                         | 120 |
| Figure 39. | Setup dialog box                                                         | 120 |
| Figure 40. | Welcome dialog box                                                       | 122 |
| Figure 41. | HP Software License Agreement dialog box                                 | 123 |
| Figure 42. | Web Update dialog box                                                    | 124 |
| Figure 43. | Type of Connection dialog box                                            | 126 |
| Figure 44. | Select Port dialog box                                                   | 127 |
| Figure 45. |                                                                          |     |
| Figure 46. | · · · · · · · · · · · · · · · · · · ·                                    |     |
| Figure 47. | ·                                                                        |     |
| Figure 48. | Identify Printer dialog box (1 of 2)                                     | 132 |
| Figure 49. | Identify Printer dialog box (2 of 2)                                     |     |

| Figure 50. | Specify Network Path dialog box                               | 134 |
|------------|---------------------------------------------------------------|-----|
| Figure 51. | Set Network Communication Mode dialog box                     | 135 |
| Figure 52. | Printer Model dialog box                                      | 136 |
| Figure 53. | Installation Type dialog box                                  | 137 |
| Figure 54. | Printer Name dialog box                                       | 139 |
| Figure 55. | Printer Sharing dialog box                                    | 140 |
| Figure 56. | Finish dialog box                                             |     |
| Figure 57. | Finish dialog box                                             | 142 |
| Figure 58. | Exit Setup dialog box                                         | 143 |
| Figure 59. | Exit Setup dialog box                                         | 143 |
| Figure 60. | Components dialog box, Custom Installation                    | 145 |
| Figure 61. | Hewlett-Packard's Electronic Registration dialog box          | 147 |
| Figure 62. | Welcome to Hewlett-Packard's Registration dialog box          | 149 |
| Figure 63. | Hewlett-Packard's Electronic Registration dialog box (1 of 3) | 150 |
| Figure 64. | Hewlett-Packard's Electronic Registration dialog box (2 of 3) | 152 |
| Figure 65. | Hewlett-Packard's Electronic Registration dialog box (3 of 3) |     |
| Figure 66. | Exiting registration! dialog box                              | 155 |
| Figure 67. | HP LaserJet for Macintosh installer splash screen dialog box  | 167 |
| Figure 68. | HP LaserJet Installer dialog box (easy install)               |     |
| Figure 69. | HP LaserJet Installer dialog box (custom install)             | 170 |
| Figure 70. | Installing dialog box                                         | 172 |
| Figure 71. | Installation was successful dialog box                        | 172 |
| Figure 72. | Important! dialog box                                         | 173 |
| Figure 73. | How do I select my printer? dialog box                        | 173 |
| Figure 74. | HP LaserJet Screen Fonts splash screen dialog box             | 174 |
| Figure 75. | HP LaserJet Screen Fonts installer dialog box                 | 175 |
| Figure 76. | Installation was successful dialog box                        | 176 |

# Purpose and Scope

# Introduction

This Software Technical Reference (STR) provides information and troubleshooting tips for the printing system software for the HP Color LaserJet 5500 product.

This document is prepared in an electronic format to serve as a quick-reference tool for Customer Care Center (CCC) agents, support engineers, system administrators, management information systems (MIS) personnel, and HP LaserJet product end-users, as appropriate.

The following information is included in this technical reference:

- descriptions of drivers and platforms with system modifications
- procedures for installing and uninstalling software components
- descriptions of problems that can arise while using the product, and known solutions to those problems
- descriptions of known software issues and workarounds

A description of the product model or models described in this STR is provided below. The printing system software for each product model accommodates the differences between models.

**Note** 

Bundle configurations might vary among geographic regions.

# HP Color LaserJet 5500

The HP Color LaserJet 4600 product is available in five bundle configurations.

- HP Color LaserJet 5500. This model includes a total of 96 megabytes (MB) of synchronous dynamic random access memory (SDRAM), expandable to 384 MB SDRAM (maximum); a multipurpose tray (tray 1); and a 500-sheet XY tray (tray 2).
- HP Color LaserJet 5500n. This model includes a total of 96 megabytes (MB) of synchronous dynamic random access memory (SDRAM), expandable to 384 MB SDRAM (maximum): a multipurpose tray (tray 1): a 500-sheet XY tray (tray 2): and a Jetdirect print server enhanced input/output (EIO) network card.
- HP Color LaserJet 5500dn. This model includes a total of 96 megabytes (MB) of synchronous dynamic random access memory (SDRAM), expandable to 384 MB SDRAM (maximum); a multipurpose tray (tray 1); a 500-sheet XY tray (tray 2); a Jetdirect print server enhanced input/output (EIO) network card; and a duplexing unit.
- HP Color LaserJet 5500dtn. This model includes a total of 160 megabytes (MB) of synchronous dynamic random access memory (SDRAM), expandable to 384 MB SDRAM (maximum); a multipurpose tray (tray 1); two 500-sheet XY trays (trays 2 and 3); a Jetdirect print server enhanced input/output (EIO) network card; a duplexing unit, and a stand.
- HP Color LaserJet 5500hdn. This model includes a total of 160 megabytes (MB) of synchronous dynamic random access memory (SDRAM), expandable to 384 MB SDRAM (maximum); a 10-gigabyte (GB) hard disk; multipurpose tray 1; three 500sheet XY trays (trays 2, 3, and 4); a Jetdirect print server enhanced input/output (EIO) network card; a duplexing unit, and a stand.

The use guide might include memory that is found on the formatter called "Pageframe Memory" (32 MB) that can be used/allocated by the printer, for a print job along with the memory found on the 96-MB or 160-MB RAM dual in-line memory module (DIMM) in the printer. The driver and the configuration page show only the total memory found on the RAM DIMM(s).

# Software Description

# Introduction

The product comes with software and installers for Microsoft (R) Windows (R) and Apple Computer, Inc., Macintosh systems. UNIX (R) and OS/2 systems are supported, and software is available on the Web. For specific information about a system's installer, drivers, and components, locate the section that corresponds to that system.

# Supported operating systems

The following operating systems (OSs) support the HP LaserJet printing-system software, including standard printer command language (PCL) drivers and PostScript (R) (PS) emulation drivers. Windows OSs support a full-featured configuration of the HP LaserJet product; other OSs support varying levels of functionality.

- Windows 95.
- Windows 98.
- Windows Millennium Edition (Me).
- Windows NT (R) 4.0 (Service packs 3 through 6).
- Windows 2000 (Service packs 1 and 2).
- Windows XP Professional and Windows XP Home Edition (Windows XP)
- IBM OS/2 2.0 or later (available on the IBM Web site at http://www.ibm.com).
- Mac OS 8.6 to 9.x and Mac OS X Classic.

Windows Terminal Server, Windows Cluster Server, and Citrix Terminal server technology allows as many as 128 devices or terminals to share the resources dynamically on a terminal server. A terminal server eliminates the need for modems, network interface cards, applications, or complete operating systems on the terminals. Terminals can include personal computers, so-called dumb terminals, printers, and other devices. Terminal clients connect to the terminal server through Transmission Control Protocol/Internet Protocol (TCP/IP). Citrix Metaframe supports connection through TCP/IP, NETBIOS Extended User Interface (NetBEUI), Internetwork Packet Exchange/Sequenced Packet Exchange (IPX/SPX), and asynchronous modem connections. In turn, the terminal server connects to a local area network (LAN) through a network interface card. For information (including a list of supported printers, recommendations for installing printer drivers, a description of terminal server configurations, differences between terminal server versions, and differences between remote client operating systems) about supported printers and driver versions, visit the Web site at the following URL:

http://www.hp.com/cposupport/printers/support\_doc/bpl10248.html

# **Technology background information**

This section addresses the following topics:

- "HP LaserJet user documentation" in HP LaserJet user documentation
- "Bidirectional communication" in Bidirectional communication
- "Driver Autoconfiguration" in Driver Autoconfiguration
- "HP Web Access" in HP Web Access
- "Printer Status and Alerts" in Printer Status and Alerts
- "Remote firmware update" in Remote firmware update
- "Euro character" in Euro character
- "International Color Consortium profiles" in International Color Consortium profiles
- "PANTONE (R)\* color profiles" in PANTONE (R)\* color profiles

#### **HP LaserJet user documentation**

#### Adobe Acrobat Reader

The HP LaserJet software compact disk - read-only memory (CD-ROM) includes Adobe (R) Acrobat (R) Reader version 5.0 (version 4.05c for Russian) for viewing online documentation. When you click any of the documentation links in the HP LaserJet software CD browser, the installer scans the system for an installed Portable Document Format (PDF) reader. If the installer cannot find a reader, the installer presents the option to install the Adobe Acrobat Reader.

Note

Adobe Acrobat Reader 4.0 or later is required to view the documents on the HP LaserJet software CD browser.

#### **HP LaserJet guides**

On the CD-ROM that came with the product, the HP LaserJet 5500 use guide is supplied in Adobe Acrobat Reader PDF files for viewing on your computer.

You can either view the guide from the HP LaserJet CD browser or install it on your system. To install the online use guide, select the User Guide check box during a Custom Installation. The guide is installed in the Manuals folder on the target system. You can also choose to install the guides later, or read the guide on the printing system software CD-ROM by navigating to <language>/Manuals.

In accordance with the Americans with Disabilities Act (ADA), Hewlett-Packard provides a readable, onscreen version of the HP LaserJet 5500 use guide at the following HP Web site:

http://www.hp.com/support/lj5500.

A hyperlinked, screen-readable version of the HP Color LaserJet 5500 use guide is available on the printer software CD-ROM. To view the use guide, navigate to the "English" folder, and then to the "Manuals" folder. There, open HP5500EN.CHM.

## HP LaserJet product printing-system installation notes

The HP LaserJet 5500 Series Printing System Installation Notes are available on the HP LaserJet software CD-ROM. The installation notes (filename READ5500.RTF for the HP Color LaserJet 5500 product) contain important information about product features, instructions for installing the printing-system software, and technical assistance.

To view this text file from the HP Color LaserJet 5500 software CD browser, click **View Documentation**, and then click **Readme**.

You can also gain access to the file by inserting the CD-ROM, navigating to <LANGUAGE>, and then clicking the filename, READ5500.RTF. When you have the file open in Notepad, you can click **File**, and then click **Save As** to save a copy of the file to another location.

## HP LaserJet product printing-system release notes

The Hewlett-Packard LaserJet 5500 Printing System Release notes, late-breaking information, and other technical assistance, are available on the Web at the following URL:

http://www.hp.com/support/lj5500

#### Other HP LaserJet documents

Guides for accessories and Jetdirect networking are also available as Adobe Acrobat PDF files. You can view these documents from the HP LaserJet software CD browser by clicking **View Documentation** and then clicking the name of the guide you want to view. To install the file, select the **printer documentation** check box during a Custom Installation.

The following guides are available:

- HP Jetdirect Administrator's Guide (click HP Jetdirect Guide)
- HP Fast InfraRed Receiver for HP LaserJet Printers (click hp FIR Guide)

## **Bidirectional communication**

Bidirectional communication is the product's ability to respond to data inquiries from the computer and report back information, such as what type of print media is available or what accessories are connected to the printer. If a product does not have this capability (that is, if it has no bidirectional mode), it can only accept commands from the host and cannot report information back.

Driver Autoconfiguration and Printer Status and Alerts use bidirectional communications software. The Typical Installation installs Driver Autoconfiguration in supported environments that contain the bidirectional communication software. Use Custom Installation when you do not want these features.

Bidirectional communication depends upon the type of connection between your computer to your printer and your network operating system.

The following table provides information about the operating systems and network environments that support bidirectional communication.

Table 1. Bidirectional communication support in various operating systems

| Connection type     |                       | Windows<br>95                | Windows<br>98 | Windows<br>Me | Windows<br>NT 4.0 | Windows<br>2000 | Windows<br>XP (32-bit<br>only) | Macintosh |   |
|---------------------|-----------------------|------------------------------|---------------|---------------|-------------------|-----------------|--------------------------------|-----------|---|
| Direct<br>Connect   |                       |                              | Х             | Х             | Х                 | X <sup>1</sup>  | Х                              | Х         |   |
| Network             | Jetdirect             | TCP/IP <sup>2</sup>          | Х             | Х             | Х                 | Х               | Х                              | Х         | Х |
| Port                |                       | IPX/SPX <sup>3</sup>         | Х             | Х             | Х                 | Х               | Х                              | Х         |   |
|                     | Standard              | TCP/IP<br>(HP)               | Х             | Х             | Х                 | Х               | Х                              | Х         |   |
|                     |                       | TCP/IP<br>(MS <sup>4</sup> ) |               |               |                   |                 | Х                              | Х         | Х |
|                     |                       | IPX/SPX<br>(HP)              | Х             | Х             | Х                 | X               | Х                              | Х         |   |
|                     | LPR                   |                              |               |               |                   | Х               | Х                              | Х         | Х |
|                     | AppleTalk             |                              |               |               |                   |                 |                                |           | Х |
| Novell <sup>4</sup> | NetWare<br>4.x        | Bindery<br>queue             | Х             | Х             | Х                 | Х               | Х                              | Х         |   |
|                     |                       | NDS <sup>5</sup><br>queue    | Х             | Х             | Х                 | X               | Х                              | X         |   |
|                     | NetWare 5.x           | Bindery<br>queue             | Х             | Х             | Х                 | Х               | Х                              | Х         |   |
|                     |                       | NDS<br>queue                 | Х             | Х             | Х                 | Х               | Х                              | Х         |   |
| Microsoft           | Windows               | TCP/IP                       | Х             | Х             | Х                 | Х               | Х                              | Х         | Х |
| Share               | 95, 98, or<br>Me host | IPX/SPX                      | Х             | Х             | Х                 | Х               | Х                              | Х         |   |
|                     | Windows               | TCP/IP                       | Х             | Х             | Х                 | Х               | Х                              | Х         | Х |
|                     | NT 4.0,<br>2000, or   | IPX/SPX                      | Х             | Х             | Х                 | Х               | Х                              | Х         |   |
|                     | XP <sup>6</sup> host  | LPR                          | Х             | Х             | Х                 | Х               | Χ                              | Х         |   |

<sup>&</sup>lt;sup>1</sup>Windows NT 4.0 supports parallel but not universal serial bus (USB) connections.

# **Driver Autoconfiguration**

The HP LaserJet PCL 6 and PCL 5c drivers for Windows feature bidirectional communication technology which, in supported environments, provides automatic discovery and driver configuration for printer accessories at the time of installation or later, if needed. Some accessories that are supported by Driver Autoconfiguration are the duplexing unit, optional paper trays, font dual inline memory modules (DIMMs), and the hard drive.

<sup>&</sup>lt;sup>2</sup>Transmission control protocol/Internet protocol.

<sup>&</sup>lt;sup>3</sup>Internet packet exchange/sequences packet exchange.

<sup>&</sup>lt;sup>4</sup>Bidirectional functionality is supported only with the client software from Novell. It is not supported with Microsoft Client Service for Netware.

<sup>&</sup>lt;sup>5</sup>Novell Directory Services.

<sup>&</sup>lt;sup>6</sup>Printer Status and Alerts is not installed when the share computer is running Terminal Server.

If the environment supports bidirectional communication, the installer presents Driver Autoconfiguration as an installable component by default for a Typical Installation, and as an optional installable component for a Custom Installation. The Driver Autoconfiguration component installs the bidirectional communication software. If the installation environment does not support bidirectional communication, the Driver Autoconfiguration option does not appear during installation. However, installed drivers will be configured automatically in accordance with the HP printer bundle selected during installation of the printing-system software.

Driver Autoconfiguration works in four ways:

- In environments that support bidirectional communication, the computer communicates with the product, determines the physical configuration, and then configures the driver accordingly.
- If the configuration of the HP LaserJet product changes after installation, the driver can be automatically updated with the new configuration in environments that support bidirectional communication. For example, if the base printer model is installed and an optional duplexing unit is added later, you can automatically configure the duplexing unit in the driver by clicking the **Update Now** button on the driver's **Configuration** tab.

The **Update Now** button activates the HP Network Registry Agent (HPNRA) and triggers the driver to recheck the registry for new information. The HPNRA automatically updates the registry and changes the configuration information that appears on the **Configuration** tab in the Printer folder.

**Note** 

The bidirectional communication software necessary for the two methods of Driver Autoconfiguration described above is included in a Typical Installation when installing a network printer in supported environments. The feature is also a selectable option for a Custom Installation.

- In environments that do not support bidirectional communication, the driver automatically configures options based on the HP LaserJet product bundle selected during the installation of the printing-system software. For example, if the HP Color LaserJet 5500dn is selected, the driver automatically configures the duplexing unit and the correct amount of RAM. Configuration is based solely on the definition of the printer bundle.
- Enterprise AutoConfiguration (EAC) is a version of bidirectional communication that provides autoconfiguration functionality for an Add Printer Wizard installation (when you do not use autoselect). An Add Printer Wizard installation that includes EAC is identical to other Add Printer installations, except that when installation is complete, the driver for the supported product is configured with the same settings as the physical configuration of the device. Configuration occurs without user interaction.

If bidirectional communication software has been installed previously, EAC will not be activated, and the Add Printer Wizard uses the pre-existing bidirectional communication to configure the printer. If bidirectional communication software has not been installed, EAC configures the driver to match the device configuration, which it detects automatically. EAC is active only as needed to use the autoconfiguration utility, and is then shut off. The files required to install EAC remain on your system.

#### **HP Web Access**

The HP Web Access feature, also known as the embedded Web server (EWS), contains the following components:

- Embedded virtual machine for Java (TM) applications
- Web pages
- storage space

HP Web Access provides a simple, easy-to-use solution for one-to-one printer management. In offices with a limited number of printers, remote management of printing devices can be accomplished without installing any management software, such as HP Web JetAdmin. The only requirement is that the management console have a supported Web browser.

In environments with a larger number of printers, where one-to-one management is impractical, HP Web Access and HP Web JetAdmin work together to provide scalable remote printer management. HP Web JetAdmin is used for consolidated management tasks, where operations are performed on a selected set of printers instead of on individual printers. For such environments, HP has provided hooks between HP Web Access and HP Web JetAdmin so that Web Access features can be configured on multiple printers in one operation. For example, the security password for HP Web Access can be set on a population of printers simultaneously.

For additional information and a copy of the HP Embedded Web Server for HP LaserJet *Printers* guide, go to the Web site at the following URL:

#### http://www.hp.com/support/lj5500

To view information about the printer using HP Web Access, open a supported Web browser and type in the printer TCP/IP address or host name. To find the TCP/IP address, look for "IP Address" on the EIO Jetdirect page, in the "TCP/IP" section under "Protocol Information". To find the host name of the printer, look for "Host Name" in the "TCP/IP" section. To print a copy of the EIO Jetdirect page from the printer control-panel display, see the instructions for printing a configuration page in the "Determining the current level of firmware" section. You also can view information about an installed HP Jetdirect print server by clicking the **Networking** tab in the HP Web Access window.

#### Information tab

HP Web Access offers the following additional features. To view the information, click the items on the menu that is on the left side of the HP Web Access **Information** tab:

- Device Status. This page provides current status information about your product.
- Configuration Page. This page provides information about the configuration for your product.
- Supplies Status. This page provides information about the print cartridge and the total pages printed, and the serial number of the product.
- Event Log. This page provides information about reported printer errors.
- Usage Page. This page provides information about product usage.
- Device Information. This page shows device information, such as the product TCP/IP address and serial number.
- Control Panel. This page shows the layout of the control panel.

#### **Device status**

If a printer problem exists, status information (such as whether the printer is online or the toner is low) is available through your Web browser linked directly to the printer. You can view this information without physically going to the printer to identify the status. The following illustration shows how this information is presented on the printer's Web page.

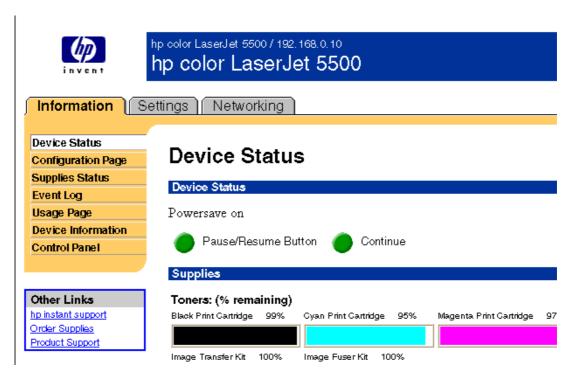

Figure 1. Device Status

## Configuration information

The HP LaserJet printer configuration page is available remotely through HP Web Access. The HP Web Access configuration page provides configuration information about the product in the same way as the configuration page printed from the printer. The following illustration shows an example of a configuration page viewed remotely through HP Web Access.

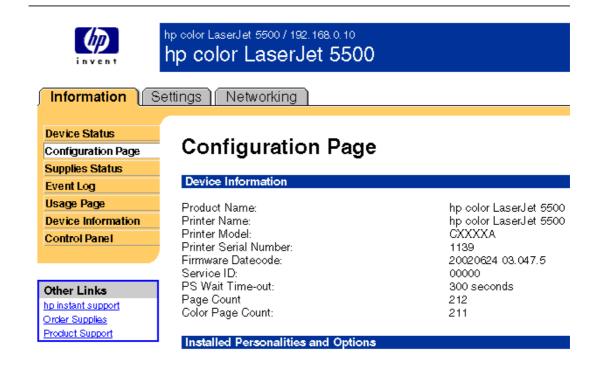

Figure 2. Configuration page

#### Links to off-printer solutions

Links within the home page of HP Web Access provide an easy way to locate information or complete tasks.

- **HP Instant Support (TM)**. This link connects you to a set of dynamic Web resources that will help you solve specific problems and determine additional services that might be available for your device. Specific status and configuration information about the product is retained and directed to the "Solve a Problem" Web site. This site offers targeted support content and messages to help resolve problems as quickly as possible.
- Order Supplies. Click this link to connect to an ordering page where you can order genuine HP supplies, such as print cartridges and paper.
- Product Support. This link connects you with an HP product support page from which you can search for information, contact the HP customer care home page, or find additional resources for your product.

#### Settings tab

The options on the left of the **Settings** tab are as follows:

- Configure Device
- Alerts
- Email

- Security
- Other Links
- Device Information
- Language

# Remote printer configuration

Printer configuration information can be obtained through a Web browser by opening the printer HP Web Access page and changing any of the basic configuration information on the **Settings** tab. Security and password controls provide management information system managers with the level of control required within their environments. The following illustration shows an example of printer options that can be configured remotely.

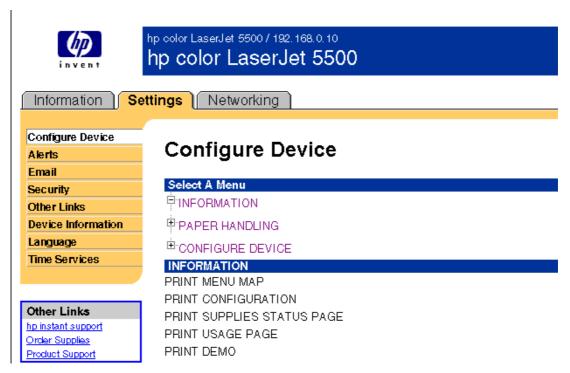

Figure 3. Configure Device

Some configuration tasks cannot be performed remotely because printed pages must be examined.

#### Networking tab

The menu on the left of the screen contains other networking options under three categories: configuration, security, and diagnostics.

#### Configuration

- Network Settings
- Other Settings
- Support Info
- Select Language

# **Security**

- · Admin Password
- SSL/TLS
- SNMPv3
- Telnet
- Access Control

#### **Diagnostics**

- Network Statistics
- Protocol Info
- Configuration Page
- · Refresh Rate

## **Network settings**

The following illustration shows the **Network Settings** option on the HP Web Access **Networking** tab. From this screen, you can enable and configure the following network services:

- TCP/IP
- IPX/SPX
- AppleTalk
- Data Link Control/Logical Link Control (DLC/LLC)
- Simple Network Management Protocol (SNMP)

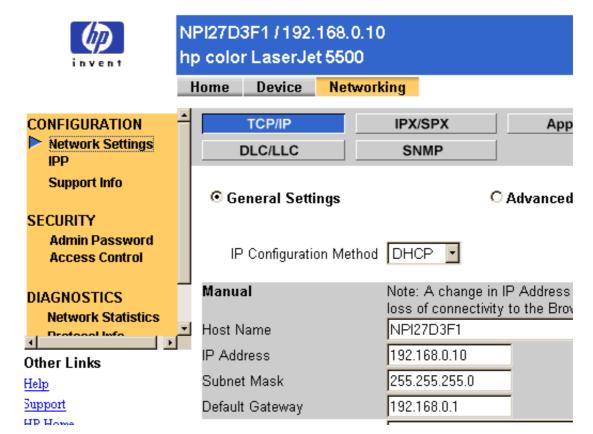

Figure 4. Networking tab

## Configurable e-mail alerts

The printer can automatically send e-mail alerts about printer problems or job status to specified e-mail addresses. For example, if toner is low, the printer can notify the person responsible for ordering or changing the cartridge. If there is a printer failure, an e-mail alert can be sent directly to the person responsible for fixing the problem. These e-mail alerts can be configured to be sent to any device that can accept e-mail, such as digital phones, pagers, and personal digital assistants. In large environments, administrators can route e-mail addresses to list-servers or URLs for expanded notification.

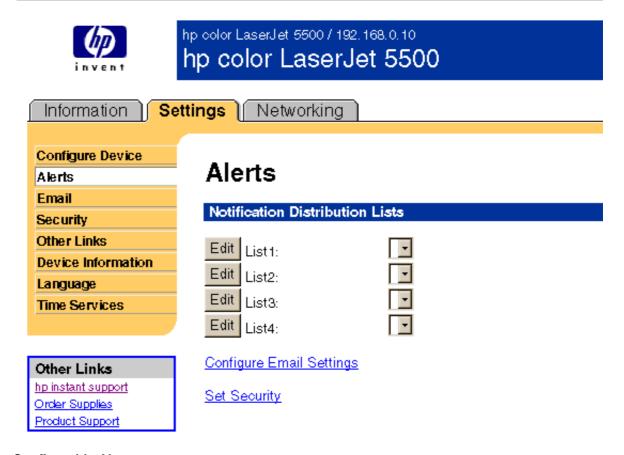

Figure 5. **Configurable Alerts** 

#### **Printer Status and Alerts**

The HP LaserJet printing-system software includes a utility called Printer Status and Alerts that you can use to monitor print jobs and printer status from the desktop. The Printer Status and Alerts feature provides printer and job status information such as printing history, job progress, toner and paper levels, and consumables and supplies reorder information, and presents a simulated view of the product control panel. This utility offers several options for configuring pop-up windows to view the status of the printer and of individual print jobs.

Printer Status and Alerts is a selectable component of Custom Installation. To install Printer Status and Alerts, choose Custom Installation and select the appropriate check box.

Printer Status and Alerts features are available for printers connected by means of a connection, whether direct or over a network, that supports bidirectional functionality. The Printer Status and Alerts feature cannot be installed over infrared (IR) or serial ports. See "Bidirectional communication."

For Windows 95, the Microsoft Winsock2 patch must first be installed. To download the Microsoft Winsock2 patch, go to http://www.microsoft.com/windows95/downloads/ contents/WUAdminTools/S\_WUNetworkingTools/W95Sockets2/Default.asp.

For all operating systems, the computer must have Internet Explorer version 4.72 or later installed: version 5.0 or later is recommended.

HP Printer Status and Alerts communicates with the printer only during an active print job to minimize network traffic.

The following restrictions apply to HP products that use Printer Status and Alerts:

- Windows NT 4.0, Windows 2000, and Windows XP do not support Printer Status and Alerts with terminal servers.
- For Device Status (printer icons in the status window), the computer must have Internet Explorer version 4.72.x or later installed. To find the version number, open Internet Explorer, click Help, and then click About Internet Explorer. Netscape browsers do not support Printer Status and Alerts. No Internet Explorer is necessary for getting status about jobs. Internet Explorer can be installed after installing Printer Status and Alerts.
- Netscape browsers do not support HP Printer Status and Alerts.
- On a few applications, such as Microsoft Excel and Seagate Crystal Reports, multiple copies of the same document show up in the Printer Status and Alerts window as separate jobs. This is because these applications actually send each copy as a separate job.
- For Windows screen reader applications, such as Job Access With Speech from Freedom Scientific, the computer must have Internet Explorer version 5.0 or later installed. To find the version number, open Internet Explorer and click **Help**, and then click **About Internet Explorer**. Version 5.0 is reported as Version 5.00.x or later. No Internet Explorer is necessary for getting status about jobs for network-connected printers. Internet Explorer can be installed after installing Printer Status and Alerts.
- When renaming a driver, job and device status will not be tracked until the computer is restarted.
- Drivers added after Printer Status and Alerts is installed are not recognized until the computer is restarted.
- Clicking the **Cancel** button in the Printer Status and Alerts window will not always cancel a job. This button sends a cancel request to the printer, but if the job has already been processed, it might not be possible to cancel the job (this is commonly the case with smaller jobs).
- When using Printer Status and Alerts with Microsoft printer sharing, the following items apply:
  - The Microsoft patch "Vredir" is required if you want to use Printer Status and Alerts on a Windows 98 or Windows Me computer for a printer that has been shared directly from a computer with Windows NT 4.0, Windows 2000, or Windows XP installed. Failure to install the patch could cause an intermittent blue screen to appear on the client computer.

- For Microsoft shared products, the host system must have either Printer Status and Alerts or the HP Driver Autoconfiguration option from the HP installer on the computer. Load Printer Status and Alerts on the computer sharing the printer before loading Printer Status and Alerts on the client computer.
- For Windows 95, Windows 98, and Windows Me client computers that have Printer Status and Alerts installed, installing a printer using the Point and Print method will not activate Printer Status and Alerts.

When the Printer Status and Alerts feature is installed, a status icon in the form of a printer is included in the Windows system tray in the lower-right corner of the screen. The printer icon remains unchanged until you send a print job to the HP LaserJet product. When you send a print job, the icon changes to alert you to the status of the print job. Eight icons exist in this feature. The eight icons in the following illustration show current job status. Neither the **Receiving** nor the **Waiting** icon ever shows up in the Systray. When the print job is in a receiving or waiting state, the **Printing** icon appears in the Systray.

The icons behave differently, depending on whether the printer is connected through a direct connection (USB or parallel) or through a network.

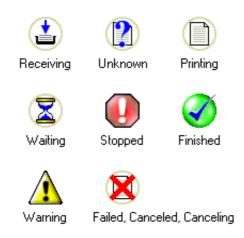

#### Figure 6. Printer Status and Alerts icons

Double-click the status icon to open the Printer Status and Alerts window, shown in the following illustration.

Note

The appearance on the screen varies according to the HP LaserJet product and its configuration.

The Printer Status and Alerts window consists of two panes. The left pane shows icons for the available products, an icon for each current print job in progress, and an **Options** icon. The right pane provides information based on what is selected in the left pane. The buttons at the top can be used to perform the following functions:

- Left arrow: Return to the previous pane.
- Right arrow: Go to the next pane.
- Circular arrows: Refresh the pane.
- Home: Return to the device status.
- Clock face: Show print job history.

Click a product icon in the left pane to view information about the product and supplies or to view a history of recent print jobs. The following product information is available:

- **Device Status** indicates the current status of the HP LaserJet product.
- **Supplies** shows information about the percentage of print-cartridge life remaining.
- Media provides information about paper-handling devices and the status of each device. For example, this section of the window shows the level of media present in each input device, as well as the status of output devices. This section also provides information about the type and size of media loaded in each input device.
- Capabilities provides information about such things as installed trays, paper-handling devices, and disk storage. Also listed are DIMM slots, the printer serial number, and the firmware date code. Click a print job icon to see information about the progress and status of the print job. Click the **Options** icon to select options for configuring popup status windows that contain document alerts and to set the refresh rate for showing printer status information.

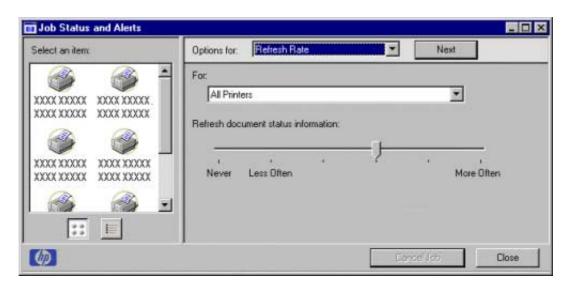

Refresh Rate option Figure 7.

**Note** 

The appearance of the screen varies according to the HP LaserJet product and its configuration.

There are six settings for the refresh rate. The default setting is halfway between **Less** Often and More Often.

The Less Often setting specifies the least frequent update intervals, which have minimal impact on network traffic. The More Often setting updates the status more frequently, but also has the most impact on traffic. The **Never** setting disables the job-status monitoring mechanism for the selected printer. If the refresh rate for a given printer is set to **Never**, then subsequent jobs sent to that printer will not appear in the Printer Status and Alerts window. If the **Never** setting is selected when the scope control is set to **All Printers**, then all job-status monitoring will be disabled. However, even when job-status monitoring is disabled, you can still open the status window and view the product status panels.

Changes to the refresh rate settings affect any subsequent jobs submitted to the affected printer. Existing jobs that are already being processed have a fixed refresh rate which was determined (according to the setting in the Refresh Rate panel) when the job was submitted.

Refresh-rate intervals for direct-connect printers are:

Less Often setting: 5 minutes

One setting to the right of Less Often: 2 minutes

Two settings to the right of Less Often: 1 minute

Three settings to the right of Less Often: 30 seconds

More Often setting: 10 seconds

On network printers, the refresh-rate interval changes, depending on the stage of the print job.

The Alerts options panel has controls to determine when the Printer Status and Alerts window automatically appears for each printer that has an icon in the left pane. The dropdown menu provides a list of available printers for which to make the selection. An option for all printers is included as the default selection. Each of the three, four, or five available selections, depending on the printer connection type, causes the Printer Status and Alerts window to automatically appear when that alert condition arises.

The availability of each alert option and the default selection varies depending on connection type. The following table shows the default state of the alerts panel as it relates to connection type.

Table 2. Default alerts selection state for connection type

| Connection type | Alerts (first two options)          | Printer warning condition | Toner low                 | Printer error condition |
|-----------------|-------------------------------------|---------------------------|---------------------------|-------------------------|
| All printers    | Selected and activated <sup>1</sup> | Selected and activated    | Selected and activated    | Selected and activated  |
| Direct connect  | Selected and activated              | Selected and activated    | Selected and activated    | Selected and activated  |
| Network         | Selected and activated              | Selected and activated    | Unselected and grayed out | Selected and activated  |

<sup>&</sup>lt;sup>1</sup>"Activated" means that the option is available; "selected" means that the option is selected by default.

Printers that are involved with at least one active print job are queried for job status periodically according to the Status Check Rate setting. If an error or a warning condition is detected, the Printer Status and Alerts window will automatically appear according to the **Alerts** options.

Depending upon the options you select, information in the status window changes for each job printed, each job completed, and each warning condition detected.

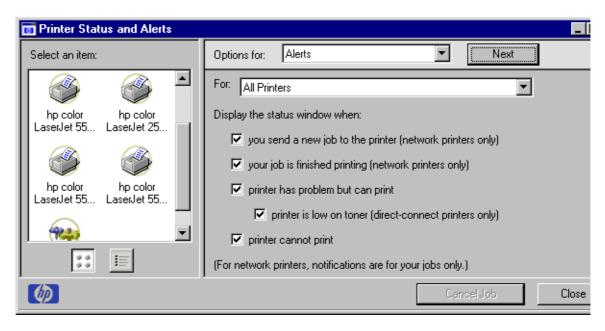

**Printer Status and Alerts options** Figure 8.

**Note** 

The appearance of the screen varies according to the HP LaserJet product and its configuration.

# Remote firmware update

The HP LaserJet product features a remote firmware update capability. The method for downloading remote firmware updates from the http://www.hp.com/support/ lj5500\_firmware Web site is similar to that used to download the latest printing-system software and printer drivers.

The process for remotely upgrading printer firmware involves three steps:

- Step 1 Determine the current level of firmware installed on the HP Color LaserJet 5500 printer.
- Step 2 Go to the http://www.hp.com/support/lj5500\_firmware Web site and download the latest firmware.
- Step 3 Download the new firmware to the product.

## **Determining the current level of firmware**

To determine the current level of firmware, view the configuration page.

- Step 1 Press the select button (the one with the check mark) to open the menus.
- Step 2 Press the up and down buttons to scroll to INFORMATION.
- Step 3 Press the select button.
- Step 4 Press the up and down buttons to scroll to PRINT CONFIGURATION.
- Step 5 Press the select button to print the configuration page.

Look in the configuration page section marked "Printer Information" for the Firmware Datecode. The firmware date code will look something like this:

03/14/2002 03.002.0

## Downloading the new firmware from the HP Web site

The remote firmware update (.RFU) file and an associated readme file are packaged together as a self-extracting .EXE file. For detailed instructions about how to download the .EXE file, go to the following URL:

http://www.hp.com/support/lj5500\_firmware

The .EXE file consists of a readme file and the .RFU file.

## Downloading the new firmware to the product

You can send an .RFU update to a printer as long as the printer is in "ready" state; the printer will wait for all input/output (I/O) channels to become idle before performing the update.

#### **Note**

If the firmware update involves a change in the format of nonvolatile random-access memory (NVRAM), any menu settings changed from the default settings will return to default settings, and must be changed again if you want settings different from the defaults. Examples of settings affected in this way are tray types, default symbol sets, and HP Web Access alerts.

The elapsed time for an update depends on the I/O transfer time, as well as the time that it takes for the printer to reinitialize. The I/O transfer time depends on a number of things, including the speed of the host computer sending the update, the I/O method (Fast InfraRed Connect [FIR], parallel, or network). The reinitialization time will depend on the specific hardware configuration of the printer, such as the number of EIO devices installed, the presence of external paper- handling devices, and the amount of memory installed.

#### CAUTION

If a remote firmware update is interrupted before the firmware is downloaded, the firmware file must be resent. If the update is interrupted during the actual upgrade process, the firmware must be resent over a parallel port connection.

Finally, any print jobs ahead of the .RFU job in the queue will be printed before the update is processed.

#### Note

The printer automatically power cycles after processing the update.

Use one of the following methods to update your printer.

# Remote firmware update through a local Windows port

#### Windows 95, Windows 98, and Windows Me

If the printer is connected through a local port (USB or parallel), then the .RFU file can be sent directly to the printer with a COPY command from a command prompt or MS-DOS window. At the command prompt, follow the steps below for your operating system.

From a command prompt or MS-DOS window type the following command:

Mode lpt1:,,p

Then press ENTER on the keyboard.

Note

If the printer is attached to a parallel port other than LPT1, then substitute the proper LPT port number in the **Mode** command.

The response you receive should be similar to these examples:

- > LPT1 Not Rerouted
- > Infinite retry on parallel printer time-out

## Windows 95, 98, Me, NT 4.0, 2000, and XP

The .RFU file can be sent directly to the printer with a COPY command from a command prompt or MS-DOS window:

```
copy /b FILENAME PORTNAME
```

where FILENAME is the name of the .RFU file and PORTNAME is the name of the appropriate printer port (such as LPT 1).

## Remote firmware update through a Windows network

If the printer is shared on a Windows network, then the following command can be issued from a command prompt or MS-DOS (R) window:

```
copy /b FILENAME \\<COMPUTERNAME>\<SHARENAME>
```

where FILENAME is the name of the .RFU file, <COMPUTERNAME> is the name of the computer from which the printer is being shared, and <SHARENAME> is the printer share name (do not type the angle brackets).

The message ONE FILE COPIED SUCCESSFULLY appears on the computer screen.

## Remote firmware update for UNIX systems

Any method that delivers the .RFU file to the printer will work, including:

```
$cp /home/yourmachine/FILENAME/dev/parallel
```

where /home/yourmachine/FILENAME contains the .RFU file.

# Remote firmware update using FTP on a direct network connection

If your HP LaserJet product uses a direct network connection, you can use file transfer protocol (FTP) to update your HP LaserJet firmware. Complete the following steps.

Step 1 Take note of the TCP/IP address on the EIO JetDirect page (this is the second page of the Configuration Page printout. To print a configuration page, see "Determining the current level of firmware").

**Note** 

Before connecting to the printer, make sure that the printer is not in PowerSave Mode. Also make sure that any error messages are cleared from the control-panel display.

- Step 2 Open a MS-DOS command window on your computer.
- Step 3 Type FTP <TCP/IP PRINTER ADDRESS> (for example, if the TCP/IP address is 192.168.0.90, type FTP 192.168.0.90).
- Step 4 Press ENTER on the keyboard.
- Step 5 When prompted for user name and password, press ENTER for each.

- Step 6 Type BIN at the > prompt.
- Step 7 Press ENTER.
- Step 8 Type:

put <path>

where <path> is the location where the .RFU file was downloaded from the Web. For example, type:

PUT C:\CLJ5500\CLJ5500FW.RFU and then press ENTER.

The download process begins and the firmware is updated on the printer. This can take about five minutes. Let the process finish without further interaction with the printer or computer.

The printer automatically power cycles off and on again to activate the update.

## Remote firmware update using FTP and a browser

- Step 1 Open a browser window.
- Step 2 In the address line of the browser, type (without the arrow brackets [< >]): ftp://<IPaddress> where "<IPaddress>" is the TCP/IP address of your printer.
- Step 3 Open a Windows Explorer window and locate the .rfu file for your printer.
- Step 4 Drag and drop the .RFU file onto the **PORT1** icon in the browser window.

## Using HP Web JetAdmin to download the firmware to the product

This procedure requires that HP Web JetAdmin version 6.5 or later be installed. Complete the following steps to update a single printer through HP Web JetAdmin after downloading the .RFU file from the HP Web site.

- Step 1 Start HP Web JetAdmin.
- Step 2 Type the TCP/IP address or IP hostname of the printer in the **Quick Device Find** field, and then click **Go**. The printer Status window appears.
- Step 3 Locate the **Update** button. You might need to click the right arrow on the toolbar to locate this button.
- Step 4 Click **Update**.
- Step 5 When prompted for the type of update to perform, click **Update Printers**, and then click **Continue**.
- Step 6 Under **Upload new firmware image:**, click **Browse** to locate the .RFU file you downloaded from the <a href="http://www.hp.com/support/lj5500\_firmware">http://www.hp.com/support/lj5500\_firmware</a> Web site, depending on the product.
- Step 7 Click **Upload** to move the .RFU file from your hard drive to the HP Web JetAdmin server.
- Step 8 Refresh the browser.
- Step 9 Select the .RFU file from the **Select new firmware version:** drop-down menu.
- Step 10 Click **Update Firmware**. HP Web JetAdmin sends the selected .RFU file to the printer.

Also, HP Web JetAdmin 6.5 can be used to perform multiple or unattended installations.

Technology background information 33

- Step 1 Start HP Web JetAdmin.
- Step 2 Create a device group. A simple way to do this is:
  - a. Click **Devices** on the **1. Choose**: drop-down menu.
  - b. Click **Device Model** from the **2. Filter:** drop-down menu.
  - c. In the **3. Criteria (Optional):** field, type your model number (for example, "5500" [without quotation marks]).
  - d. Click Go.
- Step 3 In the **Device List**, select the printers you want to include in the group, and then click Create Group.
- Step 4 When prompted, type a name for the new device group, and then click OK.
- Step 5 Click **Update**.
- When prompted for the type of update to perform, click **Update Printers**, Step 6 and then click Continue.
- Step 7 From the list of HP Devices, select the printers to be updated, or click Select All.
- Click **Update** to install the new firmware. Step 8

# Printer messages during firmware upgrade

The printer shows three messages during a normal update process:

Table 3. **Update messages** 

| Printer message                     | Explanation                                                                                                    |  |
|-------------------------------------|----------------------------------------------------------------------------------------------------|--|
| RECEIVING UPGRADE                   | This message appears from the time the printer recognizes the beginning of an .RFU update until the time the printer has verified the validity and integrity of the .RFU update. |  |
| UPGRADING PRINTER                   | This message appears while the printer is actually reprogramming the firmware.                                                                                                   |  |
| WAIT FOR PRINTER TO<br>REINITIALIZE | This message appears from the time the printer has finished reprogramming the DIMM until the printer reinitializes.                                                              |  |

**Note** 

To verify that the firmware update succeeded, print a new configuration page from the product control panel and verify that the firmware datecode shown on the configuration page has changed.

**Note** 

All HP LaserJet products leave the factory with the latest available firmware version installed. If a remote firmware update fails, the .RFU file must be sent over a parallel port connection.

# E-mail command and response

The HP LaserJet product can send e-mail messages directly. However, you must configure e-mail information to initiate this capability. One use for this feature is to send diagnostic information to solve a printer problem. An e-mail sent to the printer requests configuration information. The printer automatically sends that information back to the service provider. In many cases, the problem can be identified quickly and solved remotely. For more information about e-mail command and response, see the HP Embedded Web Server for HP LaserJet Printers guide.

To configure your product to send e-mails, follow these steps:

- Step 1 Take note of your product's TCP/IP address on the EIO X JetDirect page (this is the second page of the Configuration Page printout. To print a configuration page, see "Determining the current level of firmware".)
- Step 2 Launch your Web browser.
- Step 3 In the Address: or Go to: field, type the TCP/IP address assigned to the product (for example, 192.168.0.20) or the host name (for example, http:// myprinter). The HP Web Access home page appears.
- Step 4 From the top of the HP Web Access screen, click **Device**.
- Step 5 On the navigational bar on the left, click **Alerts**.
- Step 6 Under Notification Recipients, type your e-mail address (for example, "name@company.com".)
- Step 7 Click Apply.
- Step 8 Under Select Events, click Media Path.
- Step 9 Select the **List1** check box next to CLOSE DRAWERS/DOORS/COVERS.
- Step 10 Click **Apply**. A screen stating that your selections have been accepted should appear. Click **OK**.
- Step 11 In the SMTP Server: field under Outgoing Mail, type the TCP/IP address for the Simple Mail Transfer Protocol (SMTP) server (for example, 192.168.0.201).
- Step 12 In the **Domain Name:** field under **Outgoing Mail**, type the domain name.
- Step 13 Click Apply.
- Step 14 Click Security.
- Step 15 Under **Security**, select the **Outgoing Mail** check box.
- Step 16 Click Apply.
- Step 17 To test the configuration, open the top cover of the product, then go to your computer and verify that you have received an e-mail message from the product.

## **Euro character**

The euro is the name for the currency of the European Union (EU). Use of this unit was launched on January 1, 1999. The euro has changed the way business is conducted in Europe and has affected every company and industry in the world. It is vital that companies understand and prepare for the changes the euro brings.

This HP LaserJet product includes euro characters for each of the internal fonts. The printer can print the euro character in the Windows 95, Windows 98, Windows Me, Windows NT 4.0, Windows 2000, and Windows XP operating systems. Hewlett-Packard is committed to maximizing document portability through supporting and promoting eurosymbol standards.

# **International Color Consortium profiles**

HP provides cyan-magenta-yellow-black (CMYK) (HP5500C.ICM) and sustained redgreen-blue (sRGB) (HP5500R.ICM) International Color Consortium (ICC) profiles with its HP Color LaserJet 5500 printers. The CMYK profile can only be used with the PostScript driver; the sRGB profile can be used with any of the HP Color LaserJet 5500 drivers. The profiles are available on the HP Web site at the following URL: (http://www.hp.com/support/lj5500)

ICC profiles describe the way color will be interpreted in the default CMYK and RGB modes. The sRGB profile matches the default RGB mode (sRGB), which is enabled with the Screen Match or Automatic Color Smart II setting in either the PCL or PostScript driver. The CMYK profile is based on the default mode, which is a Specifications for Web Offset Publications (SWOP) simulation with a CMYK Inkset setting of FAST in the PostScript driver. These profiles can be used for color conversions in a color-managed workflow.

# PANTONE (R)\* color profiles

Automatic PANTONE (R)\* Calibration is the default setting for HP Color LaserJet printers. This feature automatically converts PANTONE (R)\* colors to optimal color values for the printer by recognizing the PANTONE (R)\* color name or number in the data stream sent to the printer. The feature is activated when printing colors that were chosen using the PANTONE (R)\* Color picker in supported graphics applications.

Applications known to generate PostScript files with graphic objects preserving the PANTONE (R)\* name are listed below:

- Adobe Illustrator
- Adobe Photoshop (R)
- Adobe PageMaker
- Adobe InDesign
- CoreIDRAW (TM)
- Macromedia Freehand
- QuarkXPress

Some applications substitute CMYK values to the printer if they cannot provide PANTONE (R)\* names. If your application does not pass the PANTONE (R)\* names to the printer, the application will substitute default CMYK values to be printed for each color. In this case, the accuracy of color matching will depend on the ink emulation selected -FAST, SWOP, Euro standard, or DIC (Dainippon). If your application does not pass the PANTONE (R)\* names to the printer, the custom CMYK values created by PANTONE (R)\* for this printer are available in the manual PANTONE (R)\* palettes.

PANTONE (R)\* Application Palettes might be available on the Web at the following URL: http://www.hp.com/support/lj5500

Vector graphics such as company logos created in PANTONE (R)\* Application Palettes can be imported into Microsoft Word, PowerPoint, or other MS Office applications. To do this, the color application must create an Encapsulated PostScript (EPS) file of the image for insertion as a file into the Office document (using the insert file function).

Note

Cutting and pasting from the clipboard does not work. These tasks do not preserve the PANTONE (R)\* name or the CMYK palette value.

# **Printing-system components**

# Printing system and installer

## **CD** browser for Windows systems

In previous versions of the printing-system software, the installer was started by locating and running the SETUP.EXE file. For the Microsoft Windows environment (Windows 95, Windows 98, Windows Me, Windows NT 4.0, Windows 2000, and Windows XP), the HP LaserJet software CD-ROM provides an interactive CD browser that you can use not only to install the printer drivers and related components, but also to gain access to online product registration, user documentation, a customization utility, Adobe Acrobat Reader software, and optional HP software.

The following illustration shows the main screen of the printing system software CD browser, which appears when you insert the printing software CD-ROM in your CD-ROM drive. If the screen does not appear when you insert the CD-ROM, click Start, click **Run**, click **Browse...**, navigate to the root directory of the CD-ROM, and then double-click the SETUP.EXE file to start the browser.

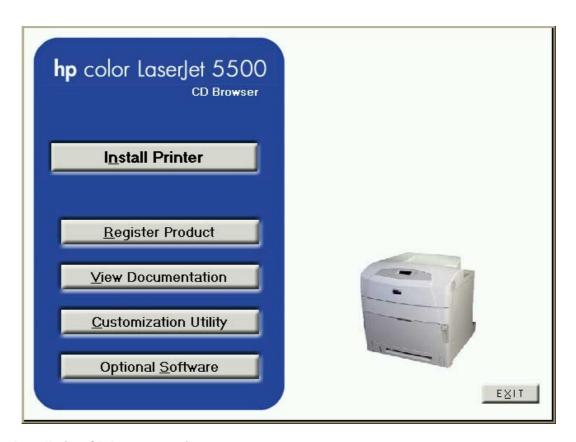

Figure 9. Installation CD browser main screen

The product software CD browser contains the following options for the HP LaserJet product. The text that follows each option listed below is approximately the same text that appears when you put the cursor on the option button.

Note

The options on your product might vary from the illustration.

Install Printer - This wizard guides you through the installation of your HP LaserJet printing system. You are given the choice of performing a Typical Installation or a Custom Installation. If you select Typical Installation, only the necessary software will be installed. If you select Custom Installation, you can select the components you want to install.

Register Product - This option can be used to register your HP LaserJet product now and to receive the following information at no cost:

- · notification of driver updates
- · technical support updates
- news about emerging technologies

View Documentation - This option can be used to view the HP LaserJet product documentation. The following document options are available:

Readme

- User Guide
- HP Jetdirect Guide
- hp FIR Guide (the HP Fast Infrared Receiver Guide)
- · Release Notes

#### **Note**

For systems that do not have Adobe Acrobat Reader 4.0 (or later) installed, you will be given the option to download that software. Clicking any of the links to documentation that is provided in the Adobe Acrobat PDF file format opens a dialog box from which you can install Adobe Acrobat Reader software from the HP LaserJet software CD browser.

— This utility can be used to create a custom software installer for the HP LaserJet product that can then be copied to other media, such as a local hard drive or a network drive.

Optional Software — To increase productivity and get the most out of your HP LaserJet product, view a list of optional software available for installation. The following options for the HP Color LaserJet 5500 product are available as Web links:

- · HP Web Jetadmin
- Color Matching Information

## Installer features

The common installer is designed to provide a simple and consistent installation method for the product line. The common installer is available for the Windows 95, Windows 98, Windows Me, Windows NT 4.0, Windows 2000, and Windows XP operating systems.

The common installer offers the following features:

- The HP Color LaserJet 5500 software CD-ROM features a CD browser. See "CD browser for Windows systems."
- Acrobat Reader 5.0 is automatically installed (Acrobat Reader 4.05 is installed for languages that read from right to left).
- The installer is Web-enabled, providing access to the HP Web site for the latest software components and drivers.
- Network connection is integrated so that you can install drivers and connect to a network printer in a single process.
- The selection dialog box sets the operating-system language as the default language (for Windows 95, Windows 98, Windows Me, Windows NT 4.0, Windows 2000, and Windows XP only). You can use the installer to select any of the languages on the HP LaserJet software CD.
- The installer includes the HP LaserJet Uninstaller Utility.
- Product registration is available using the Web and e-mail.
- The Customization Utility is available on the CD browser.

All of the Windows system components are installed by using the HP LaserJet printing-system installer. The installer automatically senses your language of choice and your operating system. It offers selections for each printer model. You can select the type of installation you prefer: Typical Installation or Custom Installation.

The installer compares the versions of the software components on the HP LaserJet software CD-ROM to those on the HP Web site. If newer versions are on the HP Web site, the installer downloads them.

# Installable components

This section provides information about the various installable components available either with the HP LaserJet software CD-ROM or from the HP Web site.

#### **Printer drivers**

HP supports the use of older drivers with new printers. Because earlier HP LaserJet printers might have different versions of the PCL language, new drivers are not supported with earlier printers. The drivers associated with each printer use the version of PCL language that is installed in the printer.

The printing system for the HP LaserJet product includes the following printer drivers.

### PCL 5c, PCL 6, and PS drivers

The PCL 5c, PCL 6, and PS drivers are included with the HP LaserJet software CD-ROM. The PCL 5c and PCL 6 drivers feature a graphical user interface that has a shared look and feel.

Note

PCL 5c is not supported in Asian languages.

If a Typical Installation is chosen during installation of the printing system software, the PCL 6 driver is set as the default driver.

# Windows 95, 98, Me, NT 4.0, 2000, and XP driver versions

PCL 5c and PCL 6 support for Windows 95, Windows 98, Windows Me, Windows NT 4.0, Windows 2000, and Windows XP operating systems is provided by using the HP LaserJet 5500 printer drivers for the HP LaserJet 5500 product. The HP LaserJet 5500 PS printer description (PPD) provides PS support for the HP LaserJet 5500 product.

Printer driver version numbers can be found by clicking the HP logo found in the lower-left corner of the following HP PCL 5c and PCL 6 printer driver tabs:

- Configure
- NT Forms
- Finishing
- Effects
- Paper
- Destination
- Color
- Basics

Printer driver version numbers can be found on the PS driver by clicking on HP Color LaserJet 5500 PS at the top of the **Advanced** tab, and then clicking on **About PostScript Printer Driver.** 

For the latest printer driver version numbers, go to the following URL:

http://www.hp.com/support/lj5500 software

## Macintosh and Macintosh-compatible system driver versions

The HP LaserJet printing solution for Macintosh is composed of the Apple LaserWriter driver, which is provided with the operating system, and HP-created PPD files. The driver uses these files to determine the features and PS commands that the printer supports. Bidirectional support in AppleTalk and universal serial bus (USB) connections allows autoconfiguration of the software. The installable components are:

- the HP LaserJet Installer for Mac OS 8 and Mac OS 9.
- the HP LaserJet Installer for Mac OS X.
- the HP LaserJet Screen Fonts Installer.
- SYSTEM/EXTENSIONS/PRINTER DESCRIPTIONS (for Mac OS 8 and Mac OS
- LIBRARY/PRINTERS/PPDS/CONTENTS/RESOURCES/LANGUAGE.LPROJ (for Mac OS X).
- the HP LaserJet Utility, an HP printer utility installed in the HP LaserJet folder of Macintosh operating systems 8 and 9. It provides configuration and management support for PS and PCL printers.
- online Help, an HTML-based printer and utility help that can be viewed through a browser or the Macintosh OS Help Center.
- the HP Auto Setup Utility, installed in the Startup Items folder of Mac OS 8 and later versions. It provides assistance to set up the new printer, then moves itself to Trash.
- installation notes.

## Additional driver availability

Additional drivers are available from your Hewlett-Packard distributor or from the http:/ /www.hp.com/support/lj5500\_software Web site.

These drivers are:

- OS/2 PCL 5c, OS/2 PS, and OS/2 PCL 6 printer drivers. The OS/2 drivers are available from IBM and are packaged with OS/2.
- UNIX model scripts. Go to http://www.hp.com/support/net\_printing, then select hp printer installation software for further information about UNIX drivers.
- Linux drivers. Go to http://www.hp.com/go/linux for further information about Linux drivers for HP LaserJet products, or to http://hp.sourceforge.net (HP Linux support home page).

## **Macintosh components**

- HP LaserJet PPDs for past projects
- ColorSync profiles
- Screen fonts

### Additional productivity tools

## **HP Web Registration**

You can use this component to register your HP LaserJet product on the HP Web site or through e-mail. After you have successfully installed the software, the installer prompts you to register your HP LaserJet product. Also, you can gain access to HP Web Registration from the HP LaserJet software CD browser by clicking Register Product. You can choose to complete the online registration at that time or later. If you want to register your product later, click Register Product from the HP LaserJet 5500 program group when you decide to complete your registration.

## **Optional software**

The HP LaserJet software CD browser provides links to download and install HP Web JetAdmin as optional software.

#### **HP Web JetAdmin**

Use HP Web JetAdmin to manage HP Jetdirect connected printers within your intranet by using a browser. HP Web JetAdmin is a browser-based management tool and should be installed only on the network administrator's computer.

When installed on a host server, any client can use HP Web JetAdmin through a supported Web browser (such as Microsoft Internet Explorer 4.x or later, or Netscape Navigator 4.x or later) by browsing to the HP Web JetAdmin host. HP Web JetAdmin 6.2 and later have the following features:

- task-oriented user interface, providing configurable views for network managers
- customizable user profiles that can be customized to let network administrators include only the function viewed or used
- routing of instant e-mail notification of hardware failure, low supplies, and other printer problems to different people
- remote installation and management from anywhere by using only a standard Web browser
- advanced automatic discovery of peripherals on the network without manually typing information about each printer into a database
- simple integration into enterprise-management packages
- capacity to find peripherals based on parameters such as Internet Protocol (IP) address, color capability, and model name
- capacity to organize peripherals into logical groups, with an option that provides virtual office maps for easy navigation

HP WebJet Admin can be used for access to HP Web Access (the embedded Web server), ordering supplies, and remote firmware update.

The HP LaserJet software CD browser provides a link to the HP Web site (http://www.hp.com/go/webjetadmin) to download the latest version of the HP Web JetAdmin software. Click **Optional Software** from the CD-ROM browser, and then click . HP Web JetAdmin is available for the following network operating environments:

Microsoft Windows 2000

- Microsoft Windows NT 4.0
- Red Hat Linux 7.1
- SuSE Linux 7.1

# 3 Driver features

# Introduction

This chapter describes the features of the PCL 5c and PCL 6 printing system drivers in one section, and the Windows PS driver in another. The third section describes the structure and availability of the printing-system software CD-ROM.

# PCL 5c and PCL 6 driver features

This section describes the options available on each tab of the PCL 6 and PCL 5c driver interfaces.

# Help system

The HP LaserJet PCL 6 and PCL 5c drivers include a full-featured Help system to provide assistance with printing and configuration options.

# What's this? Help

In Windows 95, Windows 98, Windows Me, Windows NT 4.0, Windows 2000, and Windows XP, "What's this?" Help is supported. You can gain access to "What's this?" Help messages in any of the following ways:

- Right-click a control and click What's this?, and a pop-up Help window appears.
- Click the ? button at the upper-right corner of the frame, next to the X, to change the cursor to an arrow with a question mark. Use this special cursor to select a control, and the pop-up Help window for that feature appears.
- Press the F1 key, and the Help window for the currently selected control appears.

#### **Context-sensitive Help**

Press the **Help** button on a driver tab or in a dialog box, and context-sensitive Help appears.

Software Technical Reference Introduction 45

## **Constraint messages**

Constraint messages are unsolicited messages that appear in response to specific actions you take. These messages alert you to selections that are illogical or impossible given the capabilities of the product or the current settings of other controls. For example, if you click **Print on Both Sides** and then change the paper type to transparencies, a message appears asking you to resolve this conflict.

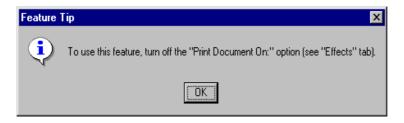

Figure 10. A typical constraint message with an OK button

Whenever a constraint message appears with **OK** or **Cancel** buttons, the interpretation of the buttons is as follows:

- Clicking **OK** accepts the change that was just made, and the driver then resets the conflicting control to a setting that is compatible with the new value.
- Clicking **Cancel** rejects the change that was just made, setting the control back to its previous value.

# **Bubble Help**

Bubble Help features a graphical icon resembling a cartoon speech bubble with a small i in it, representing the international symbol for information. The following illustration shows Bubble Help icons on a driver tab.

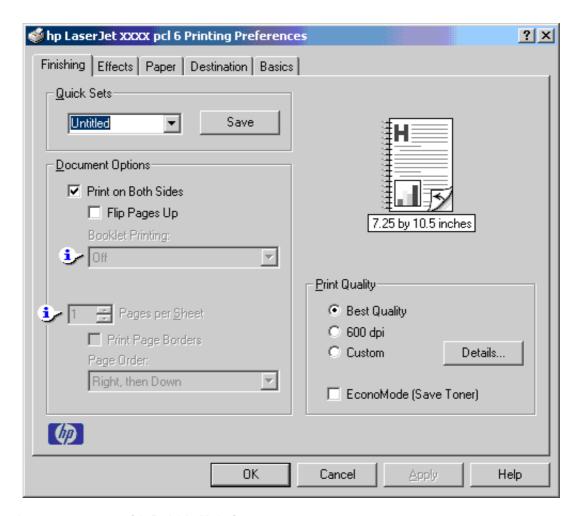

Figure 11. A property page with Bubble Help icons

The bubble typically appears next to a disabled control, although it can also accompany an enabled control if there is an important note concerning its use. Moving the pointer over the bubble changes the arrow to a gloved hand, which indicates that the area underneath the pointer is selectable. When the bubble is selected by using either the mouse or the keyboard, a message box appears with a brief explanation about why the control is disabled and what can be done to enable it. If the control is not disabled, the message is a tip or a precaution to be aware of when using that particular feature.

The following table lists Bubble Help messages and the conditions that cause them to appear.

Table 4. **Bubble Help messages** 

| Condition                                                                   | Effort                                                                                            | Massaga                                                                                                    |
|-----------------------------------------------------------------------------|---------------------------------------------------------------------------------------------------|----------------------------------------------------------------------------------------------------|
| Condition                                                                   | Effect                                                                                            | Message                                                                                                    |
| Finishing tab: Pages per Sheet is greater than 1                            | Finishing tab:  Booklet Printing is not available if Print on Both Sides check box is selected.   | To use this feature, set "Pages per Sheet" to 1 (see "Finishing" tab).                                                                      |
| Finishing tab: Pages per Sheet is greater than 1                            | Effects tab: Print Document On is not available.                                                  | To use this feature, set "Pages per Sheet" to 1 (see "Finishing" tab ).                                                                     |
| Finishing tab: Pages per Sheet is greater than 1                            | Effects tab: % of Normal Size is not available.                                                   | To use this feature, set "Pages per Sheet" to 1 (see "Finishing" tab ).                                                                     |
| Finishing tab: Booklet Printing setting is any setting except Off.          | Finishing tab: Pages per Sheet is not available.                                                  | To use this feature, set the "Booklet Printing" option to Off (see "Finishing" tab).                                                        |
| Finishing tab: Booklet Printing setting is any setting except Off.          | Effects tab: Print Document On is not available.                                                  | To use this feature, set the "Booklet Printing" option to Off (see "Finishing" tab).                                                        |
| Finishing tab: Booklet Printing setting is any setting except Off.          | Effects tab: % of Normal Size is not available.                                                   | To use this feature, set the "Booklet Printing" option to Off (see "Finishing" tab).                                                        |
| Effects tab: The Print Document On check box is selected.                   | Effects tab: % of Normal Size is not available.                                                   | To use this feature, turn off the "Print Document On:" option (see "Effects" tab).                                                          |
| Effects tab: The Print Document On check box is selected.                   | Paper tab:<br>a Help bubble points to Size Is.                                                    | Although your document will be formatted for the paper size indicated, it will be printed on the paper size specified on the "Effects" tab. |
| Effects tab: The Print Document On check box is selected.                   | Finishing tab: Pages per Sheet is not available.                                                  | To use this feature, turn off the "Print Document On:" option (see "Effects" tab).                                                          |
| Effects tab: The % of Normal Size setting is any value except 100%.         | Effects tab: Print Document On is not available.                                                  | To use this feature, set "% of Normal Size" to 100 (see "Effects" tab ).                                                                    |
| Effects tab: The % of Normal Size setting is any value except 100%.         | Finishing tab: Booklet Printing is not available.                                                 | To use this feature, set "% of Normal Size" to 100 (see "Effects" tab ).                                                                    |
| Effects tab: The % of Normal Size setting is any value except 100%.         | Finishing tab: Pages per Sheet is not available.                                                  | To use this feature, set "% of Normal Size" to 100 (see "Effects" tab ).                                                                    |
| Paper tab: Type Is setting is Transparency, Labels, or Envelope.            | Finishing tab: Bubble Help points to the Print on Both Sides check box.                           | This feature is not available with the currently selected paper type. (see Paper tab )                                                      |
| Paper tab: The Size Is setting is for any envelope.                         | Finishing tab: Bubble Help points to the Print on Both Sides check box.                           | This feature is not available with the currently selected paper size (see "Paper" tab).                                                     |
| Paper tab: The Size Is setting is for anything except Letter, Legal, or A4. | Finishing tab: Bubble Help points to the Booklet Printing drop-down menu, which is not available. | To use this feature, set the paper size to Letter, Legal or A4 (see "Paper" tab).                                                           |

48 3 Driver features

Table 4. **Bubble Help messages (continued)** 

| Condition                                                                                                    | Effect                                                   | Message                                                                                                    |
|----------------------------------------------------------------------------------------------------|----------------------------------------------------------|----------------------------------------------------------------------------------------------------|
| Paper tab: The Source Is tray in the Other Pages mini-tab is the same as the one defined in the First Page mini-tab.                            | Paper tab: Bubble Help points to Type Is drop-down menu. | In order to use this feature, choose a source tray different from the first page.                                                           |
| Effects tab:<br>Watermarks exceed 30.                                                                                                    | Effects tab: Bubble Help points to Watermarks.           | You cannot add a new watermark because the list is full. You may edit existing watermarks, or you may delete unused ones to make more room. |
| Bidirectional communication is not installed.                                                                                                   | Configure tab:<br>Update Now button is not available.    | The configuration settings cannot be updated automatically because bi-directional communication is not available.                           |
| Finishing tab: The Print on Both Sides check box is selected, and the Allow Manual Duplexing check box (on the Configure tab) is also selected. | Basics tab: Bubble Help points to the Copies option.     | Only 1 copy allowed per job for manually duplexed printing. To change, first disable "Print On Both Sides" option.                          |

# Finishing tab features

The **Finishing** tab is the default tab that appears when you click **Document Defaults**... (or **Printing Preferences...**, depending on your operating system) for the driver or for a software application.

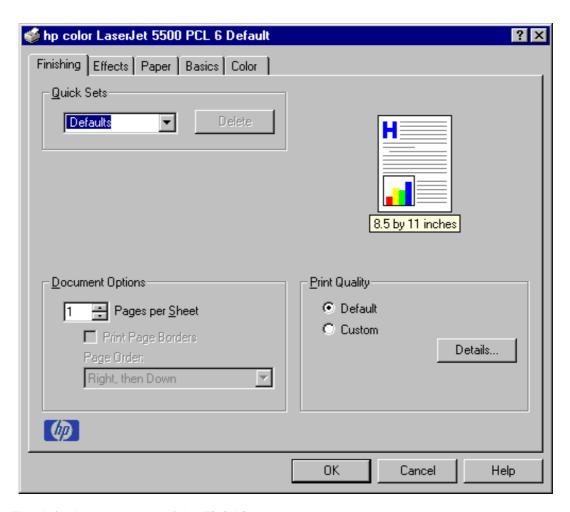

Figure 12. The default appearance of the Finishing tab

The options in the **Print Quality** group box might vary, depending on your HP LaserJet product. The **Finishing** tab contains a document preview image and three group boxes:

- Quick Sets
- Document Options
- Print Quality

## **Document preview image**

The preview image is a line-drawn image of a page that represents graphics and text. For color printers the bitmap contents appear in color, while for monochrome printers the contents appear in tones of gray. The image is always oriented so that the contents of the page are right side up. The preview image appears in the upper right corner of all properties tabs except for the **Configure** tab.

50 3 Driver features

Switching between tabs does not change the location or appearance of the preview image. When you move the mouse over the preview image, the mouse cursor will change from an arrow to a gloved hand. You can toggle between portrait and landscape page orientation by clicking on the image. The light-yellow dimensions label that appears below the preview image reflects the selected page size. The horizontal dimension is always first, so the order of the numbers will reverse when the orientation changes. Click on the label to toggle between English and metric units.

### **Quick Sets**

This group box is present on each tab for the driver. Quick sets are either preset or user-defined printing specifications (such as paper size, pages per sheet, and so on).

#### **Defaults**

The default setting is **Defaults**. Other settings are **User's Manual** and **Untitled**. When **Defaults** is selected, nearly all settings are restored to the combination that existed after the driver was installed. However, if the attribute combinations associated with watermark definitions, custom paper sizes, or the **User's Manual** quick set have been changed or deleted, the original settings are not restored.

The **Defaults** setting appears automatically if no other driver settings have been changed since the driver was installed, or if all driver settings match the original settings. Otherwise, the setting in the Quick Sets menu will be the same label that appeared when you last closed the printing **Properties** dialog box by clicking **OK**.

#### **User's Manual**

This setting provides a quick set for optimal printing of the *use* guide (**User's Manual**), as shown in the following illustration.

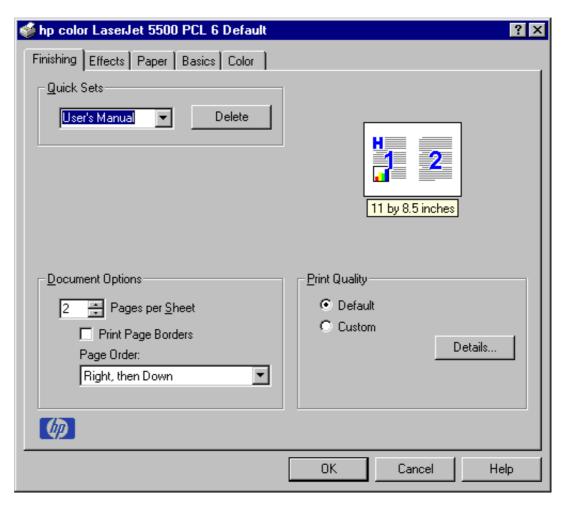

Figure 13. Finishing tab - User's Manual Quick Set

#### **Custom Quick Sets**

When you change any of the default settings on the **Finishing** tab or any of the other tabs, the name in the **Quick Set** drop-down menu dynamically changes to **Untitled**. If you want to save this configuration as a quick set, highlight the word **Untitled**, type the name you want for your new quick set, and click **Save**. Quick sets are saved in the system registry. To delete a quick set, select it from the drop-down menu and click **Delete**.

You can store a maximum of ten user-defined Quick Sets on a particular system. If you attempt to save too many, a message box appears that reads, "There are too many Quick Sets defined. Please delete some before adding new ones."

## **Document Options**

#### **Print on Both Sides option**

The default setting for the **Print on Both Sides** option is OFF (not selected). **Print on Both Sides** is not available when:

- Type is on the Paper tab is set to Transparency, Cardstock, or Labels.
- **Size is** is anything except Letter, Legal, A3, A4, A5, B4, B5 (Japanese Industry Standard, or JIS), Executive, 11 x 17, or custom sizes greater than or equal to 148 mm by 210 mm (5.8 inches by 8.3 inches) and less than or equal to 312 mm by 470 mm (12.3 inches by 18.5 inches).

When **Paper Size** is set to Letter, Legal, or A4, clicking **Print on Both Sides** makes the **Flip Pages Up** and **Booklet Printing** options available. The default for both of these options is OFF.

## Flip Pages Up

The **Flip Pages Up** check box, enabled only when **Print on Both Sides** is selected, is used to specify the duplex-binding option. The following table demonstrates the results of selecting this box, depending upon the paper orientation selected on the **Basics** tab.

Table 5. Page orientation

| Orientation (Basics tab) | Flip Pages Up selected | Flip Pages Up not selected |  |  |
|--------------------------|------------------------|----------------------------|--|--|
| Portrait                 | Short-edge binding     | Long-edge binding          |  |  |
| Landscape                | Long-edge binding      | Short-edge binding         |  |  |

When **Print on Both Sides** is selected, the document preview image changes to show a spiral binding along either the left or the top edge of the page. In addition, a folded-over corner appears in the lower-right portion of the preview image, indicating that printing will occur on the back side. An arrow on the folded-over corner points in the direction that the pages would be flipped if they were bound together.

## **Booklet Printing**

The **Booklet Printing** drop-down menu, visible when **Print on Both Sides** is selected, offers eight choices, two of which are based on the current paper size. The list contains the items like the following examples:

- Off
- [paper size] (Left Binding)
- [paper size] (Right Binding)

where [paper size] depends on the paper size set on the **Paper** tab. The following table shows the appropriate entries in the **Booklet Printing** drop-down menu for each selected paper size.

Table 6. Selected paper size

| Paper size selected | Entries in Booklet Printing<br>Drop-down menu |
|---------------------|-----------------------------------------------|
| Letter              | Off                                           |
|                     | Letter (Left Binding)                         |
|                     | Letter (Right Binding)                        |
|                     | Legal (Left Binding)                          |
|                     | Legal (Right Binding)                         |
|                     | 11 x 17 (Left Binding)                        |
|                     | 11 x 17 (Right Binding)                       |
|                     | B4 (JIS) (Left Binding)                       |
|                     | B4 (JIS) (Right Binding)                      |
| Legal               | Off                                           |
|                     | Legal (Left Binding)                          |
|                     | Legal (Right Binding)                         |
| A4                  | Off                                           |
|                     | A4 (Left Binding)                             |
|                     | A4 (Right Binding)                            |
|                     | A3 (Left Binding)                             |
|                     | A3 (Right Binding)                            |
| B4 (JIS)            | B4 (JIS) (Left Binding)                       |
|                     | B4 (JIS) (Right Binding)                      |

Booklet printing is disabled when the following paper sizes are selected: Executive, A3, A5, B5, and envelopes and postcards of any size.

The **Booklet Printing** drop-down menu appears only when:

- Print on Both Sides is selected.
- % of Normal Size (on the Effects tab) is 100.
- Pages per Sheet is 1.
- Size Is (on the Paper tab) is set to Letter, Legal, A4, or B4 (JIS).
- Print Document On (on the Effects tab) is not selected.

If any except the first of these conditions is not met, a Bubble Help appears next to **Booklet Printing** to tell you why it is disabled.

## **Activating booklet printing**

**Note** 

The following instructions apply only to PCL drivers. Booklet Printing is supported by the HP PS (PostScript) driver through Windows applications that provide booklet-printing configuration settings.

Step 1 Click File, click Print, and then click Properties.

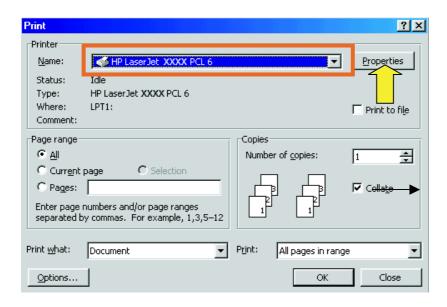

Figure 14. Activating booklet printing

Step 2 Click the **Finishing** tab. On the drop-down menu, select **Print on Both Sides**.

Step 3 In the **Booklet Printing** drop-down menu, select the type of booklet printing you want. The booklet printing type consists of the media size and the location of the binding. For example, Letter (Left binding).

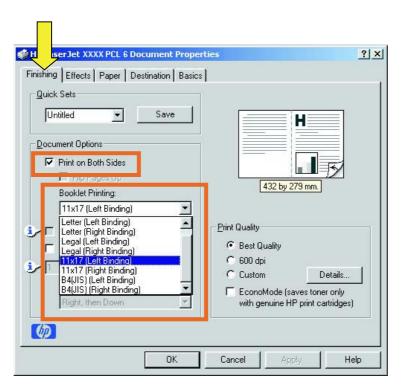

Figure 15. Selecting booklet printing type

Note

The appearance of the screen might vary from product to product. Print Quality settings, for instance, can be "600 dpi", or "Faster Printing", or "Default".

#### Selecting a booklet cover

The booklet cover must be the same size as the inside sheets.

- Step 1 Click File, click Print, and then click Properties.
- Step 2 Click the **Paper** tab, and then select the **Use different paper for first** page check box.
- Step 3 Click the **First Page** tab. On the **Size is**, **Source is**, and **Type is** menus, select the size, source, and type settings for your cover.
- Step 4 Click the **Other Pages** tab. On the **Size is**, **Source is**, and **Type is** menus, select the size, source, and type settings for the inside sheets of your print job.
- Step 5 Click the **Back Cover** tab. The back cover, if there is one, must be the same size as the booklet cover and the inside sheets. The **No back cover** is the default setting. If your print job has a back cover that uses the same source and type settings you selected in the **First Page** tab, select **Use the first page source**. If not, select **Use an alternate source**, and then select the back-cover settings in the **Source is** and **Type is** menus.

## Pages per Sheet

The **Pages per Sheet** drop-down menu provides six settings: 1 (default), 2, 4, 6, 9, and 16. If you type another value into the box (for example, 3), the control will round the value entered to the nearest valid value (in this example, 4).

Related controls indented beneath the **Pages per Sheet** edit box are **Print Page Borders** and **Page Order**, which become active when **Pages Per Sheet** is greater than 1.

**Print Page Borders** sets a line around each page image on a printed sheet to help visually define the borders of each logical page.

The **Page Order** drop-down menu contains four selections:

- · Right, then Down
- · Down, then Right
- Left, then Down
- · Down, then Left

The preview document image changes to reflect alterations in these settings, as shown by the examples in the following illustration.

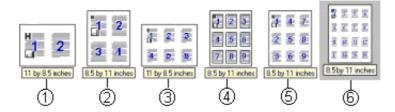

Figure 16. Page-order preview images

- 1 2 pages per sheet
- 2 4 pages per sheet
- 3 6 pages per sheet
- 4 9 pages per sheet, with Print Page Borders selected
- 5 9 pages per sheet, with **Down, then Right** page order selected
- 6 16 pages per sheet

### **Print Quality**

The HP LaserJet printer driver **Print Quality** group box provides options that control resolution, graphics settings, and font settings. The group box includes the following options:

- Default
- Custom

The **Print Quality** group box also includes a **Details** button. Clicking this button opens the dialog box. The **Print Quality Details** dialog box provides options for various print-quality settings.

The following illustration shows default Print Quality Details settings for the HP Color LaserJet 5500 product. The menu on your HP LaserJet product might vary.

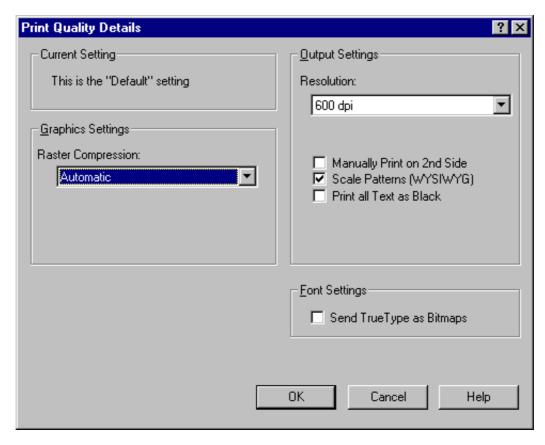

Figure 17. Print Quality Details dialog box showing HP Color LaserJet Default setting

#### Default

For the HP Color LaserJet PCL 6 and PCL 5c drivers, the Default mode contains the following options:

- Resolution is 600 dpi
- Rendering mode is automatic (PCL 5c only)
- Manually Print on 2nd Side is not selected
- Scale Patterns (WYSIWYG) is selected
- Print all Text as Black is not selected
- Raster Compression is Automatic
- Send TrueType as Bitmaps is not selected

## **Graphics Settings group box**

The Raster Compression settings under the **Graphics Settings** group box, available on the PCL 6 driver only, support adaptive compression modes for Joint Photographic Experts Group (JPEG) data. These settings are available:

- Automatic: (default). When this setting is used, the printer driver determines and applies the best compression method.
- Best Quality: This setting forces the driver to use a compression method that results in no loss of data.
- Maximum Compression: Where applicable, this setting requires the printer driver to use JPEG compression.

## **Output Settings group box**

The **Output Settings** group box contains controls for selecting resolution and other print-job settings, including pattern scaling, printing all text as black, and manually printing on second side.

#### Resolution

The resolution setting for the HP Color LaserJet 5500 is 600 dpi.

## Manually printing on the second side

Use the duplexing unit in the printer to automatically print on two sides of the paper when that option is specified in the job. To achieve the best print quality when printing on the second side of the page, the printer needs to make adjustments to its print modes. These adjustments are automatic when the duplexing unit is used.

Media sizes supported by the duplexing unit are Letter, A4, and Legal only. All other media sizes must be duplexed manually.

The following media types cannot be automatically duplexed:

- Transparencies
- Labels
- Heavy
- Cardstock

The following media types have a different print mode when you manually print on the second side:

- Plain
- Preprinted
- Letterhead
- Prepunched
- Bond
- Recycled
- Colored
- Light
- Glossy
- Glossy film

Heavy and Cardstock media can be manually printed on the second side, but there is no change to the print mode. Transparencies and labels should not be manually printed on the second side.

Manually printing on the second side of a page is available when you are using the PCL 6 or PS driver (the PCL 5c driver does not support the feature).

Select the **Manually Print on 2nd Side** check box to print on the second side of the paper for the base HP Color LaserJet model printers. Also select **Manually Print on 2nd Side** on the other HP LaserJet models for media sizes that are not available when using the automatic duplexing unit, such as card stock, glossy paper, labels, and thick media.

To print a multiple-page document, follow these steps:

- Step 1 Print all even-number pages. Some applications have a selection in the file print window that specifies printing even or odd pages.
- Step 2 If your finished document has an odd number of pages, add a blank page to the bottom of the stack of even-number pages (behind the last even-number page).
- Step 3 Select MANUAL FEED as the paper source in your application (often found under page setup) or in the printer driver (click **Document Defaults**, click the **Paper** tab, and then select **Manual Feed** in the **Source Is** drop-down menu).
- Step 4 If you are using the PCL 6 driver, click **Document Defaults**, click the **Finishing** tab, click **Details**, and then select the **Manually Print on 2nd Side** check box. If you are using the PS driver, click Document Defaults, click the **Advanced** tab, select **Manual Print on 2nd Side** under Printer Features, and then click **On. Manual Print on 2nd Side** is not an option for the PCL 5c driver.
- Step 5 Print all odd number pages by completing the following procedure.

  When the printer's control panel shows the MANUALLY FEED message, insert the stack of paper (on which the even-number pages have been printed) into tray 1 in one of the following orientations:
  - a. For portrait-orientation, long-edge binding (flips like a book), place the stack with the already-printed side facing up and the top of the pages toward the printer.
  - b. For portrait-orientation, short-edge binding (flips like a note pad), place the stack with the already-printed side facing up and the top of the pages away from the printer.
  - c. For landscape-orientation, long-edge binding (flips like a calendar), place the stack with the already-printed side facing up and the top of the pages to the left.
  - d. For landscape-orientation, short-edge binding (flips like a wide book), place the stack with the already-printed side facing up and the top of the page to the right. (The top page should have page 2 facing downward.)

## Scale Patterns (WYSIWYG)

The Scale Patterns (WYSIWYG) feature is implemented to address the moiré effect created when certain applications encounter certain patterns. Use this feature to turn off the pattern scaling. What you lose is WYSIWYG with patterns, but the printed result might look better. The feature works only with programs that use vector hatch patterns. This option is on by default.

#### **Print all Text as Black**

**Print all Text as Black** is off by default. When selected, this option causes the driver to print all text as black regardless of the original document text color. By design, however, white text remains white, as a fail-safe method of printing reverse typeface against a dark background. This setting does not affect graphic images on the page. **Print all Text as Black** remains selected only for the current print job. When the current print job is completed, **Print all Text as Black** is automatically turned off.

Use the **Print in Grayscale** option on the Color tab to print graphic images in gray rather than color.

## **Font Settings group box**

In the **Font Settings** group box, the only available option is **Send TrueType as Bitmaps**, which provides a safety net for applications that cannot easily use TrueType fonts for special graphic purposes, such as shading, rotation, or slanting.

#### Effects tab features

The **Effects** tab is used to create unique paper effects such as scaling and watermarks.

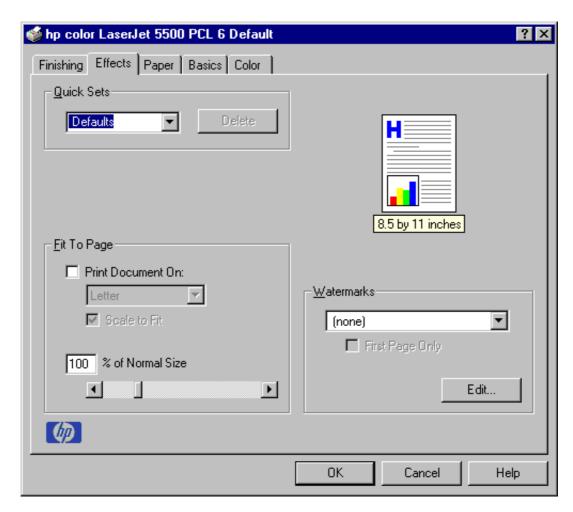

Figure 18. Effects tab

#### **Print Document On setting**

Use **Print Document On** to format the document for one paper size and then print the document on a different paper size, with or without scaling the page image to fit the new paper size.

The **Print Document On** control is disabled by any of the following conditions:

- Percent of Normal Size is not 100.
- Pages per Sheet (on the Finishing tab) is not 1.

When **Print Document On** is selected, the drop-down menu shows the media sizes on which you can print. The list contains all standard media sizes supported by the selected media source and any custom sizes that you have created (if the currently selected media source is manual, auto, or any tray). When **Print Document On** is selected, **Scale to Fit** is automatically selected.

## Scale to Fit option

The **Scale to Fit** option specifies whether each formatted document page image is scaled to fit the target paper size. By default, **Scale to Fit** is selected when **Print Document On** is selected. If the setting is turned off, then the document page images will not be scaled, and are instead centered at full size on the target paper. If the document size is larger than the target paper size, then the document image is clipped. If it is smaller, then it is centered within the target paper. The following illustration shows preview images for a document formatted for Legal paper with the **Print Document On** option selected, and the target size specified as **Letter.** 

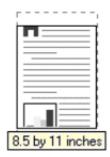

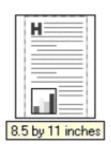

Figure 19. Preview images - Legal on Letter; Scale to Fit off (left) and on (right)

When the size for which the document is formatted (that is, the logical size) differs from the target size, the preview image uses a dashed gray line to show the boundaries of the logical page in relation to the target page size.

# % of Normal Size option

The **% of Normal Size** option provides a slider bar for scaling the percentage setting. The default setting in the entry box is 100 percent of normal size. Normal size is defined as the paper size selected within the driver or what the driver receives from the application (if the application does not negotiate paper size with the driver). The driver will scale the page by the appropriate factor and send it to the printer.

The limits of the range are from 25 percent to 400 percent, and any values outside the range are clipped to those limits as soon as the focus is removed from the control (that is, when the TAB key is pressed or another control is selected).

Any change to the scale also changes the page preview, which increases or decreases from the top-left corner of the preview.

The slider bar controls the scale directly. The value in the edit box changes as the scroll bar indicator is dragged, and the preview image is updated to the new image scale. Each click on the scroll bar arrows increases or decreases the scale by one percent. Each click on the slider bar affects the scale by 10 percent.

You cannot achieve an exact value by dragging the scroll bar indicator at the default Windows resolution; use the scroll bar indicator to approximate the desired value, and then use the scroll bar arrows to refine the value.

The following settings disable % of Normal Size:

- Print Document On is selected.
- Pages per Sheet is not 1.
- Booklet Printing is ON.

#### **Watermarks**

Use the Watermarks feature to choose a watermark, create your own custom watermarks (text only), or edit an existing watermark. The following watermarks are preset in the driver:

- (none)
- Confidential
- Draft
- SAMPLE

The drop-down menu shows alphabetically sorted watermarks that are currently available on the system, plus the string "(none)", which indicates that no watermark is selected. This is the default setting. Any watermark selected from this list appears in the preview image.

When **First Page Only** is selected, the watermark is printed only on the first page of the document. The **First Page Only** check box is disabled when the current watermark selection is "(none)".

Watermarks are applied to logical pages. For example, when **Pages per Sheet** is set to "4" and **First Page Only** is turned off, four watermarks appear on the physical page (one on each logical page).

Click **Edit**, and the **Watermark Details** dialog box appears.

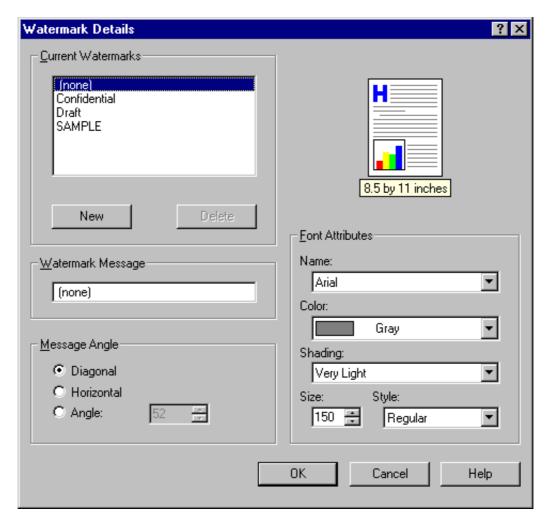

Figure 20. Watermark Details dialog box

The dialog box shows a preview image and provides options for creating a new watermark and controlling the message angle and font attributes.

Click **OK** to accept all changes made in the **Watermark Details** dialog box. However, clicking **Cancel** does not cancel all changes. If you make changes to a watermark, and then select a different watermark or click **New**, all changes made to the previous watermark are saved, and only the current, unsaved changes can be canceled.

### **Current Watermarks**

The **Current Watermarks** group box contains a list of available watermarks, both predefined watermarks made available in the driver and any new watermarks you have created. To create a new watermark, click **New**. The new watermark appears in the **Current Watermarks** list and in the **Watermark Message** edit box as "Untitled" until you name it. To name the new watermark, type the selected watermark text in the **Watermark Message** edit box. To delete a watermark, select the watermark in the **Current Watermarks** list and click **Delete**.

**Note** 

You can have no more that 30 watermarks in the Current Watermarks list at one time. When the limit of 30 watermarks is reached, the **New** button is disabled, and a Bubble Help appears that explains why the button is disabled and how to enable it.

To edit an existing watermark, select the watermark in the **Current Watermarks** list. If you change the Watermark Message for that watermark, you are, in effect, creating a new watermark.

## **Watermark Message**

The Watermark Message is also the name that identifies the watermark in the Current Watermarks list, except when more than one watermark has the same message. For example, you might want several different watermarks with the message DRAFT, each with a different font or size. When this occurs, the string is appended with a space, a pound sign, and a number (for example, **Draft #2**). When a number is added, the number two is used first, but if the resulting name is also in the list, then the number increases until the name is unique.

## **Message Angle**

Use the controls in the **Message Angle** group box to print the watermark in a diagonal, horizontal, or angle (custom) orientation to the page's text. The default is **Diagonal**. All three settings automatically center the watermark string within the page; the selection of a particular setting affects only the angle of the string placement. **Diagonal** places the text along a line that spans the lower-left to upper-right corners of the page.

#### **Font Attributes**

Use controls in the **Font Attributes** group box to change the font and the color, shading, size, and style of the font.

#### Name

The **Name** drop-down menu lists TrueType (TM) fonts that are currently installed on the system.

## Color

The color selection combo box provides a fixed, unalterable set of color choices, in palette/color name-pair form, for the watermark. The triplet values for these colors are shown in the following table.

Table 7. Watermark color values

| Setting               | Gray        | Red        | Yellow | Green | Cyan | Blue | Magenta |
|-----------------------|-------------|------------|--------|-------|------|------|---------|
| Lightest              | 255         | 255        | 255    | 232   | 232  | 232  | 255     |
|                       | 255<br>255  | 232<br>232 | 255    | 255   | 255  | 232  | 232     |
|                       | 200         | 202        | 232    | 232   | 255  | 255  | 255     |
| Very Light 224<br>224 | 224         | 255        | 255    | 224   | 224  | 224  | 255     |
|                       | 224         | 224        | 255    | 255   | 255  | 224  | 224     |
|                       | 224         | 224        | 224    | 224   | 255  | 255  | 255     |
| Light                 | 192         | 255        | 255    | 192   | 192  | 192  | 255     |
|                       | 192         | 192        | 255    | 255   | 255  | 192  | 192     |
|                       | 192         | 192        | 192    | 192   | 255  | 255  | 255     |
| Med Light             | ght 160 255 | 255        | 160    | 160   | 160  | 255  |         |
|                       | 160         | 160        | 255    | 255   | 255  | 160  | 160     |
|                       | 160         | 160        | 160    | 160   | 255  | 255  | 255     |
| Medium                | 128         | 255        | 255    | 128   | 128  | 128  | 255     |
|                       | 128         | 128        | 255    | 255   | 255  | 128  | 128     |
|                       | 128         | 128        | 128    | 128   | 255  | 255  | 255     |
| Med Dark              | 96          | 255        | 255    | 96    | 96   | 96   | 255     |
|                       | 96          | 96         | 255    | 255   | 255  | 96   | 96      |
|                       | 96          | 96         | 96     | 96    | 255  | 255  | 255     |
| Dark                  | 64          | 255        | 255    | 64    | 64   | 64   | 255     |
|                       | 64          | 64         | 255    | 255   | 255  | 64   | 64      |
|                       | 64          | 64         | 64     | 64    | 255  | 255  | 255     |
| Very Dark             | 32          | 255        | 255    | 32    | 32   | 32   | 255     |
|                       | 32          | 32         | 255    | 255   | 255  | 32   | 32      |
|                       | 32          | 32         | 32     | 32    | 255  | 255  | 255     |
| Darkest               | 0           | 255        | 255    | 0     | 0    | 0    | 255     |
|                       | 0           | 0          | 255    | 255   | 255  | 0    | 0       |
|                       | 0           | 0          | 0      | 0     | 255  | 255  | 255     |

# **Shading**

The following range of shades is available from the **Shading** drop-down menu:

- Lightest
- Very Light
- Light
- **Medium Light**

- Medium
- Medium Dark
- Dark
- Very Dark
- Darkest

These values represent the intensity of the color selected in the Color attribute.

#### Size

Font sizes from 1 to 999 points are available from the **Size** menu. The default point size is language-dependent. The choice of regular, bold, italic, and bold italic is available from the **Style** drop-down menu.

## **Default settings**

The default settings for new watermarks are **Arial** (R) font, **Gray** color, **Very Light** shading, **150 points**, and **Regular** style. The default settings for preset watermarks are **Arial** font, **Gray** color, **Very Light** shading, and **Bold** style. The default point size for preset watermarks is language-dependent, and varies.

# Paper tab features

Use the **Paper** tab to specify the size, type, and source of the media, as well as to define a custom paper size. If you want to, you can indicate different paper-selection choices for the first page and back cover of the document.

The first group box in the upper-left portion of the **Paper tab** view is **Quick Sets**. This feature is described in the "Finishing tab features" section. Any change to the **Quick Sets** group box that is made on the **Paper** tab affects the group box on the **Finishing** tab and on the **Destination** tab, and vice versa—they are all one and the same control.

#### Printer image

The bitmap image in the lower-right portion of the **Paper** tab represents the current physical configuration of the printer and corresponds to its configuration data, either obtained automatically through bidirectional communication or configured manually. It should look the same as the image that appears in the same location on the **Destination** tab and the **Configure** tab.

On the **Paper** tab, the printer image contains hot spots where you can select a paper source. When the pointer moves over a hot spot, the arrow reverts to the gloved hand used in the Bubble Help, the preview image, and other areas. The current paper source, whether selected from the drop-down menu or from a printer-image hot spot, is highlighted in bright green on the printer bitmap. The following points are worth noting:

- Auto Select does not have a corresponding area to highlight in the printer image.
- Selecting Manual Feed, Tray 1, Tray 2, Tray 3, or Tray 4 in the drop-down menu highlights the corresponding part in the printer image.
- Selecting the area that represents tray in the bitmap always selects the
  corresponding tray in the Source Is option. Manual Feed, which is available from
  the Source is option, cannot be selected by selecting the bitmap.
- On the Paper tab, only input trays have printer-image hot spots and can be highlighted. Output bins must be selected from the Destination tab.

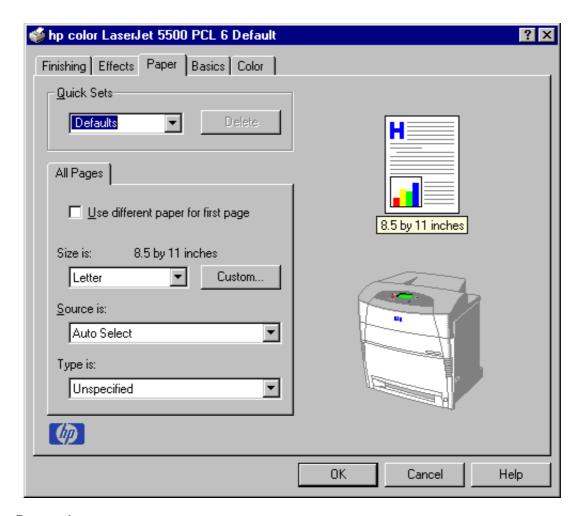

Figure 21. Paper tab

#### All Pages

The controls on this mini-tab are contained in an All Pages mini-tab. As the name implies, this means that the settings specified on that mini-tab apply to all pages of the document. However, when you select the Use different paper for first page check box, the All Pages mini-tab is replaced by three mini-tabs. These three mini-tabs are:

- First Page, which contains the same controls as All Pages
- Other Pages, which contains different controls, as noted in the following sections
- Back Cover, which also contains different controls, as noted in the following sections

68 3 Driver features

## Other Pages

Use the **Other Pages** mini-tab to select an alternative media type or source for the pages that follow the first page of a document. The choices and defaults for **Source is** and **Type is** are the same as for **First Page**.

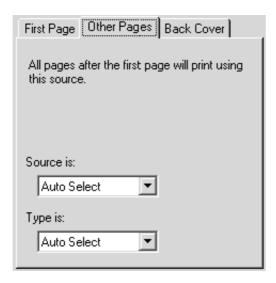

Figure 22. Other Pages mini-tab

#### **Back Cover**

Use this feature to include a blank back cover on a document, or include a back cover from a paper source different from that used for the remainder of the document. Use the **Back Cover** mini-tab allows to select an alternative media source (or the same source as **First Page**) from which a blank page is drawn and placed after the final page of the body of the document. The mini-tab contains three option buttons and two drop-down menus. The three option buttons are:

- · No back cover
- Use the first page source
- Use an alternate source

The two drop-down menus, which become available when **Use an alternate source** is selected, are:

- Source is
- Type is

**No back cover** is selected as the default, with the drop-down **Source is** and **Type is** selection boxes disabled. Clicking **Use an alternate source** activates the drop-down menus. The drop-down menu value defaults to the same source as that chosen for the **First Page** mini-tab. Clicking **Use the first page source** changes the drop-down value to match the first page, if necessary, but the drop-down menus remain inactive.

When the **Back Cover mini-**tab is active, clicking **No back cover** deactivates the drop-down menus, but does not change their value. No Bubble Help is available for the inactive drop-down menus. The settings revert to defaults when **Use different paper for first page** is selected again.

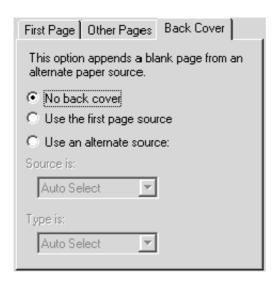

Figure 23. Back Cover mini-tab

#### Size is

This feature actually functions as two controls: a drop-down menu that contains all the supported media sizes (including any user-defined custom sizes) and a text label that indicates the dimensions of the selected size.

Moving the pointer over the text label causes the arrow to change to a gloved hand, which indicates that the area beneath the pointer is selectable. Clicking here toggles the units of measure between inches and millimeters, offering the same options on the dimensions label in the preview image. Selecting a new size from the drop-down menu updates the media-dimensions text label as well as the preview image. Changing the orientation (on the **Basics** tab) also updates the dimensions text label.

Size can be specified only for the first page or for all pages. On the **Other Pages** and **Back Cover** mini-tabs, the **Size is** drop-down menu does not appear because the media size must be consistent for all pages of the job. Certain applications can override this command and specify different media sizes within a single document. Any change in the media size selection causes the Booklet Printing feature to be turned off.

#### Custom

The **Custom Paper Size** dialog box appears when you click the **Custom** button on the **Paper** tab. The following illustration shows the initial appearance of the **Custom Paper Size** dialog box.

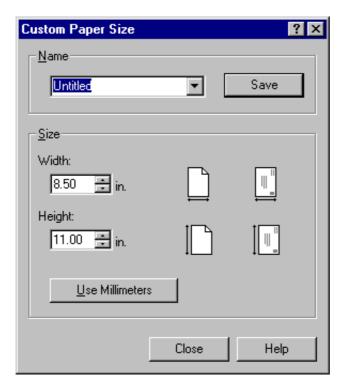

Figure 24. Custom Paper Size dialog box

When the **Custom Paper Size** dialog box appears, the drop-down menu in the **Name** group contains one of two things, depending upon the current paper size selection in the **Paper** tab:

- If the paper size selection is a previously defined custom size, then the drop-down menu contains the name of that custom size.
- If the paper size selection is a standard paper size, then the drop-down menu shows the default name Untitled for a custom paper size.

**Note** 

In Windows 95, Windows 98 and Windows Me, two names for the same size media can coexist (for example, "big" and "BIG" can both be used as names for custom-size paper measuring 8.4 inches by 11 inches). In Windows NT 4.0, Windows 2000, and Windows XP, both upper and lower-case names can be used, but they cannot be used to name the same paper size.

The new name is compared only against the list of user-defined custom paper-size names, and not against the standard paper-size names.

The complete set of titles for this button and the specific characteristics that determine its title and capabilities are discussed in the dynamic command button section.

### Name drop-down menu

The **Name** drop-down menu displays the name of the last selected custom paper size. Use the **Name** drop-down menu to type new names for custom paper sizes and to select from the list of currently defined custom paper sizes.

The name displayed in the **Name** drop-down menu is one of three things, depending upon the following conditions:

- If a saved custom paper size has been selected from the drop-down menu and the
  other controls in the dialog box have not been changed since then, the Name dropdown menu displays the name of the last selected custom paper size.
- If the width or height controls have been changed since a custom size was selected
  or saved, or if a saved paper size has just been deleted, then the Name drop-down
  menu displays the default name of Untitled.
- If a new name has been typed into the Name drop-down menu for the purpose of saving a new size or renaming an existing size, then that new name will remain in the drop-down menu display until a saved custom paper size has been selected from the drop-down menu.

If you type a new name into the **Name** drop-down menu, but then do not click the **Save** button, you should be able to change the width and height values without losing the name. However, if a saved paper-size name is selected from the drop-down menu, any unsaved name or size values are lost without warning, and replaced by the values of the selected custom paper size.

### **Dynamic command button**

The button located to the right of the **Name** drop-down menu has three possible labels: **Save**, **Delete**, and **Rename**.

- Save is the button title whenever the height and width values have been changed since the last save or since the selection of an existing custom paper size. Clicking the button causes the name in the Name drop-down menu to be compared against each of the saved names. If a duplicate is found, a dialog box appears, asking if it is okay to replace the existing item. If you click Yes, the old item is updated with the new values. If you click No, the driver returns to the Custom Paper Size dialog box, where you can type a different name. The new name is compared only against the list of user-defined custom paper names, and not against the standard paper-size names. Whenever the command button has the Save title, it is the default button.
- Delete is the button title whenever the name of an existing (previously saved)
   custom paper size appears in the Name drop-down menu, such as immediately
   after selecting an item from the drop-down menu or clicking the Save button.
   Clicking the Delete button causes the saved custom paper size to be deleted, after
   which the Name drop-down menu changes to Untitled, the height and width
   controls are unchanged, and the button title changes to Save.
- Rename is the button title when you type something into the Name drop-down
  menu after selecting an existing custom paper size from the drop-down menu. If no
  duplicate is found, the name of the stored custom paper size changes to match the
  contents of the Name drop-down menu. Whenever the command button has the
  Rename title, it is also the default button.

The following table illustrates the relationships between the **Name** drop-down menu, the command button, and the actions that take users from one state to another.

Table 8. Name drop-down menu text strings

| State | Drop-down menu contents                  |                                                                | Action                                             | Next<br>state |
|-------|------------------------------------------|----------------------------------------------------------------|----------------------------------------------------|---------------|
| 1     | Untitled                                 | Save                                                           | Click Save                                         | 3             |
|       |                                          |                                                                | Type something into the <b>Name</b> drop-down menu | 2             |
|       |                                          |                                                                | Change the width or height values                  | 1             |
|       |                                          |                                                                | Select a saved item from the drop-down menu        | 3             |
| 2     | e <user-typed text=""> Save</user-typed> |                                                                | Click Save                                         | 3             |
|       |                                          |                                                                | Type something into the <b>Name</b> drop-down menu | 2             |
|       |                                          |                                                                | Change the width or height values                  | 2             |
|       |                                          |                                                                | Select a saved item from the drop-down menu        | 3             |
| 3     | <name item="" of="" saved=""></name>     | Delete                                                         | Click Delete                                       | 1             |
|       |                                          |                                                                | Type something into the <b>Name</b> drop-down menu | 4             |
|       |                                          |                                                                | Change the width or height values                  | 1             |
|       |                                          |                                                                | Select a saved item from the drop-down menu        | 3             |
| 4     | <user-typed text=""></user-typed>        | user-typed text> Rename Click Rename (when the name is unique) |                                                    | 3             |
|       | C                                        |                                                                | Click Rename (when the name is a duplicate)        | 4             |
|       |                                          |                                                                | Type something into the <b>Name</b> drop-down menu | 4             |
|       |                                          |                                                                | Change the width or height values                  | 2             |
|       |                                          |                                                                | Select a saved item from the drop-down menu        | 3             |

### Width and height controls

The width and height values can be changed either by typing numeric strings into the edit boxes, or by selecting the up and down arrows.

Any entry that is greater than the maximum limits of the width and height control is rounded down to the maximum valid entry, while any entry that is smaller than the minimum limits of the width and height control is rounded up to the minimum valid entry. See "Custom width and height control limits."

If units are in millimeters, the custom paper-size range minimum is the limit rounded up to the nearest whole millimeter. The custom paper-size range maximum is the limit rounded down to the nearest whole millimeter. Any non-numerical entry reverts to the last valid entry. Width and height entries are validated when the focus has changed.

The resolution of each control is one millimeter or one-tenth of an inch, depending upon the current measurement units. Clicking the up and down arrows increases or decreases the current value by the increment amount (within the allowed range of values). The computer determines the rate at which the values change.

Unit indicator labels change dynamically to indicate inches or millimeters, depending upon the measurement units the driver is currently using. To change measurement units, click the **Measurement Units** button.

### Custom width and height control limits

The minimum paper size for the HP Color LaserJet 5500 product is 76 mm by 127 mm (3.0 inches by 5.0 inches) and the maximum is 297 mm by 470 mm (12.05 inches by 18.5 inches). The following table summarizes paper size limits for each paperhandling device.

Table 9. Custom width and height limits for the HP Color LaserJet 5500

| Media source or paper handling accessory | Minimum size -<br>width by height | Maximum size -<br>width by height |  |
|------------------------------------------|-----------------------------------|-----------------------------------|--|
| Tray 1 (multi-purpose)                   | 76 mm by 127 mm                   | 306 mm by 470 mm                  |  |
|                                          | (3.0 inches by 5.0 inches)        | (12.05 inches by 18.50 inches)    |  |
| Tray 2                                   | 148 mm by 210 mm                  | 297 mm by 432 mm                  |  |
|                                          | (5.83 inches by 8.27 inches)      | (11.69 inches by 17.00 inches)    |  |
| Tray 3                                   | 148 mm by 210 mm                  | 297 mm by 432 mm                  |  |
|                                          | (5.83 inches by 8.27 inches)      | (11.69 inches by 17.00 inches)    |  |
| Tray 4                                   | 148 mm by 210 mm                  | 297 mm by 432 mm                  |  |
|                                          | (5.83 inches by 8.27 inches)      | (11.69 inches by 17.00 inches)    |  |

# Paper and envelope icons

The paper and envelope icons visually define width and height.

#### **Measurement Units button**

Like the dynamic command button previously described, the Measurement Units button is also multi-titled, although its function is always to toggle the unit of measurement between standard (inches) and metric (millimeters) units of measurement.

#### Close button

The Close button closes the Custom Paper Size dialog box according to the logic in the table below. In all cases, any custom paper sizes successfully saved (and not renamed or deleted) while the dialog box is open will remain in the paper size list in the **Paper** tab. The following table lists options that appear when you click the **Close** button.

Table 10. Close dialog box text strings

| If the drop-down menu contains | And the button says | Then this happens when the Close button is clicked                                            |
|--------------------------------|---------------------|-----------------------------------------------------------------------------------------------|
| Untitled                       | Save                | The dialog box closes, but you lose the changes that were not saved.                          |
|                                |                     | The current paper size remains the same as it was when the <b>Custom</b> button was selected. |

Table 10. Close dialog box text strings (continued)

| If the drop-down menu contains       | And the button says | Then this happens when the Close button is clicked                                                               |
|--------------------------------------|---------------------|----------------------------------------------------------------------------------------------------|
| <user-typed text=""></user-typed>    | Save                | The dialog box closes, but you lose the changes that were not saved.                                             |
|                                      |                     | The current paper size remains the same as it was when the <b>Custom</b> button was selected.                    |
| <name item="" of="" saved=""></name> | Delete              | The dialog box closes, and the current paper size is set to that which was last displayed in the drop-down menu. |
| <user-typed text=""></user-typed>    | Rename              | The dialog box closes, but you lose the changes that were not saved.                                             |
|                                      |                     | The current paper size remains the same as it was when the <b>Custom</b> button was selected.                    |

#### Source Is

The **Source Is** drop-down menu shows the input trays available according to **Configure** tab settings. The list contains:

- Auto Select
- Manual Feed
- Tray 1
- Tray 2
- Tray 3 (if installed)
- Tray 4 (if installed)

The default setting is **Auto Select**, which allows the printer firmware to select the media source. Any optional paper trays that are installed through the **Configure** tab are also shown here.

If a conflict exists among paper source, size, or type, and you choose to keep the conflicting settings, the settings are processed in the following order: paper size, paper type, and paper source.

For information about media types and sizes, see "Media attributes".

### Type Is

The **Type Is** drop-down menu shows all the paper types supported by the HP LaserJet product, as well as any user-defined types created by a printer administrator. The default setting is **Auto Select**, which allows the application to select the paper type.

No mechanism exists for manually adding custom paper types from the driver. Custom sizes can be added only by using the bidirectional communication mechanism, so they must already exist in the printer when the bidirectional query occurs. If bidirectional communication is enabled, then the information returned is an updated list of paper types. If bidirectional communication is not enabled, then the driver looks for custom paper types saved from a previous bidirectional communication query, and uses those. Otherwise, no custom paper types are available through the driver.

The standard types that appear in the lists are:

- Bond
- Cardstock
- Color
- Envelope
- Glossy
- Heavy Glossy
- Heavy
- Labels
- Letterhead
- Light
- Plain
- Preprinted
- Prepunched
- Recycled
- Tough Paper
- Transparency
- Unspecified

For more information about media types and sizes, see "Media attributes".

### Printer image

The bitmap image in the lower-right portion of the **Paper** tab screen represents the current physical configuration of the printer according to the driver configuration data (obtained automatically through bidirectional communication, or configured manually through the driver). It should have the same appearance as the image in the same location on the **Destination** tab and the **Configure** tab.

On the **Paper** tab, the printer image contains hot spots for selecting a media source. When the pointer moves over a hot spot, the arrow reverts to the gloved hand used in the Bubble Help, the preview image, and other areas. The current media source is highlighted in a bright green color on the printer bitmap.

### **Destination tab features**

The **Destination** tab provides options for job storage and output bins.

**Note** 

The **Destination** tab appears only if the **Printer Hard Disk** and **Job Storage Enabled** check boxes are selected. To select these options, click **More...** on the **Configure** tab.

The printer image in the lower-right portion of the **Destination** tab represents the current physical configuration of the printer and corresponds to its configuration data, either obtained automatically through bidirectional communication or configured manually. It should look the same as the image that appears in the same location on the **Paper** tab and the Configure tab.

Note

The printer image shown in the illustration might differ from your HP LaserJet product, depending on the model number and accessory devices.

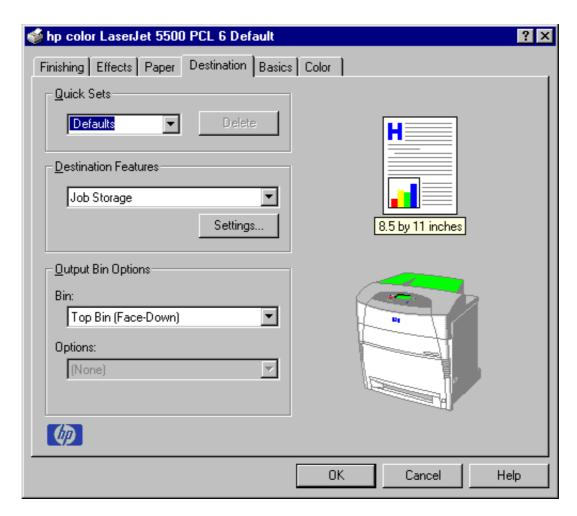

Figure 25. **Destination tab** 

#### **Destination Features**

The **Destination Features** group box provides controls for Job Storage. This group box is only visible if the Printer Hard Disk and Job Storage Enabled check boxes are selected in the More Configuration Options dialog box available on the Configure tab.

#### Hardware configuration and availability of Job Storage options

The Job Storage options available to you depends upon whether your printer has an optional hard disk installed. Job Storage options require a printer hard disk (an optional HP EIO disk drive).

To use the **Job Storage** and **Job Storage Enabled** options, the printer must have the optional hard disk installed, the **Printer Hard Disk** selected in the **More**... dialog box of the **Configure** tab, and the print driver configured to use hard-disk storage.

### Configuring the printer driver for a printer hard disk

If the print driver on your computer is not yet configured to use the hard disk, follow these steps:

Note

These steps must be completed for each driver.

- Step 1 Double-click the **My Computer** icon. This opens the My Computer window.
- Step 2 Open the Printers window.
- Step 3 Right-click the printer icon. This opens a drop-down menu. Click **Properties**. The **Properties** dialog box appears.
- Step 4 Click the Configure tab.
- Step 5 Under Other Options, click More.
- Step 6 Under Storage, click the Printer Hard Disk check box. (This also selects Job Storage Enabled).
- Step 7 Close all of the dialog boxes by clicking **OK**.

Your PCL printer driver is now configured to use the hard-disk and Job Storage features of your HP LaserJet product.

### Job storage modes

Using the HP LaserJet product's Job Storage feature, you can store documents at the printer and then control the printing of these documents using the printer control panel. This feature is intended to provide greater flexibility, convenience, security, and cost savings.

Once the Job Storage feature has been enabled, you have access to its features in the **Destination** tab of the printer driver.

The HP LaserJet product offers the following **Job Storage** options.

#### Off

This option turns the Job Storage feature off (it is disabled), which means the print job will not be stored in the printer.

#### Quick Copy

Quick Copy stores a copy of a printed job on the hard disk, and allows you to print additional copies of a print job using the control panel. The number of quick-copy print jobs that can be stored in the printer is set from the printer control panel.

Note

The printer configuration can be set to hold a maximum of 50 quick-copy or proof-and-hold jobs. The number is set on the printer control panel in the Configuration menu, and the default is 32. When this preset limit is reached, a newer document will overwrite the oldest. Also, a document that has the same user and job name as one already stored on the hard disk will overwrite the existing document. Quick-copy jobs are deleted if the printer's power is removed.

#### **Proof and Hold**

This option stores the print job on the printer hard disk, and prints only the first copy of the job, allowing you to check the first copy. If the document prints correctly, you can print the remaining copies of the print job from the printer control panel. The number of proof-and-hold print jobs that can be stored in the printer is set from the printer control panel.

# Using a PIN for Private Job and Stored Job

The Private Job and Stored Job options can be secured by a four-digit personal identification number (PIN). This number must be typed in the printer control panel before the printer prints the job.

The box labeled **PIN** is usually inactive. Selecting **Private Job** or **Stored Job** along with **Require PIN to Print** activates the **PIN** box. The Stored Job/PIN coupling has a PIN restriction of four ASCII numeric characters (ASCII 0-30 through 0-39). If you enter non-numeric characters, they are removed immediately. If you enter more than four characters, the characters past the fourth are truncated. The field temporarily allows fewer than four digits in the string, but when the edit field loses focus, the zeroes pad the left end until there are exactly four digits. The default initialized value for the PIN is 0000 for **Private Job** and **Stored Job** with **Require PIN to Print** selected.

#### Private Job

This option allows you to send a print job directly to the printer memory. Selection of **Private Job** activates the **PIN** field. The print job can be printed only after you type a PIN in the printer control panel. After the job is printed, the printer removes the job from the printer memory. This feature is useful when you are printing sensitive or confidential documents that you do not want to leave in an output bin after printing. **Private Job** stores the print job on the hard disk.

Once released for print, the private job is immediately deleted from the printer. If more copies are needed, it will be necessary to reprint the job from the application. If you send a second private job to the printer with the same user name and job name as an existing private job (and you have not released the original job for printing), the second job will overwrite the older job, regardless of the PIN. Private jobs are deleted if power to the printer is removed.

#### Stored Job

The **Stored Job** option allows you to send a print job directly to the printer hard disk. The print job will be stored in the printer as if it is an electronic file cabinet. After the print job is stored in the printer's hard disk, you can print the job from the printer control panel.

The job remains stored on the printer until it is deleted or overwritten by a document with the same user and job names. Stored jobs remain on the printer hard disk when power is interrupted. Use this feature for forms and other common or shared documents.

A stored job can be handled in two ways, as either a private or a public job. A private stored job allows you to send a print job directly to the printer memory and can be printed only after you type a PIN in the printer control panel. (You can set the PIN in the **Print** dialog box.) After the job is printed, the job remains in the printer memory and can be printed again from the printer control panel. This feature is useful when you are printing sensitive or confidential documents you do not want to leave in an output bin after printing. Private mode is initiated by clicking the **Require PIN to Print** check box. In this mode, a PIN entry at the control panel is required to release the job.

The box labeled PIN is usually inactive. The **Require PIN to Print** option is activated if you click **Stored Job**. If selected, you must enter a PIN to make the stored job private.

**Note** 

A private stored job is not the same as a private job (see above). Private jobs are deleted from the printer memory after they are printed. Private stored jobs are retained in the printer memory after printing, but require that a PIN be typed each time they are printed.

### **Document identifiers used in Job Storage**

When you use a Job Storage feature, your document is identified in the printer control panel by user name and job name.

#### **User Name**

The **User Name** edit box allows you to identify the job at the printer control panel. When the driver is first installed (or when **Factory Defaults Quick Set** is selected), this string initializes to the empty string (""), but the dialog box detects this condition and replaces the string with your login name in Windows 95, Windows 98, Windows Me, Windows NT 4.0, Windows 2000, and Windows XP. It replaces it with "Untitled" in Windows 3.1x. Restrictions for the **User Name** field are described below.

#### **Job Name**

The **Job Name** is used for specifying a name to identify the job on the printer control panel. When the driver is installed, or when the **Factory Defaults Quick Set** is selected, this string is initialized to the empty string (" "), but the dialog box will detect this condition and replace the string with "Untitled". Restrictions for the **Job Name** field are described below.

The **Job Name** and the **User Name** fields can contain no more than 16 characters each, and are limited to A through Z and 0 through 9, because the name is displayed on the printer control panel. If you try to enter a lowercase character, it automatically shifts to uppercase. If you try to enter a character with an ASCII code of less than 32 or greater than 126 characters, the character is removed from the edit field, along with all characters that follow it. If you try to enter more than 16 characters, any character beyond 16 is truncated. When the dialog box is closed, or the edit box loses focus, an empty string is replaced with "Untitled". In those languages for which "Untitled" cannot be translated without the use of invalid characters, the driver uses a string of three dashes. The acceptable characters for job name and user name vary for each operating system. The string must be displayable on the printer control panel.

### Using Job Storage options when printing

You can use **Job Storage** options in the **Destination** tab of the printer driver.

#### **Note**

The printer driver installed on your computer must be configured to use the Job Storage features. See the "Configuring the printer driver for a printer hard disk" section.

- Step 1 Click **Print** from the software application. The **Print** dialog box appears.
- Step 2 Click **Properties**. The **Properties** dialog box appears.
- Step 3 Click the **Destination** tab to display the destination options.
- Step 4 Click **Job Storage** on the drop-down menu under **Destination Features**.
- Step 5 Click **Settings**. The **Job Storage Settings** dialog box appears.

You can then select one of the Job Storage options described above by clicking the appropriate option button.

#### **Note**

These instructions are specific to the Windows 95, Windows 98, Windows Me, Windows NT 4.0, Windows 2000, and Windows XP environments using the latest available PCL 5 and PCL 6 drivers. While the basic concepts of Job Storage are the same for PS print jobs, there are significant differences in the driver user interface. Also, there are some limitations in naming and PIN selection.

# Releasing stored jobs at the printer

Once you send a print job using **Job Storage**, you can release the job to print using the printer control panel.

- Step 1 Press the select button (the one with the check mark) to enter MENUS. RETRIEVE JOB is highlighted.
- Step 2 Press the select button to select RETRIEVE JOB.
- Step 3 Press the down arrow to highlight your USER NAME.
- Step 4 Press the select button to select your USER NAME.
- Step 5 Press the down arrow to highlight a JOB NAME.
- Step 6 Press the select button to select the JOB NAME. PRINT is highlighted.
- Step 7 Press the select button to select PRINT.
- Step 8 If you assigned a PIN number to the job, press the up or down arrow to select the first digit of the PIN.
- Step 9 Press the select button to select the digit. The number changes to an asterisk.
- Step 10 Repeat the last two steps for each of the remaining three digits of the PIN.
- Step 11 Press the select button when finished entering PIN.
- Step 12 Press the up or down arrow to select the number of copies needed.
- Step 13 Press the select button to print the job.

#### Deleting a print job

Sometimes it is necessary to delete a print job from the printer memory or hard disk. This can be done from the printer control panel.

- Step 1 Press the select button (the one with the check mark) to enter MENUS.
- Step 2 RETRIEVE JOB is highlighted.
- Step 3 Press the select button to select RETRIEVE JOB.
- Step 4 Press the down arrow to highlight your USER NAME.
- Step 5 Press the select button to select your USER NAME.
- Step 6 Press the down arrow to highlight a JOB NAME.
- Step 7 Press the select button to select the JOB NAME.
- Step 8 Press the down arrow to highlight DELETE.
- Press the select button to select DELETE. Step 9
- Step 10 If you assigned a PIN number to the job, press the up or down arrow to select the first digit of the PIN.
- Step 11 Press the select button to select the digit. The number changes to an asterisk.
- Step 12 Repeat the last two steps for each of the remaining three digits of the
- Step 13 Press the select button when finished entering PIN.
- Step 14 Press the select button to delete the job.

### **Output Bin Options**

The HP Color LaserJet 5500 product has one output bin that can be selected in the driver, so one item appears in the Bin list: **Top Bin (Face-Down)**.

Top Bin (Face-Down) refers to the main output bin at the top of the printer and is the only setting for the HP Color LaserJet 4600 printer driver. Jobs sent to this bin are delivered face-down. This option is always available and has no paper size or type constraints beyond those determined by the printer hardware.

#### **Options**

The **Options** drop-down menu is inactive. This setting can be used to enable non-HP paper-handling devices.

### Printer image

The bitmap image in the lower-right portion of the **Destination** tab screen represents the current physical configuration of the printer according to the driver configuration data (obtained automatically through bidirectional communication, or configured manually through the driver). It should have the same appearance as the image in the same location on the Paper tab and the Configure tab.

On the **Destination** tab, the printer image contains hot spots for selecting an output bin. When the pointer moves over a hot spot, the arrow reverts to the gloved hand used in the Bubble Help, the preview image, and other areas. The current output bin is highlighted in a bright green color on the printer bitmap.

Note

On the **Destination** tab, only output bins have hot spots and can be highlighted; source trays must be selected from the Paper tab.

#### **Basics tab features**

The **Basics** tab provides options for setting the number of copies to be printed and for the orientation of the print job. It also lets you retrieve information about the driver.

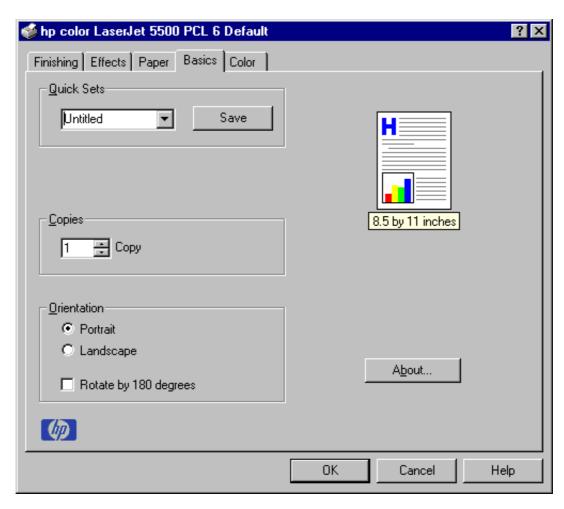

Figure 26. **Basics tab** 

#### Copies

The Copies feature allows you to specify the number of copies to print.

The number of copies you request appears in the Copies box. You can select the number by typing in the box or by using the up and down arrows to the right of the edit box. Valid entries are numbers from 1 to 9999 for the HP Color LaserJet 5500 product. The copies value will not advance from the maximum number (9999) to 1 when the up arrow is used, or change from 1 to the maximum number (9999) when the down arrow is used. Invalid entries into the edit box (such as non-numerical input, numbers less than 1 or greater than the maximum allowed) are changed to the last valid value entered when you click on another group box or leave the Basics tab. The default number of copies is 1.

Because applications can also be used to set the desired number of copies, conflicts between the application and the driver can arise. In most cases, the application and the driver communicate, so that the number of copies set in one location (such as the application) will appear in the other (such as the driver). For some applications, this communication does not take place, and the copies values are treated independently. For these applications, setting 10 copies in the application and then setting 10 copies in the driver will result in 100 copies (10 x 10) being printed. It is recommended to set the number of copies in the application, wherever possible.

#### Orientation

Orientation refers to the layout of the image on the page, and does not affect the manner in which media is fed into the printer. You can specify the orientation of the print job. The three available orientations are portrait, landscape, and rotated. The default orientation is portrait.

The three orientation options have these configurations:

- Portrait. The top edge of the document is the shorter edge of the paper.
- Landscape. The top edge of the document is the longer edge of the paper.
- Rotated. Rotated is a form of landscape or portrait in which the image is rotated 180 degrees. This setting is useful for printing envelopes and when using some third-party paper-handling devices.

Orientation can toggle between portrait and landscape by left-clicking the preview image. If you select the Rotate by 180 degrees check box, there is no change in the preview image.

#### **About**

By clicking the **About** button on the **Basics** tab or selecting the HP logo on any of the driver property pages, the About box appears. To close the About box, click OK, press ESC, press ALT + F4, or press ENTER. The figure below shows the **About** box. The information varies according to HP LaserJet model number, driver, date, and versions.

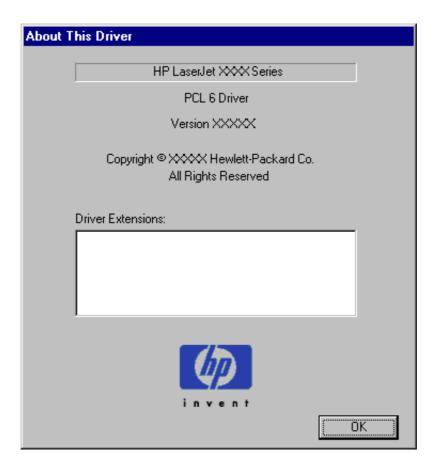

**About This Driver dialog box** Figure 27.

#### **Driver extensions**

The **Driver Extensions** text box provides you with some visibility of any extended driver functionality. It can contain a brief description of the driver extension and a version number.

#### Color tab features

Use the **Color** tab to specify predefined color-option settings or to fine-tune the color treatments and half-toning. Color output can also be converted to grayscale. The **Color** tab is shown in the following illustration.

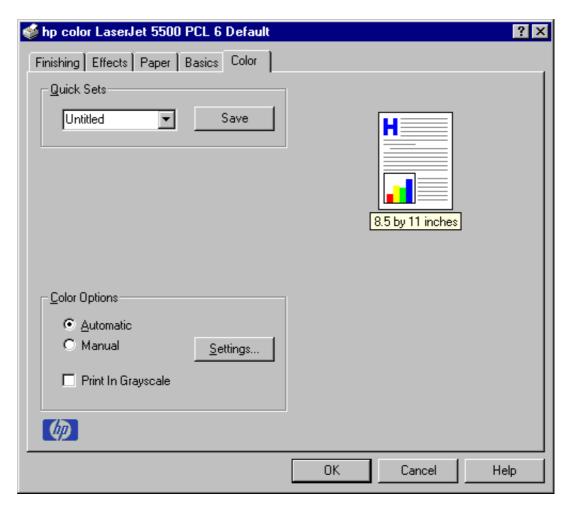

Figure 28. Color tab

### **Color options**

Use the **Color Options** group box to adjust the independent color controls. The settings affect the print job's color rendering and print quality.

To use default coloration settings, click the **Automatic** option button. To change the default coloration settings, click the **Manual** option button and then click the **Settings** button. To convert color information to grayscale and print the document in black and white, select the **Print in Grayscale** check box.

### Manual color settings

When you click the **Settings...** option button, the **Color Settings** dialog box appears. The default settings are shown in the following illustration. To change the settings, make your selections using the drop-down menus in the Color Settings dialog box, and then click **OK**. You are then prompted to save your selections as a Custom, or manual, setting.

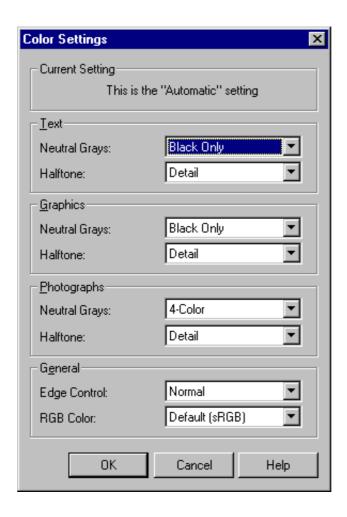

Figure 29. **Manual Color Options dialog box** 

The **Manual Color Options** dialog box gives you independent control of neutral grays and halftone for the three major page components: text, graphics, and photographs.

The **Neutral Grays:** drop-down menu controls the selection of a device-dependent color table that is embedded in the printer firmware. The options are **Black Only** or **4-Color**. You can adjust the **Neutral Grays**: setting independently for text, graphics, or photographs.

- Black Only. This option generates neutral colors (grays and blacks) using only black toner which ensures that neutral colors do not have a color cast.
- 4-Color. This option generates neutral colors by combining all four colors of toner, which produces smoother gradients and transitions to non-neutral colors. It also produces the darkest possible black.

The **Halftone** setting controls the selection of a device-dependent halftone algorithm that is embedded in the printer firmware. The **Halftone** options, **Detail** and **Smooth**, affect the resolution and clarity of your color output. You can independently adjust halftone settings for text, graphics, and photos.

- Smooth. This option provides better results for large, solid-filled print areas. It also enhances photographs by smoothing out fine color gradations. Choose this option for uniform and smooth area fills.
- Detail. This option is useful for text and graphics that require sharp distinctions among lines or colors, or for images that contain a pattern or a high level of detail. Choose this option for sharp edges and detail.

The General Color Options settings are Edge Control and RGB Color. Edge control, which determines how edges are rendered, consists of two components: adaptive halftoning and trapping. Adaptive halftoning increases the edge sharpness of text and graphics while maintaining the quality of area fills. Trapping reduces the effect of color plane misregistration by slightly overlapping the edges of adjacent objects. The following options are available:

- Off, which sets Trapping and Adaptive Halftoning to Off.
- Light, which provides minimal trapping. Adaptive Halftoning is set to On.
- Normal, which provides the default Trapping setting. Adaptive Halftoning is set to
- Maximum, which provides the most trapping. Adaptive Halftoning is set to On.

Settings under RGB Color affect the color treatment for all objects and determines how colors are rendered. The options are **Default (sRGB)** and **Device**.

Default. This option interprets RGB color as standard default RGB color space (sRGB), which is the accepted standard for many software companies and organizations, such as Microsoft and the Worldwide Web Consortium.

Device (sRGB). This option sets the printer to print RGB data in raw device mode. To render photographs properly when this option is selected, you must manage color in the application in which you are working or in the operating system.

Note

If your software application converts text and graphics to raster, the **Photographs** settings also control the Text and Graphics settings.

# Configure tab features

Use the **Configure** tab to tell the driver about the hardware configuration of the printer. If bidirectional communication is enabled in a supported environment, set up this tab by clicking the **Update Now** button. If your environment does not support bidirectional communication, the **Update Now** button will be unavailable, so you must manually configure the options on this tab.

The **Configure** tab is available when the driver is opened from the Printers folder by clicking **Properties**. When you open the driver from within an application, the **Configure** tab will not be visible, with a few exceptions, such as when using Excel 5.0 or Corel (R) Chart 4.0. When opened from the Printers folder, the **Configure** tab looks like the following illustration.

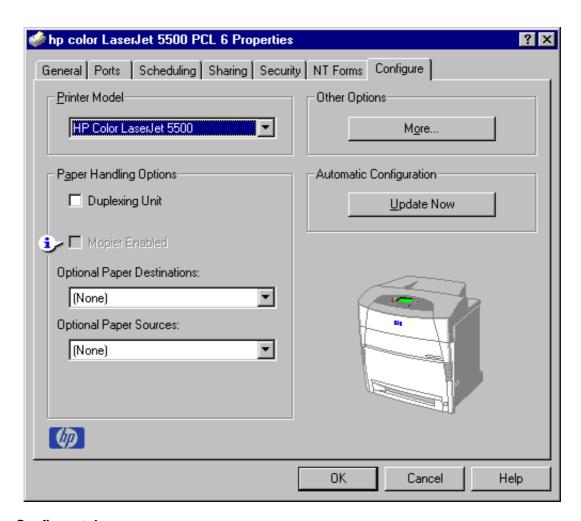

#### Figure 30. Configure tab

The printer image in the lower-right portion of the **Configure** tab represents the current physical configuration of the printer and corresponds to its configuration data, either obtained automatically through bidirectional communication or configured manually. It should look the same as the image that appears in the same location on the Paper tab and the **Destination** tab. For more information, see "Paper tab features."

**Note** 

The printer image shown in the illustration might differ from your HP LaserJet product, depending on the model number and accessory devices.

### **Printer Model group box**

In the **Printer Model** group box, the driver title remains HP Color LaserJet 5500 for all models. Selection of another printer bundle makes the appropriate changes to other configuration options on the tab. The list of models and the changes they produce are described below.

When the HP Color LaserJet 5500 or the HP Color LaserJet 5500n is selected, the following settings apply:

- The **Driver Work Space (DWS)** value shown in the **Other Options** dialog box is 6.0 MB.
- The **Total Printer Memory** value is 96 MB.
- No optional paper destinations, paper sources, duplexing unit, or hard disk are selected.

HP Color LaserJet 5500dn resets all configuration settings to match the capabilities of the 5500dn model. Settings affected are:

- The **Total Printer Memory** value is 96 MB.
- Duplexing Unit is selected.
- No optional paper destinations, paper sources, or hard disk are selected.

When the HP LaserJet 5500dtn is selected, the following changes are made to the default settings:

- The **Total Printer Memory** value is 160 MB.
- Duplexing Unit is selected.
- HP 500-Sheet Input Tray is selected in Optional Paper Sources.
- No optional paper destinations are selected.

When the HP Color LaserJet 5500hdn is selected, the following changes are made to the default settings:

- The **Total Printer Memory** value is 160 MB.
- **Duplexing Unit** is selected.
- Mopier Enabled is selected.
- Printer Hard Disk and Job Storage Enabled are selected.
- 2 x 500-Sheet Input Tray is selected.

If it is installed and working, the bidirectional mechanism will detect the correct model and update the configuration accordingly, either during installation or when you select **Update Now** on the **Configure** tab. However, the printer model name shown in the **Printer Model** text box does not change.

# Paper-handling options

The **Paper Handling Options** group box provides options for configuring most of the paper-handling device features.

## **Duplexing unit**

Select this option if a duplexing unit is installed in the printer. When it is selected, additional controls appear in the **Document Options** group box in the **Finishing** tab. Unlike most options in this group box, the **Duplexing Unit** option does not affect the printer image because the duplexing unit is contained within the printer. To print on both sides, click **Print** from the application, click the **Properties** button, click the **Finishing** tab, and then click **Print on Both Sides**.

90 3 Driver features Software Technical Reference

#### Mopier enabled

A mopier is an HP-designed printer that produces multiple, collated copies from a single print job. Multiple-original printing (mopying) increases printer performance and reduces network traffic by sending the job to the printer once, then storing it on the hard disk. The remainder of the copies are printed at the printer's fastest speed. All documents can be created, controlled, managed, and finished from the desktop, which eliminates the extra step of using a photocopier.

The HP Color LaserJet 5500 product supports the Transmit Once mopying feature, and the **Mopier Enabled** option is selected by default, if a hard disk is installed and Printer Hard Disk is selected in the driver software.

Mopier Enabled is enabled only when the **Configure** tab settings indicate (whether set manually or with Auto Configure) that the printer has a hard disk and at least 64 MB of RAM installed. When the Mopier Enabled check box is disabled, a Bubble Help appears next to it, explaining that a printer hard disk and or at least 64 MB of Total Printer Memory is required to enable this feature.

All models of the HP Color LaserJet 5500 product come with 96 MB or more memory installed.

### **Optional Paper Destinations**

The **Optional Paper Destinations** drop-down menu contains the following options:

• (None)

The **Optional Paper Destinations** drop-down list setting is **(None)** because no optional paper devices exist for the HP Color LaserJet 5500 product.

# **Optional Paper Sources**

The **Optional Paper Sources** drop-down menu lists optional paper sources for the HP Color LaserJet 5500. The list of available paper sources varies, depending on your product, its input accessories, and the product configuration settings on the **Configure** tab.

For the HP Color LaserJet 5500 product, two optional paper sources are available. The settings in the **Optional Paper Sources** drop-down menu are as followings:

- (None) (the default setting for the HP Color LaserJet 5500, 5500n, and 5500dn models)
- 2 x HP 500-Sheet Input Tray (the default setting for the HP Color LaserJet 5500hdn model)
- HP 500-Sheet Input Tray (the default setting for the HP Color LaserJet 5500dtn model)

#### Other Options

The Other Options group box contains a single More command button. Clicking the More button opens the More Configuration Options dialog box.

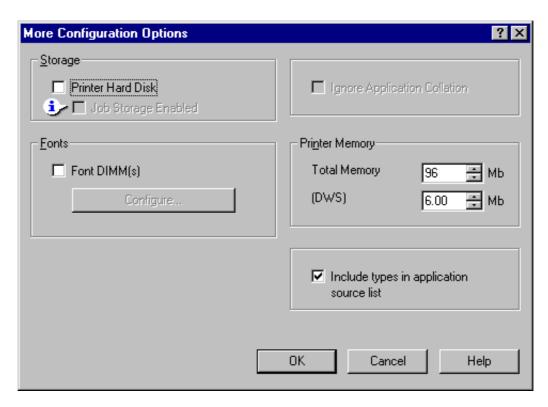

Figure 31. More Configuration Options dialog box

## **Storage**

In Storage, you can specify whether a printer hard disk is installed and whether Job Storage is enabled. Job Storage is enabled by default. The printer hard disk control can be set manually or updated by a successful bidirectional communication query using the **Update Now** button in environments supporting bidirectional communication. Job Storage Enabled determines whether Job Storage appears as a feature on the **Destination** tab. Because this is the only possible Destination Feature for the HP LaserJet product, this also determines whether the **Destination** tab appears.

When the **Printer Hard Disk** check box is disabled, a Bubble Help message appears next to the Mopier Enabled and Job Storage Enabled check boxes, explaining that a printer hard disk and at least 96 MB of Total Printer Memory are required to enable these features.

### **Printer Memory**

**Total Memory**. This shows the total amount of memory physically installed in the printer. The default values for Total Printer Memory are specified in the Printer Model section of the **Configuration** tab and are based on the printer model.

Selecting **Printer Hard Disk** enables the **Job Storage** check box and selects it as the default. Selecting **Printer Hard Disk** also enables and selects the **Mopier Enabled** check box by default for all HP Color LaserJet 5500 models except the HP Color LaserJet 5500hdn model, for which **Printer Hard Disk**, **Job Storage**, and **Mopier Enabled** are preselected default settings. Total Printer Memory updates from a successful bidirectional query, or can be set manually.

**Driver Work Space**. Use the **Driver Work Space** (**DWS**) option to specify the amount of work-space memory available to the printer. In environments that support bidirectional communication, this option is configured automatically. To manually set **DWS**, print a configuration page and find the **DWS** value in the Memory section of the configuration page. The **DWS** value might change if you switch printer model settings. Then, type that value in the **DWS** box in the **More Configuration Options** dialog box. An accurate **DWS** value optimizes driver performance.

### Include types in application source list

When the **Include types in application source list** check box is selected, all paper types (such as envelopes and transparencies) are available from the **Source is:** list on the **Paper** tab. When you are in an application, you can open the **Paper** tab by clicking **Print** from the **File** menu, and then clicking **Properties**.

#### **Fonts**

The Fonts group box contains a Font DIMM check box and a corresponding Configure button. Selecting the Font DIMM check box tells the driver that a Font DIMM is installed, and that stored data regarding the fonts on the DIMM is available. When the check box is selected, the Configure button is enabled. Click the Configure button to open the Configure Font DIMMs dialog box. If the Font DIMM check box was not selected when you entered the More Configuration Options dialog box, selecting that check box automatically opens the Configure Font DIMMs dialog box.

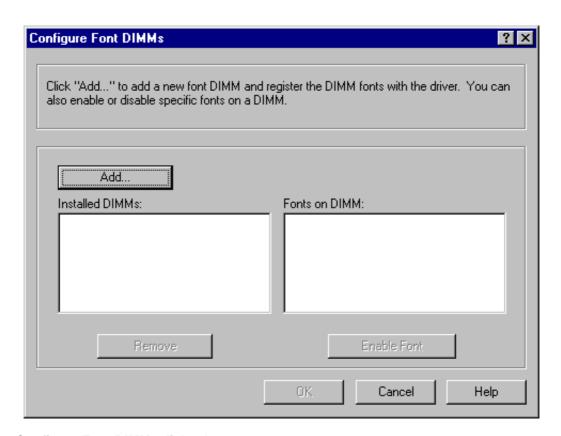

Figure 32. Configure Font DIMMs dialog box

Use the **Configure Font DIMMs** dialog box to perform the following tasks:

- · Add up to two font DIMMs by clicking the Add button.
- · Specify a unique font DIMM name.
- Select specific font DIMM data files that contain lists of fonts on specified DIMMs.
- Select one or more installed DIMMs in the Installed DIMM list, and based on the selected DIMM(s). The list to the right (Fonts on DIMM) will display all of the fonts available on the selected DIMM(s).
- Enable or disable one or more of the selected font(s).

Use the following procedure to configure a font DIMM.

- Step 1 Make sure that the font DIMM is properly installed.
- Step 2 Click **Add**. The **Add Font DIMM** dialog box appears.
- Step 3 Click **Browse**. The **Font DIMM Files** dialog box appears.
- Step 4 Find and select the appropriate Printer Cartridge Metrics (PCM) file that came with the font DIMM.

- Step 5 Click Open.
- Step 6 If you want, specify a Font DIMM Name in the **Add Font DIMM** dialog box.
- Step 7 Click **OK**. The selected printer cartridge metrics (.PCM) file appears in the **Installed DIMMs** list. Select the .PCM file to display a list of available fonts in the **Fonts on DIMM** list.
- Step 8 Click **OK** to close the **Add Font DIMM** dialog box. The fonts on the DIMM should now be available on the system.

Note

When using font DIMMs with the PCL 5c and PCL 6 drivers: To install screen fonts that match the font DIMM, use the .HPB file specifically designed to work with that DIMM. If there are no screen fonts for the DIMM, use the .PCM file specifically designed to work with that DIMM.

## **Ignore Application Collation**

The **Ignore Application Collation** check box is disabled and set to OFF when the **Mopier Enabled** check box is clear (not selected).

The table below shows the expected behavior for a two-page print job when the number of copies is three.

Table 11. Printer behavior with Ignore Application Collation settings

| Hard disk<br>on printer | Mopier<br>Enabled<br>check box | Ignore<br>Application<br>Collation<br>check box |        | Commands<br>sent by<br>printer | Pages sent<br>to printer | Pages<br>output from<br>printer |
|-------------------------|--------------------------------|-------------------------------------------------|--------|--------------------------------|--------------------------|---------------------------------|
| Yes                     | On                             | On                                              | On Off | QTY=3                          | 1,2                      | 1,2,1,2,1,2                     |
|                         |                                |                                                 | Off    |                                |                          |                                 |
|                         |                                |                                                 | None   |                                |                          |                                 |
| Yes                     | On                             | On                                              | On     | QTY=3                          | 1,2                      | 1,2,1,2,1,2                     |
| Yes                     | On                             | Off                                             | Off    | Copies=3                       | 1,2                      | 1,1,1,2,2,2                     |
| Yes/No                  | Off                            | Off                                             | On     | Copies=1                       | 1,2,1,2,1,2              | 1,2,1,2,1,2                     |
| Yes/No                  | Off                            | Off                                             | Off    | Copies=3                       | 1,2                      | 1,1,1,2,2,2                     |
| Yes/No                  | Off                            | Off                                             | None   | Copies=1                       | 1,2,1,2,1,2              | 1,2,1,2,1,2                     |
| Yes/No                  | Off                            | Off                                             | None   | Copies=3                       | 1,2                      | 1,1,1,2,2,2                     |
| No                      | On                             | On                                              | On     | QTY=3                          | 1,2                      | 1, 2                            |
|                         |                                |                                                 | Off    |                                |                          |                                 |
|                         |                                |                                                 | None   |                                |                          |                                 |
| No                      | On                             | Off                                             | On     | QTY=3                          | 1,2                      | 1, 2                            |
|                         |                                |                                                 | Off    |                                |                          |                                 |
|                         |                                |                                                 | None   |                                |                          |                                 |

Placing the **Ignore Application Collation** setting in the printer properties means that, on a Windows NT network, clients connecting to the printer through a network share cannot change its value; only the print queue administrator has the power to decide how the printer driver is set up.

The **Ignore Application Collation** setting is not a means to print non-collated copies. If you want to print non-collated copies, disable mopying.

### **Automatic Configuration**

If you have modified the configuration of the HP LaserJet product since installation, click the **Update Now** button to automatically reflect the new configuration in the driver. For more information about the Driver Automatic Configuration feature, see "Driver Autoconfiguration."

# Printer image

The bitmap image in the lower-right portion of the **Configure** tab screen represents the current physical configuration of the printer according to the driver configuration data (obtained automatically through bidirectional communication, or configured manually in the **Paper-Handling Options** group box). It should have the same appearance as the image in the same location on the Paper tab and the Destination tab.

#### NT Forms tab features

The **NT Forms** tab appears only in the Microsoft Windows NT 4.0, Windows 2000, and Windows XP operating environments. The **NT Forms** tab (like the **Configure** tab) can be viewed only from the Properties window.

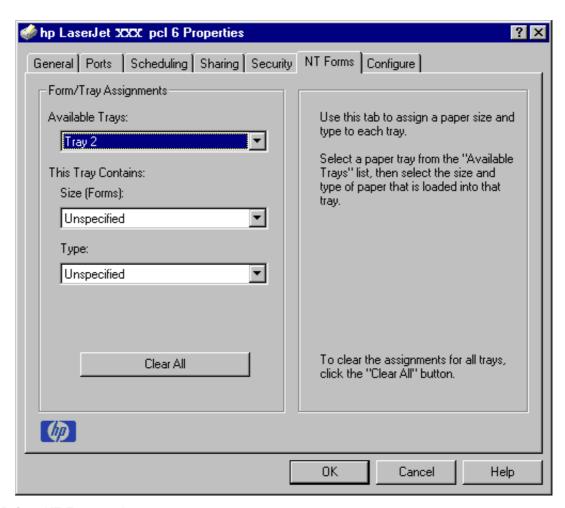

Figure 33. Driver NT Forms tab

The **NT Forms** tab lets you specify which media sizes and types are loaded in each of the available paper trays. The advantage is that it constrains the choices available in the **Size** and **Type** lists on the **Paper** tab. This constraint prevents information overload when you request unavailable sizes or types.

Available Trays is a drop-down menu containing all product trays specified on the Configure tab. The This Tray Contains/Size (Forms) drop-down menu contains a list of standard paper sizes supported by the HP LaserJet product, as well as any custom forms defined in the Forms tab. The This Tray Contains/Type drop-down menu lists all of the media types supported by the HP LaserJet product. The Clear All button removes all size and type constraints on the Paper tab.

# Configuring the trays

- Step 1 Select the appropriate tray from the **Available Trays** list.
- Step 2 Use the **This Tray Contains/Size (Forms)** drop-down menu to select the paper size (or form) loaded in that tray.

- Step 3 Use the **This Tray Contains/Type** drop-down menu to select the paper type that is configured for the tray.
- Step 4 Repeat steps 1 through 3 for the remaining trays.
- Step 5 If necessary, click the **Clear All** button to reconfigure all the trays, and remove the size and type constraints imposed on the **Paper** tab.

# Windows PS driver features

This section provides information about the features of the Windows PS printer driver.

# PS 3 Emulation support for the HP LaserJet product

The PS Level 3 Emulation maintains full compatibility with Adobe PS Level 3 when PS Level 3 soft fonts are purchased from Adobe.

A set of 92 PS Level 3 soft fonts is included with the printing-system software. If you want to permanently install the fonts in the printer, PS Level 3 emulation fonts are also available from HP in an optional font DIMM.

Users of Adobe-licensed applications might also have the right to use the Adobe PS level 3 printer drivers from Adobe with the HP LaserJet printer PS Level 3 emulation PPD, available on the HP LaserJet printer software CD-ROM or from the HP Web site. When using the Adobe PS Level 3 printer driver, users must comply with all Adobe licensing agreements, as stated on the Adobe Web site at <a href="http://www.adobe.com/support/downloads/license.html">http://www.adobe.com/support/downloads/license.html</a>. See "Font support" for a list of the additional fonts.

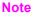

The driver interface shown in this section is for Windows NT 4.0. The order and appearance of tabs can vary among operating systems.

98 3 Driver features Software Technical Reference

# Page Setup tab features

The **Page Setup** tab contains controls for the following options:

- Paper Size
- Paper Source
- Copy Count
- Orientation
- Color Appearance

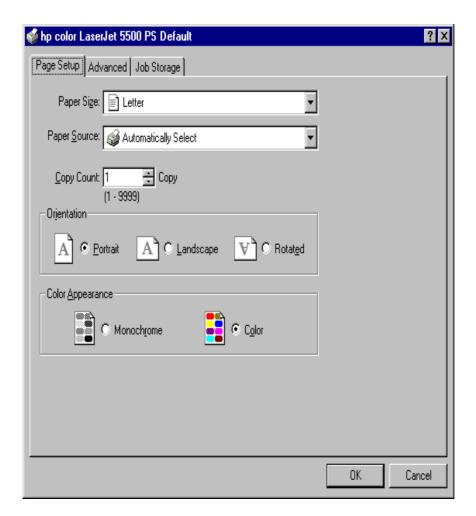

Figure 34. Page Setup tab

#### Advanced tab features

The **Advanced** tab contains controls for the following types of options:

- Paper/Output (advanced control over the options available on the Page Setup tab)
- Graphic (including resolution, scaling, and TrueType font controls)
- **Document Options** (including printer features and PostScript options)

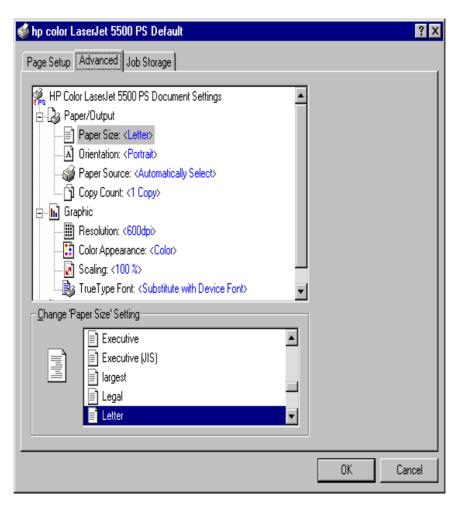

Figure 35. Advanced tab

**100** 3 Driver features Software Technical Reference

### Job Storage tab features

The **Job Storage** tab for the PCL 6 driver (using Windows NT 4.0, Windows 2000, or Windows XP operating systems) is shown in the following figure.

Note

Limited Job Retention functions for Windows 95, Windows 98, and Windows Me operating systems is supported under **Printer Features** (on the PS driver **Advanced** tab).

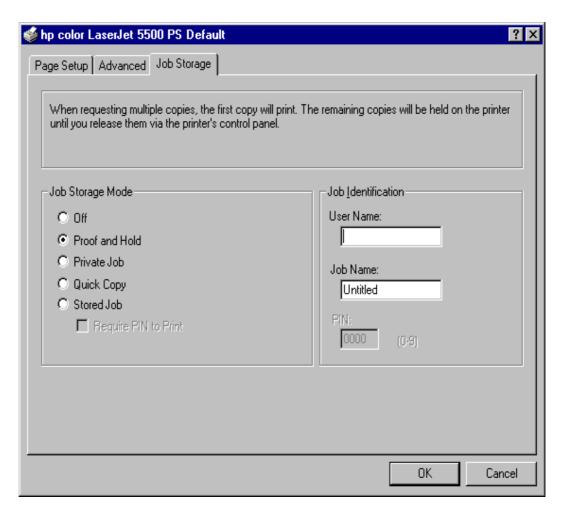

Figure 36. Job Storage tab

When a hard disk is installed and **Job Storage** is enabled, the HP Color LaserJet 5500 product offers the following PS 3 emulation **Job Storage** options:

#### Off

This option turns the Job Retention feature off (it is disabled), which means the print job will not be stored in the printer.

# **Quick Copy**

Quick Copy stores a copy of a printed job on the hard disk, and you can print additional copies of a print job by using the control panel. The number of quick-copy print jobs that can be stored in the printer is set from the printer control panel.

**Note** 

The printer configuration can be set to hold a maximum of 50 quick-copy or proof-and-hold jobs. The number is set on the printer control panel in the **Configuration** menu, and the default is 32. When this preset limit is reached, a newer document will overwrite the oldest. Also, a document that has the same user and job name as one already stored on the hard disk will overwrite the existing document. Quick-copy jobs are deleted if the printer's power is removed.

#### **Proof and Hold**

Use this option to store the print job on the printer hard disk, and print only the first copy of the job, which allows you to check the first copy. If the document is correct, you can print the remaining copies of the print job from the printer control panel. The number of proof-and-hold print jobs that can be stored in the printer is set from the printer control panel.

#### **Private Job and Stored Job**

The Private Job and Stored Job options can be secured by a four-digit personal identification number (PIN).

#### PIN

You can assign a four-digit PIN to a print job when you are using the Private Job or Stored Job feature. This number must be typed in the printer control panel before the job can be printed.

The box labeled **PIN** is usually inactive. Selecting **Private Job** or **Stored Job** along with **Require PIN to Print** activates the **PIN** box. The Stored Job/PIN coupling has a PIN restriction of four ASCII numeric characters (ASCII 0-30 through 0-39). If you type non-numeric characters, they are removed immediately. If you type more than four characters, the characters after the fourth are truncated. The field temporarily accepts fewer than four digits in the string, but when the edit field loses focus, the zeroes pad the left end of the PIN until it contains exactly four digits. The default initialized value for the PIN is 0000 for **Private Job** and **Stored Job** with **Require PIN to Print** selected.

#### Private Job

Use this option to send a print job directly to the printer memory. Selection of **Private Job** activates the **PIN** field. The print job can be printed only after you type a PIN in the printer control panel. After the job is printed, the printer removes the job from the printer memory. This feature is useful when you are printing sensitive or confidential documents that you do not want to leave in an output bin after printing. **Private Job** stores the print job on the hard disk.

After it is released for printing, the private job is immediately deleted from the printer. If more copies are needed, you will have to reprint the job from the application. If you send a second private job to the printer with the same user name and job name as an existing private job (and you have not released the original job for printing), the second job will overwrite the older job, regardless of the PIN. Private jobs are deleted if power to the printer is interrupted.

#### Stored Job

Use Stored Job to send a print job directly to the printer hard disk. The print job is stored in the printer as if it is an electronic file cabinet. After the print job is stored in the printer's hard disk, you can print the job from the printer control panel. Nothing will be printed until the job is requested from the printer control panel.

The job remains stored on the printer until it is deleted or overwritten by a document with the same user and job names. Stored jobs remain on the printer hard disk when power is interrupted. Use this feature for forms and other common or shared documents.

A stored job can be handled in two ways: as either a private or a public job. If you create a private stored job, a print job is sent directly to the printer memory and can be printed only after you type a PIN in the printer control panel. (You can set the PIN in the **Print** dialog box.) After the job is printed, the job remains in the printer memory and can be printed again from the printer control panel. This feature is useful when you are printing sensitive or confidential documents that you do not want to leave in an output bin after printing. Private mode is initiated by selecting the **Require PIN to Print** check box. In this mode, you have to type a PIN at the control panel to release the job.

The box labeled PIN is usually inactive. The **Require PIN to Print** option is activated if you click **Stored Job**. If the **Require PIN to Print** option is selected, you must type a PIN to make the stored job private.

Note

A private stored job is not the same as a private job (see above). Private jobs are deleted from the printer memory after they are printed. Private stored jobs are retained in the printer memory after printing, but require a PIN to be used each time the private stored jobs are printed.

### **Device Settings tab features**

The **Device Settings** tab contains controls for paper-handling devices and controls for managing the HP LaserJet product. To gain access to the **Device Settings** tab, click **Start**, click **Settings**, and then click **Printers**. Right-click the product name, click **Properties**, and then click the **Device Settings** tab.

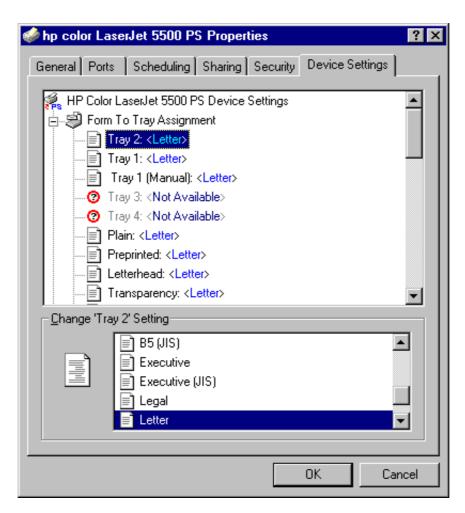

Figure 37. Device Settings tab

# **HP LaserJet software CD-ROM**

# In-box file layout

The HP LaserJet printer system consists of two partitions: one for installation using Windows operating systems, the other for Macintosh operating systems. The files include both documentation files and files required to install and uninstall the systems.

# HP LaserJet software CD-ROM, Windows partition

## **Directory structure**

The files contained in the Windows partition of the HP LaserJet software CD-ROM, grouped by language, reside in the following directories:

- Root directory
- Drivers directory
- · Fonts directory
- · Manuals directory
- · Reader directory
- Setup

File layouts differ according to language for the European and Asian versions of the software CD-ROM.

To view the files, insert the HP LaserJet printing system software CD-ROM, right-click **Start**, click **Explore**, and then select the CD-ROM drive.

# **HP LaserJet software CD-ROM, Macintosh Partition**

The files contained in the Macintosh partition of the HP LaserJet software CD-ROM, grouped by language, reside in the following directories:

- Root directory
- HP LASERJET INSTALLERS (for Macintosh operating systems)
- PDF (for guides and manuals)

File layouts differ according to language for the European and Asian versions of the software CD-ROM.

# **Availability and fulfillment**

This section provides information about the availability of the HP LaserJet printing system software and related software and firmware. Software is available on CD-ROM from HP fulfillment centers or can be downloaded from the Web at the following URL:

http://www.hp.com/support/lj5500\_software

#### In-box CD-ROMs

The HP LaserJet software CD-ROM is available in three regional versions. The following table lists the three versions of the software CD-ROM, along with the languages each version supports.

Table 12. **CD-ROM versions** 

| CD-ROM version | Languages supported                |  |  |
|----------------|------------------------------------|--|--|
| Americas       | Dutch (Nederland)                  |  |  |
|                | English                            |  |  |
|                | French (Français)                  |  |  |
|                | German (Deutsch)                   |  |  |
|                | Hebrew                             |  |  |
|                | Italian (Italiano)                 |  |  |
|                | Portuguese (Português) - Brazilian |  |  |
|                | Spanish (Español)                  |  |  |
| Asian          | English                            |  |  |
|                | Chinese (Simplified)               |  |  |
|                | Chinese (Traditional)              |  |  |
|                | Korean                             |  |  |
|                | Japanese                           |  |  |
|                | Thai                               |  |  |
| Rest of world  | Arabic                             |  |  |
|                | Czech (Cesky)                      |  |  |
|                | Danish (Dansk)                     |  |  |
|                | English                            |  |  |
|                | Finnish (Suomi)                    |  |  |
|                | French (Français)                  |  |  |
|                | Hungarian (Magyar)                 |  |  |
|                | Norwegian (Norsk)                  |  |  |
|                | Polish (Polski)                    |  |  |
|                | Russian (Russ)                     |  |  |
|                | Swedish (Svenska)                  |  |  |
|                | Turkish (Turkçe)                   |  |  |

## Web ordering

The HP Color LaserJet 5500 software CD-ROM and related software CD-ROMs can be ordered from the http://www.hp.com/support/lj5500\_cdrom Web site. Search by product name and number to find the appropriate Web links.

## Web deployment

Software and firmware to support HP LaserJet products are available for download from the http://www.hp.com/support/lj5500\_software and http://www.hp.com/support/lj5500\_firmware Web sites.

This is the preferred method for obtaining the latest software and firmware. The Web site offers a notification option for automatic e-mail notification about new software and firmware releases.

## **Printing-system software**

The HP LaserJet printing system software is available for download from the HP Web site at the following URL:

http://www.hp.com/support/lj5500\_software

The software supports the following operating systems:

- Windows 95, Windows 98, and Windows Me
- Windows NT 4.0, Windows 2000, and Windows XP

#### **Printer firmware**

Firmware to support the HP LaserJet products is available for download from the HP Web site at the following URLs:

http://www.hp.com/support/lj5500\_firmware

Use the notification option to be notified of new firmware releases.

#### Standalone drivers

The HP LaserJet PCL 5ce, PCL 6, and PS drivers are available individually to support the following operating systems:

- Windows 95, Windows 98, and Windows Me
- Windows NT 4.0
- Windows 2000
- Windows XP

Note

PCL 5c is not supported in Asian languages.

# Operating system driver bundles

The HP Color LaserJet 5500 PCL 5c, PCL 6, and PS drivers are available in bundled configurations to support the following operating systems:

- Windows 95, Windows 98, and Windows Me
- Windows NT 4.0
- Windows 2000 and Windows XP

## Point-and-print bundles

The HP Color LaserJet 5500 PCL 6 driver is available in a point-and-print bundle to support the Windows operating environments.

## Other operating systems

Drivers and related software are available for these additional operating environments:

- Macintosh OS (PPDs and Universal Installer)
- AutoCAD (AutoCAD family drivers)
- OS/2 (PCL 5c, and PS)

## Software component availability

The following table lists the availability of HP LaserJet software components by operating system.

Note

In the following table, "9x/Me" refers to Windows 95, Windows 98, and Windows Me. "2K" refers to Windows 2000; "4.0" refers to Windows NT 4.0; and "XP" refers to Windows XP.

Table 13. Software component availability for HP Color LaserJet 5500 product

| Component                                                | 9 <i>x</i> /<br>Me | 4.0 | 2K/<br>XP | OS/2 | Мас | UNIX | Linux |
|----------------------------------------------------------|--------------------|-----|-----------|------|-----|------|-------|
| Drivers                                                  |                    | I   |           |      |     |      |       |
| PCL 6 (Wizard)                                           | Х                  | Х   | Х         |      |     |      |       |
| PCL 5c (Wizard)                                          | Х                  | Х   | Х         |      |     |      |       |
| PScript Driver & Postscript<br>Printer Description (PPD) | Х                  | Х   | Х         |      |     |      |       |
| Mac QuickDraw PPD                                        |                    |     |           |      | Х   |      |       |
| OS/2 IBM Drivers <sup>1</sup>                            |                    |     |           | Х    |     |      |       |
| Unix Model Script                                        |                    |     |           |      |     | Х    |       |
| Linux Printing Architecture                              |                    |     |           |      |     |      | Х     |
| Installers                                               |                    |     |           |      |     |      |       |
| Common Windows Installer                                 | Х                  | Х   | Х         |      |     |      |       |
| CD-ROM Browser                                           | Х                  | Х   | Х         |      |     |      |       |
| Customization Utility                                    | Х                  | Х   | Х         |      |     |      |       |
| Fonts                                                    | Х                  | Х   | Х         |      |     |      |       |
| INF File (Add Printer)                                   | Х                  | Х   | Х         |      |     |      |       |
| Font Installer <sup>2</sup>                              |                    |     |           |      |     |      |       |
| Macintosh Installer for OSs 8 and 9                      |                    |     |           |      | Х   |      |       |
| Macintosh Installer for OS X                             |                    |     |           |      | Х   |      |       |
| Web Registration                                         | X                  | Х   | Х         |      |     |      |       |
| Bidirectional communication                              | •                  | *   |           |      | •   |      |       |
| Network Bidirectional Communications                     | X                  | X   | Х         |      |     |      |       |
| Direct Connect Bidirectional Communications              | Х                  | Х   | Х         |      |     |      |       |
| Enterprise Autoconfiguration                             | Х                  | Х   | Х         |      |     |      |       |
| Proxy server                                             | Х                  | Х   | Х         |      |     |      |       |

108 3 Driver features

Table 13. Software component availability for HP Color LaserJet 5500 product (continued)

| Component                         | 9 <i>x</i> /<br>Me | 4.0 | 2K/<br>XP | OS/2 | Мас | UNIX | Linux |
|-----------------------------------|--------------------|-----|-----------|------|-----|------|-------|
| Remote management and stat        | us                 |     | ·         |      |     |      |       |
| Web JetAdmin <sup>3</sup>         |                    | Х   | Х         |      |     |      | Х     |
| Applet for Web JetAdmin           |                    | Х   | Х         |      |     | Х    |       |
| Macintosh LJ Utility              |                    |     |           |      | Х   |      |       |
| Printer Status and Alerts         | Х                  | X   | X         |      |     |      |       |
| Autoconfiguration                 | Х                  | Х   | Х         |      |     |      |       |
| Online Documentation              |                    |     |           |      |     |      |       |
| Adobe Acrobat Reader              | Х                  | Х   | Х         |      | Х   |      |       |
| HP LaserJet 5500 use guide        | Х                  | Х   | Х         |      | Х   |      |       |
| HP LaserJet 5500 Installation     | Х                  | Х   | Х         |      | Х   |      |       |
| HP LaserJet 5500 Release<br>Notes | Х                  | Х   | Х         |      | Х   |      |       |
| HP Jetdirect Guide                | Х                  | Х   | Х         |      | Х   |      |       |
| HP Fast InfraRed Receiver Guide   | Х                  | Х   | Х         |      |     |      |       |
| Mac PS Help                       |                    |     |           |      | Х   |      |       |
| Help                              | Х                  | Х   | Х         |      | Х   |      |       |
| Color Management                  |                    | •   |           | •    |     | •    |       |
| ICC color profiles                | Х                  | Х   | Х         |      | Х   |      |       |
| PANTONE (R)* Color profiles       | Х                  | Х   | Х         |      |     |      |       |
| Other                             |                    |     | •         | •    | •   | •    | •     |
| PS Fonts                          | Х                  | X   | X         |      |     |      |       |
| PS Fonts DIMM                     | Х                  | Х   | Х         |      | Х   |      |       |

<sup>&</sup>lt;sup>1</sup>OS/2 drivers are PCL 5, PCL 6, and PS.

# Software component localization

The following table provides localization information about the HP LaserJet Series Printing system software. The information in this table does not necessarily reflect inbox solutions.

Components that are not available in any given language are supported in English.

 Table 14.
 Software component localization for the HP Color LaserJet 5500 product

| Component                       | Operating system              | AR             | EN | FR | IT | GE | SP | JN | ко | тс | sc | тн             | sw | DU | PG | NW | FN | DN | cz | РО | RU | HU | TU |
|---------------------------------|-------------------------------|----------------|----|----|----|----|----|----|----|----|----|----------------|----|----|----|----|----|----|----|----|----|----|----|
| PS PPD                          | 9x, 4.0,<br>2000, XP          | x <sup>1</sup> | х  | х  | х  | х  | х  | х  | х  | х  | х  | x <sup>1</sup> | х  | х  | х  | х  | х  | х  | х  | х  | х  | х  | х  |
| Printer<br>Status and<br>Alerts | 9 <i>x</i> , 4.0,<br>2000, XP | х              | х  | x  | x  | x  | x  | х  | х  | х  | х  |                | x  | х  | х  | х  | х  | х  | х  | x  | х  | x  | x  |
| Macintosh<br>PS PPD             | Mac                           | x <sup>2</sup> | х  | х  | x  | x  | х  | х  | x  | х  | x  |                | x  | х  | х  | х  | x  | х  | x  |    | x  |    | х  |

<sup>&</sup>lt;sup>2</sup>Supported as a standalone utility.

<sup>&</sup>lt;sup>3</sup>Webjet Admin is not currently supported in Windows XP.

Table 14. Software component localization for the HP Color LaserJet 5500 product

| Component                                                            | Operating system              | AR | EN | FR | IT | GE | SP | JN | ко | тс | sc | тн             | sw | DU | PG | NW | FN | DN | cz | РО | RU | HU | TU |
|----------------------------------------------------------------------|-------------------------------|----|----|----|----|----|----|----|----|----|----|----------------|----|----|----|----|----|----|----|----|----|----|----|
| Macintosh LJ<br>Utility                                              | Mac                           |    | x  | х  | х  | х  | х  |    |    |    |    |                | х  | х  | x  | x  | х  | х  |    |    |    |    |    |
| Macintosh<br>Installation<br>Notes                                   | Mac                           |    | x  | x  | x  | х  | x  | x  | x  | x  | x  |                | х  | x  | x  | x  | x  | x  | x  |    | x  |    | х  |
| PCL 6                                                                | 9 <i>x</i> , 4.0,<br>2000, XP | х  | х  | х  | х  | х  | х  | х  | х  | х  | х  | x <sup>2</sup> | х  | х  | х  | х  | х  | х  | х  | х  | х  | х  | х  |
| PCL 5c                                                               | 9x, 4.0,<br>2000, XP          | x  | x  | Х  | х  | х  | х  |    |    |    |    | x <sup>2</sup> | х  | x  | x  | x  | Х  | х  | х  | x  | Х  | х  | х  |
| Printing<br>System<br>Installation<br>Notes<br>ReadMe                | 9 <i>x</i> , 4.0,<br>2000, XP | х  | х  | x  | x  | x  | x  | х  | х  | x  | х  |                | x  | х  | x  | х  | x  | x  | х  | х  | x  | x  | x  |
| Printing<br>System<br>Release<br>Notes (Late-<br>breaking<br>ReadMe) | 9 <i>x</i> , 4.0,<br>2000, XP |    | x  |    |    |    |    |    |    |    |    |                |    |    |    |    |    |    |    |    |    |    |    |
| Common<br>Windows<br>Installer                                       | 9 <i>x</i> , 4.0,<br>2000     | x  | x  | x  | x  | x  | x  | x  | x  | x  | x  |                | x  | x  | x  | x  | x  | x  | x  | x  | x  | x  | x  |
| Web<br>JetAdmin                                                      | 4.0, 2000,<br>UNIX            |    | х  | х  | х  | х  | х  | х  | х  | х  | х  |                | х  | х  | х  | х  | х  | х  | х  | х  | х  | х  | х  |
| Web<br>JetAdmin<br>Help                                              | 4.0, 2000,<br>UNIX            |    | x  | х  | х  | x  | x  | x  | x  | х  | x  |                | x  | x  | x  | x  | х  | x  | x  | x  | х  | х  | х  |
| HP Web<br>Access                                                     |                               |    | х  | х  | х  | х  | х  | х  |    |    |    |                | х  | х  | х  | х  | х  | х  | х  | х  | х  | х  | х  |
| Online<br>manuals<br>(PDF)                                           | 9 <i>x</i> , 4.0,<br>2000, XP |    | х  | х  | х  | x  | х  | x  | x  | х  | х  |                | x  | x  | x  | х  | х  | х  | x  | х  | х  | х  | х  |
| IBM OS/2<br>Driver -<br>PCL5C                                        | OS/2                          |    | х  | x  | x  | х  | x  |    |    |    |    |                | х  | х  | x  | x  | x  | x  |    |    |    |    |    |
| IBM OS/2<br>Driver - PS                                              | OS/2                          |    | х  | х  | х  | х  | х  |    |    |    |    |                | х  | х  | х  | х  | х  | х  |    |    |    |    |    |
| Standard<br>Fonts                                                    | 9x, 4.0,<br>2000, XP          | х  | х  | х  | х  | х  | х  | х  |    |    |    |                | х  | х  | х  | х  | х  | х  | х  | х  | х  | х  | х  |
| PS 3 Fonts                                                           | 9x, 4.0,<br>2000, XP          | х  | x  | x  | x  | x  | x  | x  |    |    |    |                | x  | х  | х  | x  | х  | х  | х  | x  | x  | x  | х  |

<sup>&</sup>lt;sup>1</sup>For the Windows NT 4.0 operating system, the English driver is used.

Language Key:

AR = Arabic

CZ = Czech

DN = Danish

DU = Dutch

EN = English

FN = Finnish

FR = French

GE = German

HE = Hebrew

HU = Hungarian IT = Italian

JN = Japanese

KO = Korean

NW = Norwegian

<sup>&</sup>lt;sup>2</sup>The English driver is used.

PG = Portuguese

PO = Polish

Ru = Russian

SC = Simplified Chinese

SW = Swedish

SP = Spanish

TC = Traditional Chinese

TH = Thai

TU = Turkish

# Installing Windows printing system components

# Introduction

This section provides system requirements and procedures for installing and removing the HP LaserJet printing system software using Windows operating systems. It also provides information about font support and system modifications. The following Windows operating systems are supported:

- Windows 95, Windows 98, and Windows Me
- Windows NT 4.0, Windows 2000, and Windows XP

# **System Requirements**

The system requirements necessary to install and use the HP LaserJet printing system software on each supported operating system are listed below.

**Note** 

The available disk space listed in the subsections below must be available on the same partition as the operating system.

# Windows 95, 98, Me, NT 4.0, 2000, and XP

- Pentium (R) processor
- Minimum 16 color/grayscale display with 640 by 480 pixel resolution (video graphics array [VGA])
- Same amount of RAM as the minimum requirements for the operating system
- 93 MB of available disk space for full installation

# Windows 95, 98, Me, NT 4.0, 2000, and XP

This section addresses the following topics:

- Font support
- General installation for Windows 95, Windows 98, Windows Me, Windows NT 4.0, Windows 2000, and Windows XP operating systems
- Detailed Windows installation instructions
- Setting a default printer

# **Font support**

#### **Basic fonts**

Microsoft Windows software includes these basic fonts that can be used with any HP printer:

- Arial (R)
- · Courier New Italic
- Times New Roman Italic
- Arial Italic
- · Courier New Bold
- Times New Roman Bold
- Arial Bold
- Courier New Bold Italic
- · Times New Roman Bold Italic
- · Arial Bold Italic
- Symbol
- Wingdings
- Courier New
- · Times New Roman

### **Default fonts**

The following default fonts are installed through a Typical Installation of the HP LaserJet printing system software.

Table 15. Default fonts

| File name   | Font name                |
|-------------|--------------------------|
| albr85w.TTF | Albertus Extra Bold      |
| albr55w.TTF | Albertus Medium          |
| olvr55w.TTF | Antique Olive            |
| olvr75w.TTF | Antique Olive Bold       |
| olvr56w.TTF | Antique Olive Italic     |
| cgor45w.TTF | CG Omega                 |
| cgor65w.TTF | CG Omega Bold            |
| cgor66w.TTF | CG Omega Bold Italic     |
| cgor46w.TTF | CG Omega Italic          |
| cgtr45w.TTF | CG Times                 |
| cgtr65w.TTF | CG Times Bold            |
| cgtr66w.TTF | CG Times Bold Italic     |
| cgtr46w.TTF | CG Times Italic          |
| clar67w.TTF | Clarendon Condensed Bold |
| coronet.TTF | Coronet                  |
| cpsr45w.TTF | CourierPS                |

Table 15. Default fonts (continued)

| File name    | Font name                           |
|--------------|-------------------------------------|
| cpsr65w.TTF  | CourierPS Bold                      |
| cpsr66w.TTF  | CourierPS Bold Oblique              |
| cpsr46w.TTF  | CourierPS Oblique                   |
| garr45w.TTF  | Garamond                            |
| garr65w.TTF  | Garamond Bold                       |
| garr46w.TTF  | Garamond Italic                     |
| garr66w.TTF  | Garamond Kursiv Halbfett            |
| helr45w.TTF  | Helvetica                           |
| helr65w.TTF  | Helvetica Bold                      |
| helr66w.TTF  | Helvetica Bold Oblique              |
| helr47w.TTF  | Helvetica Narrow                    |
| helr67w.TTF  | Helvetica Narrow Bold               |
| helr68w.TTF  | Helvetica Narrow Bold Oblique       |
| helr48w.TTF  | Helvetica Narrow Oblique            |
| helr46w.TTF  | Helvetica Oblique                   |
| avgr45w.TTF  | ITC Avant Garde Gothic Book         |
| avgr46w.ttg  | ITC Avant Garde Gothic Book Oblique |
| avgr65w.TTF  | ITC Avant Garde Gothic Demi         |
| avgr66w.TTF  | ITC Avant Garde Gothic Demi Oblique |
| bokr75w.TTF  | ITC Bookman Demi                    |
| bokr76w.TTF  | ITC Bookman Demi Italic             |
| bokr35wq.TTF | ITC Bookman Light                   |
| bokr36w.TTF  | ITC Bookman Light Italic            |
| chancTTF     | ITC Zapf Chancery Medium Italic     |
| dingsTTF     | ITC Zapf Dingbats                   |
| letr65w.TTF  | Letter Gothic                       |
| letr65w.TTF  | Letter Gothic Bold                  |
| letr46w.TTF  | Letter Gothic Italic                |
| marigold.TTF | Marigold                            |
| ncsr75w.TTF  | New Century Schoolbook Bold         |
| ncsr76w.TTF  | New Century Schoolbook Bold Italic  |
| ncsr56w.TTF  | New Century Schoolbook Italic       |
| ncsr55w.TTF  | New Century Schoolbook Roman        |
| palr65w.TTF  | Palatino Bold                       |
| palr66w.TTF  | Palatino Bold Italic                |
| palr46w.TTF  | Palatino Italic                     |
| palr45w.TTF  | Palatino Roman                      |
| sympsTTF     | SymbolPS                            |
|              |                                     |
| timr65w.TTF  | Times Bold                          |

**Table 15. Default fonts (continued)** 

| File name   | Font name                       |
|-------------|---------------------------------|
| timr46w.TTF | Times Italic                    |
| timr45w.TTF | Times Roman                     |
| unvr65w.TTF | Univers Bold                    |
| unvr66w.TTF | Univers Bold Italic             |
| unvr67w.TTF | Univers Condensed Bold          |
| unvr68w.TTF | Univers Condensed Bold Italic   |
| unvr57w.TTF | Univers Condensed Medium        |
| unvr58w.TTF | Univers Condensed Medium Italic |
| unvr55w.TTF | Univers Medium                  |
| unvr56w.TTF | Univers Medium Italic           |

Ninety-two additional PS 3 fonts are also available on the CD-ROM.

Additional PS 3 fonts Table 16.

| File name    | Font name                  |
|--------------|----------------------------|
| PS_12639.TTF | Albertus MT                |
| PS_12640.TTF | Albertus MT Italic         |
| PS_14530.TTF | Albertus MT Light          |
| PS-11120.TTF | Antique Olive CompactPS    |
| PS_11119.TTF | Antique Olive Roman        |
| PS_11118.TTF | Antique Olive Roman Bold   |
| PS_11846.TTF | Antique Olive Roman Italic |
| PS_24516.TTF | Apple Chancery Italic      |
| PS_12704.TTF | Bodoni Poster              |
| PS_14508.TTF | Bodoni PosterCompressed    |
| PS_12581.TTF | BodoniPS                   |
| PS_12585.TTF | BodoniPS Bold              |
| PS_12586.TTF | BodoniPS Bold Italic       |
| PS_12582.TTF | BodoniPS Italic            |
| PS_24517.TTF | Candid                     |
| PS_24518.TTF | Chicago                    |
| PS_14513.TTF | Clarendon Light            |
| PS_10269.TTF | ClarendonPS                |
| PS_12968.TTF | ClarendonPS Bold           |
| PS_10369.TTF | Cooper Black               |
| PS_10370.TTF | Cooper Black Italic        |
| PS_14514.TTF | Copperplate32bc            |
| PS_14515.TTF | Copperplate33bc            |
| PS_10249.TTF | Coronet                    |
| PS_10267.TTF | Eurostile                  |

Table 16. Additional PS 3 fonts (continued)

|              | onts (continuea)                |
|--------------|---------------------------------|
| File name    | Font name                       |
| PS_10268.TTF | Eurostile Bold                  |
| PS_14512.TTF | Eurostile Bold ExtendedTwo      |
| PS_14511.TTF | Eurostile ExtendedTwo           |
| PS_10267.TTF | Eurostile Medium                |
| PS_24509.TTF | Geneva                          |
| PS_13872.TTF | GillSans                        |
| PS_13874.TTF | GillSans Bold                   |
| PS_13875.TTF | GillSans Bold Italic            |
| PS_14053.TTF | GillSans Condensed              |
| PS_14054.TTF | GillSans Condensed Bold         |
| PS_14051.TTF | GillSans ExtraBold              |
| PS_13873.TTF | GillSans Italic                 |
| PS_13870.TTF | GillSans Light                  |
| PS_13871.TTF | GillSans Light Italic           |
| PS_12542.TTF | Goudy                           |
| PS_12544.TTF | Goudy Bold                      |
| PS_10695.TTF | Goudy Bold Italic               |
| PS_12545.TTF | Goudy ExtraBold                 |
| PS_12543.TTF | Goudy Italic                    |
| PS_14526.TTF | Helvetica Condensed             |
| PS_14528.TTF | Helvetica Condensed Bold        |
| PS_14529.TTF | Helvetica Condensed Bold Italic |
| PS_14527.TTF | Helvetica Condensed Italic      |
| PS_24519.TTF | Hoefler Text                    |
| PS_24521.TTF | Hoefler Text Black              |
| PS_24522.TTF | Hoefler Text Black Italic       |
| PS_24520.TTF | Hoefler Text Italic             |
| PS_24523.TTF | Hoefler Text Ornaments          |
| PS_14503.TTF | Joanna MT                       |
| PS_14505.TTF | Joanna MT Bold                  |
| PS_14506.TTF | Joanna MT Bold Italic           |
| PS_14504.TTF | Joanna MT Italic                |
| PS_13778.TTF | Letter Gothic Italic            |
| PS_13777.TTF | Letter GothicPS                 |
| PS_13779.TTF | Letter GothicPS Bold            |
| PS_13780.TTF | Letter GothicPS Bold Italic     |
| PS_12675.TTF | Lubalin Graph                   |
| PS_12677.TTF | Lubalin Graph Bold              |
| PS_12625.TTF | Lubalin Graph Bold Italic       |
| PS_12623.TTF | Lubalin Graph Italic            |

Table 16. Additional PS 3 fonts (continued)

| File name    | Font name                             |
|--------------|---------------------------------------|
| PS_94073.TTF | Marigold                              |
| PS_14525.TTF | Mona Lisa Recut                       |
| PS_24524.TTF | Monaco                                |
| PS_24510.TTF | New York                              |
| PS_12506.TTF | Optima                                |
| PS_12510.TTF | Optima Bold                           |
| PS_12511.TTF | Optima Bold Italic                    |
| PS_12507.TTF | Optima Italic                         |
| PS_14072.TTF | Oxford Italic                         |
| PS_11546.TTF | Stempel Garamond Roman Italic         |
| PS_11545.TTF | StempelGaramond Roman                 |
| PS_11547.TTF | StempelGaramond Roman Bold            |
| PS_11548.TTF | StempelGaramond Roman Bold Italic     |
| PS_14507.TTF | Taffy                                 |
| PS_13501.TTF | Univers 45 Light                      |
| PS_14023.TTF | Univers 45 Light Bold                 |
| PS_14024.TTF | Univers 45 Light Bold Italic          |
| PS_13502.TTF | Univers 45 Light Italic               |
| PS_14030.TTF | Univers 47 Condensed Light Bold       |
| PS_14040.TTF | Univers 47 CondensedLlght Bold Italic |
| PS_14021.TTF | Univers 55                            |
| PS_14022.TTF | Univers 55 Italic                     |
| PS_14029.TTF | Univers 57 Condensed                  |
| PS_14039.TTF | Univers 57 Condensed Italic           |
| PS_13548.TTF | Univers Extended Italic               |
| PS_13547.TTF | Univers ExtendedPS                    |
| PS_14481.TTF | Univers ExtendedPS Bold Italic        |
| PS_14480.TTF | Univers ExtendedPS Italic             |

## Installation instructions

## General installation for Windows 95, 98, Me, NT 4.0, 2000, and XP OSs

General installation instructions for the Windows 95, Windows 98, Windows Me, Windows NT 4.0, Windows 2000, and Windows XP operating systems are similar.

If the HP LaserJet product is connected through a file or print server, the HP LaserJet printing system software must first be installed on the server before being installed on any client systems. If the HP LaserJet printing system software is not first installed on the server, bidirectional communication, some Driver Autoconfiguration methods, and Printer Status and Alerts will not be available to the client systems.

For Windows NT 4.0, Windows 2000, and Windows XP, administrator rights on the system are necessary to install the software.

When the HP LaserJet printing system installer runs, the HP LaserJet uninstaller is always added to the system.

## Installing from the printing system CD-ROM

To install the HP LaserJet printing system from the CD-ROM that came with your product, follow these instructions:

- Step 1 Close all applications.
- Step 2 Insert the CD-ROM in the CD-ROM drive.

**Note** 

If your CD-ROM does not start automatically, click **Start**, click **Run**, and then browse to and click the SETUP.EXE file in the root location of the CD-ROM.

Step 3 Click **Install Printer** and follow the onscreen prompts.

## Installing from a network or from downloaded files

Follow these instructions if you downloaded the files from the Web, or if you are installing the printing system files from a network. You may need to see your administrator for the location of the printing system software file.

- Step 1 Browse to the location of the SETUP.EXE file.
- Step 2 Double-click the SETUP.EXE file.
- Step 3 Click **Install Printer** and continue to follow the instructions until the product is installed. For detailed installation instructions, see "Detailed Windows installation."

### **Detailed Windows installation**

This section provides information about the installation dialog box sequence for installing the HP LaserJet printing system software in Microsoft Windows environments. You can choose to install the software by using either a Typical Installation or a Custom Installation.

# Typical Installation dialog box sequence

Note

The dialog boxes shown here appear in the Windows NT 4.0 installation sequence. The order and appearance of dialog boxes can vary among operating systems.

The Typical Installation includes the following components:

- HP LaserJet PCL 6 driver.
- · Screen fonts.
- Driver Autoconfiguration (in environments that support bidirectional communication). This option will not appear in unsupported bidirectional communications environments.

**Note** 

The components of a typical installation might vary from product to product.

When you select the **Install Printer** option from the HP LaserJet software CD-ROM browser, the **Choose Setup Language** dialog box appears. This dialog box does not appear when the setup language is Hebrew or Arabic.

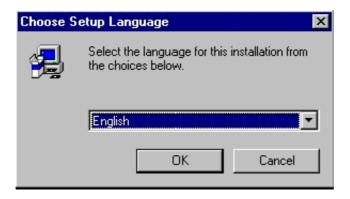

Figure 38. Choose Setup Language dialog box

Note

The **Choose Setup Language** dialog box lists only the languages available on the particular HP LaserJet software CD-ROM you are using.

Table 17. Choose Setup Language dialog box text strings

| Title of dialog box   | Text in dialog box                                                        | User options and descriptions                                                                              |
|-----------------------|---------------------------------------------------------------------------|----------------------------------------------------------------------------------------------------|
| Choose Setup Language | Select the language for this installation from the choices below:         | The installer automatically detects your computer system language and presents this choice as the default. |
|                       | [Drop-down menu lists available languages for installation.]  OK [button] | You can select another language available on the CD-ROM by clicking the down arrow of the dropdown menu.   |
|                       | Cancel [button]                                                           | Click <b>OK</b> to initiate the printing system setup.                                                     |
|                       |                                                                           | Click <b>Cancel</b> to go to the <b>Exit Setup</b> dialog box.                                             |

Next, the **Setup** dialog box appears.

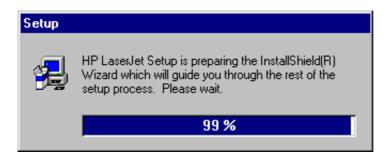

Figure 39. Setup dialog box

Note

While the **Setup** dialog box appears, the installer is decompressing files into the system Temp directory. The elapsed time to complete this action depends upon the performance of the system.

Table 18. Setup dialog box text strings

| Title of dialog box | Text in dialog box                                                                                                    | User options and descriptions                            |
|---------------------|----------------------------------------------------------------------------------------------------|----------------------------------------------------------|
| Setup               | HP LaserJet 5500 Series Printing<br>System Setup is preparing the<br>InstallShield (R) Wizard that will<br>guide you through the rest of the<br>setup process. Please wait. | No user options. This is an information-only dialog box. |

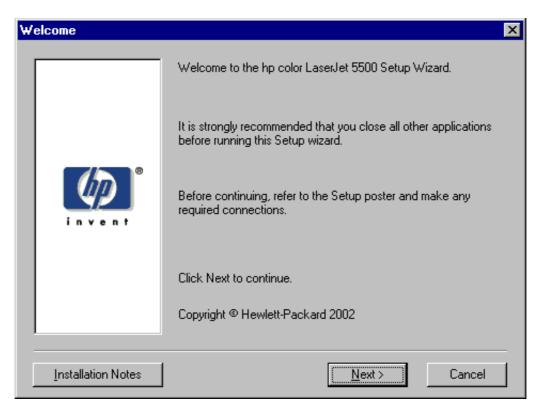

Figure 40. Welcome dialog box

Table 19. Welcome dialog box text strings

| Title of dialog box | Text in dialog box                                                                               | User options and descriptions                                   |
|---------------------|--------------------------------------------------------------------------------------------------|-----------------------------------------------------------------|
| Welcome             | Welcome to the color HP LaserJet 5500 Series Printing System Setup Wizard.                       | Next takes you to the HP Software License Agreement dialog box. |
|                     | It is strongly recommend that you close all other applications before running this Setup wizard. | Click <b>Installation Notes</b> to open the file READXXXX.RTF   |
|                     | Before continuing, refer to the Setup poster and make any required connections.                  | Click <b>Cancel</b> to go to the <b>Exit Setup</b> dialog box.  |
|                     | Click Next to continue.                                                                          |                                                                 |
|                     | Copyright Hewlett-Packard XXXX                                                                   |                                                                 |

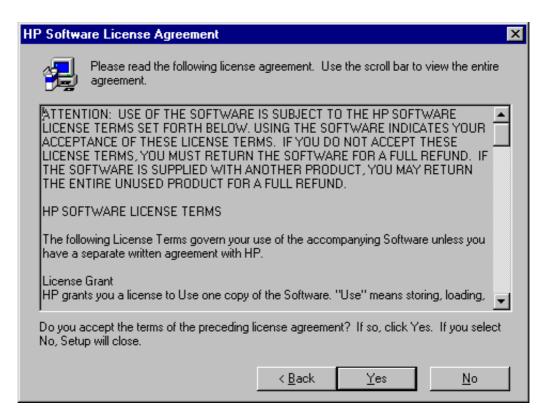

Figure 41. HP Software License Agreement dialog box

Table 20. HP Software License Agreement dialog box text strings

| Title of dialog box           | Text in dialog box                                                                                               | User options and descriptions                            |
|-------------------------------|----------------------------------------------------------------------------------------------------|----------------------------------------------------------|
| HP Software License Agreement | Please read the following license agreement. Use the scroll bar to view the entire agreement.                    | Yes takes you to the Web Update dialog box.              |
|                               | [Scrolling fields with text of license agreement]                                                                | <b>Back</b> returns you to the Welcome dialog box.       |
|                               | Do you accept the terms of the preceding license agreement? If so, click Yes. If you click No, Setup will close. | <b>No</b> takes you to the <b>Exit Setup</b> dialog box. |

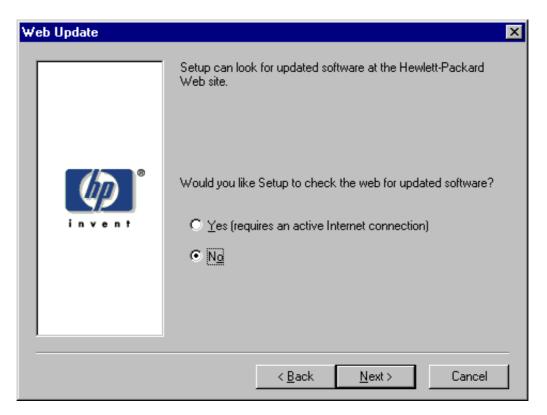

Web Update dialog box Figure 42.

Table 21. Web Update dialog box text strings

| Title of dialog box | Text in dialog box                                           | User options and descriptions                                                                                                    |
|---------------------|--------------------------------------------------------------|----------------------------------------------------------------------------------------------------|
| Web Update          | Setup can look for updated software                          | This is a conditional dialog box; that                                                                                                    |
| (Conditional)       | at the Hewlett-Packard Web site.                             | is, it appears only if the Setup program determines there might be an Internet connection available.                                                                                              |
|                     | Would you like Setup to check the Web for updated software?  |                                                                                                    |
|                     | Yes (requires an active Internet connection) [option button] |                                                                                                    |
|                     | No [option button]                                           | If <b>No</b> is selected, <b>Next</b> takes you to the <b>Type of Connection</b> dialog box. This is the default option.                                                                          |
|                     |                                                              | If <b>Yes</b> is selected, clicking <b>Next</b> starts the Web Update. Details of the Internet installation are not covered in this document. Web Update requires Internet Explorer 4.0 or later. |
|                     |                                                              | Back returns you to the HP<br>Software License Agreement<br>dialog box.                                                                                                    |
|                     |                                                              | Cancel takes you to the Exit Setup dialog box.                                                                                                    |

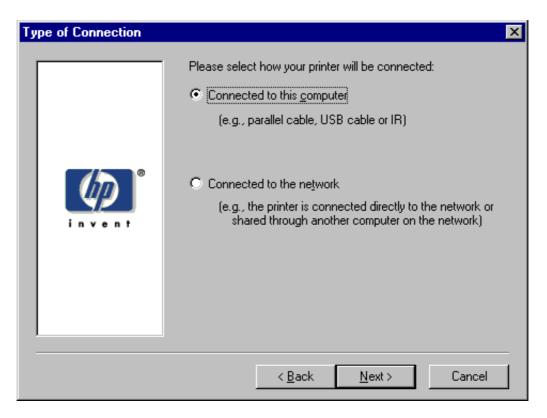

Figure 43. Type of Connection dialog box

Table 22. Type of Connection dialog box text strings

| Title of dialog box | Text in dialog box                                                                                                    | User options and descriptions                                                                                                    |
|---------------------|----------------------------------------------------------------------------------------------------|----------------------------------------------------------------------------------------------------|
| Type of Connection  | Please select the way your printer will be connected:                                                                                                    |                                                                                                    |
|                     | Connected to this computer (by parallel cable, USB cable or IR) [option button]  Connected to the network (that is, the printer is connected directly to the network or shared through another computer on the network) [option button] | If Connected to this computer (a "direct connection" using a parallel cable, universal serial bus cable, or infrared connection) is selected, Next takes you to the Select Port dialog box. This is the default option.  If Connected to the network is selected, Next takes you to the Network Setup dialog box. |
|                     |                                                                                                    | Back returns you to the HP Software License Agreement dialog box.  Cancel takes you to the Exit Setup dialog box.                                                                                                    |

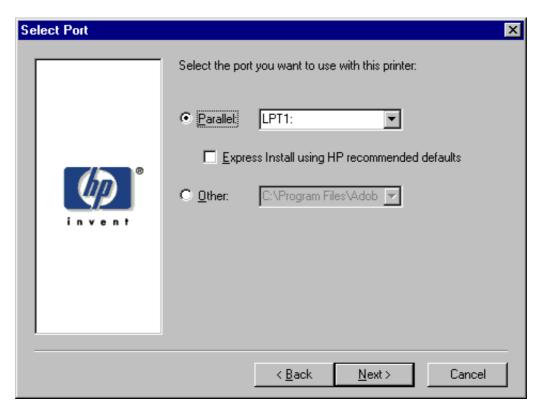

Figure 44. Select Port dialog box

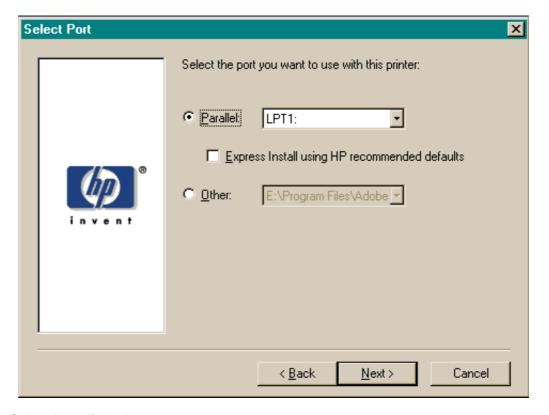

Figure 45. Select Port dialog box

Table 23. Select Port dialog box text strings

| Title of dialog box                                                          | Text in dialog box                                                                       | User options and descriptions                                                                                 |
|------------------------------------------------------------------------------|------------------------------------------------------------------------------------------|----------------------------------------------------------------------------------------------------|
| Select Port                                                                  | Select the port you want to use with this printer:                                       | Regardless of the port chosen (Parallel or Other), clicking <b>Next</b> takes you to the printer <b>Model</b> |
| (If Connected to this computer was selected in the <b>Type of Connection</b> | Parallel [option button]                                                                 | dialog box.                                                                                                   |
| dialog box)                                                                  | [Default. When selected, a pull-down list of parallel ports is available.]               | Clicking <b>Back</b> returns you to the <b>Type of Connection</b> dialog box.                                 |
|                                                                              | Express Install using HP recommended defaults [check box]                                | The <b>Express Install</b> check box, selected by default, will install the PCL 6 driver.                     |
|                                                                              | Other [option button] [When selected, a pull-down list of other port types is available] | Clicking <b>Cancel</b> takes you to the <b>Exit Setup</b> dialog box.                                         |

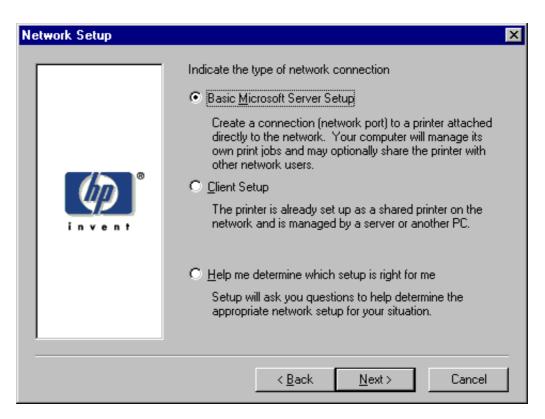

Figure 46. Network Setup dialog box

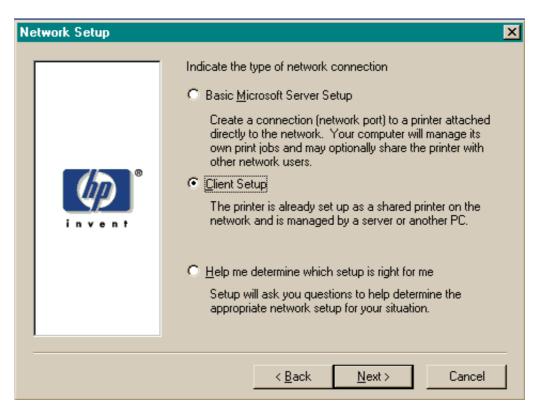

Figure 47. Network Setup dialog box

Table 24. **Network Setup dialog box text strings** 

| Title of dialog box                                                                        | Text in dialog box                                                                                                    | User options and descriptions                                                                                                    |
|--------------------------------------------------------------------------------------------|----------------------------------------------------------------------------------------------------|----------------------------------------------------------------------------------------------------|
| Network Setup  [If Connected to the network was selected in the Type of Connection         | Indicate the type of network connection  Basic Microsoft Server Setup                                                                                                    | If you choose the Client Setup option, Next takes you to the Specify Network Path dialog box, and then to the Installation Type dialog box.                                                                                            |
| dialog box], <b>Next</b> takes you to the <b>Network Printer Configuration</b> dialog box. | Create a connection (network port) to a printer attached directly to the network. Your computer will manage its own print jobs and may optionally share the printer with other network users.  [option button] | If the <b>Help me</b> option is chosen, <b>Next</b> initiates a series of question dialog boxes that help you determine the best connection type option to follow. This series begins with the <b>Cable Type Selection</b> dialog box. |
|                                                                                            | Client Setup  The printer is already set up as a shared printer on the network and is managed by a server or another computer.  [option button]                                                                | Back returns you to the Type of Connection dialog box.  Cancel takes you to the Exit Setup dialog box.                                                                                                    |
|                                                                                            | Help me determine which setup is right for me                                                                                                    |                                                                                                    |
|                                                                                            | Setup will ask you questions to help you determine the appropriate network setup for your situation.                                                                                                    |                                                                                                    |
|                                                                                            | [option button]                                                                                                    |                                                                                                    |

Table 25. Network Printer Configuration dialog box text strings

|                               |                                                                                                    | •                                                                                                    |
|-------------------------------|----------------------------------------------------------------------------------------------------|----------------------------------------------------------------------------------------------------|
| Title of dialog box           | Text in dialog box                                                                                                    | User options and descriptions                                                                                                    |
| Network Printer Configuration | How do you want to identify the network printer you are installing?                                                                                                    | If you click Search from a list of available printers, Next takes you to the Identify Printer dialog box.                                                                                                    |
|                               | Search from a list of available printers [option button]  [Description] Searches the local network for printers and allows you to choose your printer from a list of discovered printers.  Specify a printer by address [option button]  [Description] Allows you to specify your printer by entering one of the following attributes: Hardware Address, IP Address, IP Hostname, or IPX Address. | If you click Specify a printer by address, Next takes you to the Identify Printer dialog box.  Always choose Specify a printer by address when the printer address is available. On large networks, selecting Search from a list of available printers might not result in the location of a specific printer.  Back returns you to the Network Setup dialog box.  Cancel takes you to the Exit Setup dialog box. |
|                               | Description                                                                                                    |                                                                                                    |
|                               | [Conditional text]                                                                                                    |                                                                                                    |

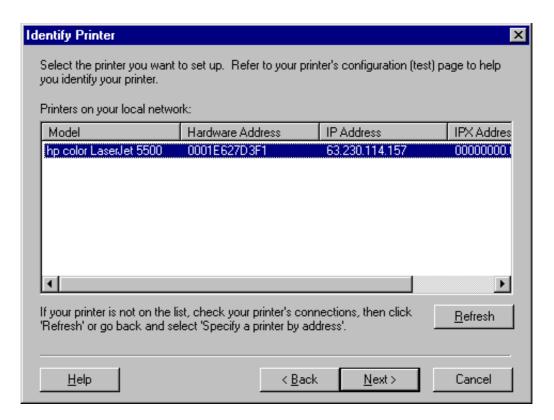

Figure 48. Identify Printer dialog box (1 of 2)

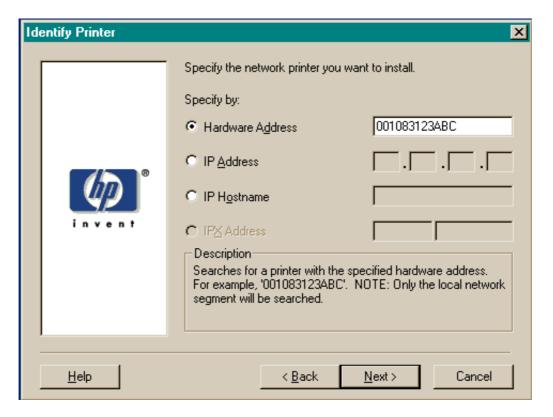

Figure 49. Identify Printer dialog box (2 of 2)

Table 26. Identify Printer dialog box text strings

| Title of dialog box | Text in dialog box                                                                                              | User options and descriptions                                                                                                    |
|---------------------|----------------------------------------------------------------------------------------------------|----------------------------------------------------------------------------------------------------|
| Identify Printer    | Select the network printer you want to install.                                                                 | If you identify the printer by selecting from the list, and your HP LaserJet product appears in the list and is selected, <b>Next</b> takes you to the <b>Set</b> |
|                     | Printers on your local network:                                                                                 | <b>Network Communication Mode</b> dialog box.                                                                                                    |
|                     | [List, with attributes of Hardware Address, IP Address, and IPX                                                 |                                                                                                    |
|                     | Address listed, if available]                                                                                   | If your HP LaserJet product is not found on the network, click <b>Refresh</b>                                                                                     |
|                     | If your printer is not found on the list, click 'Refresh', or go back and click 'Specify a printer by address'. | or go back to the <b>Network Printer Configuration</b> dialog box to specify the device by address.                                                               |
|                     | OR                                                                                                    | Refresh updates the list of network printers.                                                                                                    |
|                     | Specify the network printer you want to install.                                                                | If you identify the printer by specifying a specific network address, <b>Next</b> takes you to the <b>Set</b>                                                     |
|                     | Specify by:                                                                                                    | <b>Network Communication Mode</b> dialog box.                                                                                                    |
|                     | Hardware Address. [option button] [text field]                                                                  | Back returns you to the Network<br>Printer Configuration dialog box.                                                                                              |
|                     | IP Address [option button]                                                                                      | Cancel takes you to the Exit Setup                                                                                                    |
|                     | [text fields]                                                                                                   | dialog box.                                                                                                    |
|                     | IP Hostname [option button]                                                                                     |                                                                                                    |
|                     | [text field]                                                                                                    |                                                                                                    |
|                     | IPX Address [option button]                                                                                     |                                                                                                    |
|                     | [text fields]                                                                                                   |                                                                                                    |
|                     | Description                                                                                                    |                                                                                                    |
|                     | [Conditional text]                                                                                              |                                                                                                    |

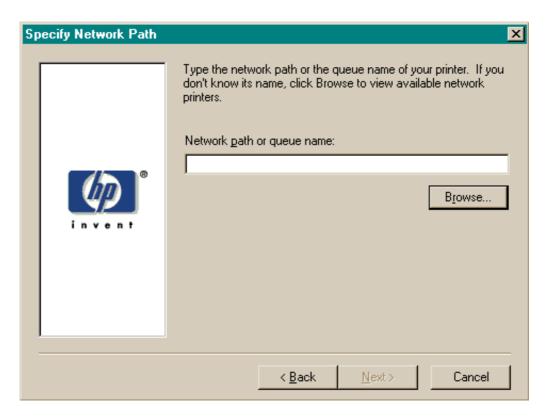

Figure 50. **Specify Network Path dialog box** 

Table 27. Specify Network Path dialog box text strings

| Title of dialog box  | Text in dialog box                                                                                                    | User options and descriptions                                                                                                    |
|----------------------|----------------------------------------------------------------------------------------------------|----------------------------------------------------------------------------------------------------|
| Specify Network Path | Type the network path or the queue name of your printer. If you do not know its name, click Browse to view the available network printers. | If a network path or queue name is entered, <b>Next</b> takes you to the <b>Cable Type Selection</b> dialog box.                     |
|                      | Network path or queue name: [text field]                                                                                                   | NOTE: If you reached this dialog box from the Connected to Selection dialog box, Next takes you to the Installation Type dialog box. |
|                      | Browse[button]                                                                                                    |                                                                                                    |
|                      |                                                                                                    | Click <b>Browse</b> to bring up a list of devices available on the network.                                                          |
|                      |                                                                                                    | Back returns you to the <b>Network Setup</b> dialog box.                                                                             |
|                      |                                                                                                    | Cancel takes you to the Exit Setup dialog box.                                                                                       |

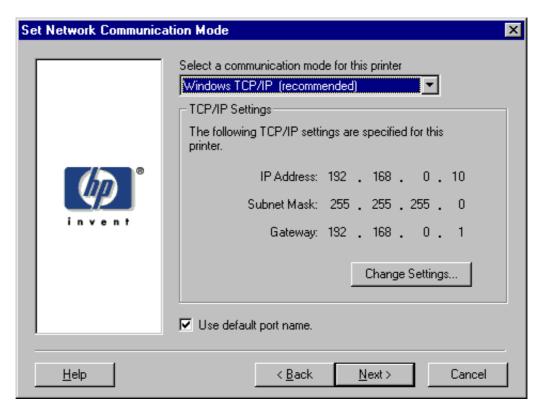

Figure 51. Set Network Communication Mode dialog box

Table 28. Set Network Communication Mode dialog box text strings

| Title of dialog box            | Text in dialog box                                                    | User options and descriptions                                                                                 |
|--------------------------------|-----------------------------------------------------------------------|----------------------------------------------------------------------------------------------------|
| Set Network Communication Mode | Select a communication mode for this printer                          | Select a communication mode and type the appropriate address                                                  |
|                                | [drop-down menu:                                                      | information.                                                                                                  |
|                                | Windows TCP/IP (recommended)                                          |                                                                                                    |
|                                | other modes listed]                                                   | After you have specified a communications mode, <b>Next</b> takes you to the printer <b>Model</b> dialog box. |
|                                | TCP/IP Settings                                                       |                                                                                                    |
|                                | [Conditional fields for entering TCP/IP or other address information] | Back returns you to the Identify Printer dialog box.                                                          |
|                                | Use default port name [check box]                                     | Cancel takes you to the Exit Setup dialog box.                                                                |

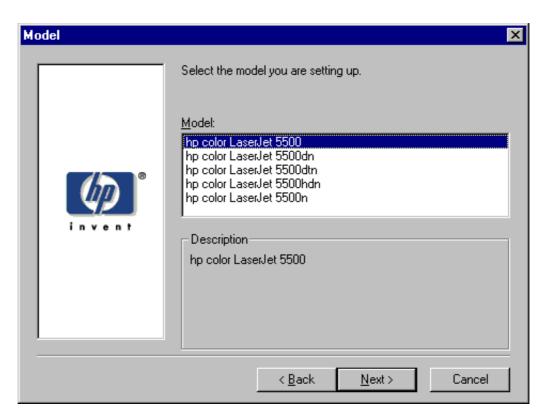

Figure 52. **Printer Model dialog box** 

Table 29. **Printer Model dialog box text strings** 

| Title of dialog box | Text in dialog box                                                                                                    | User options and descriptions                                                                                                    |
|---------------------|----------------------------------------------------------------------------------------------------|----------------------------------------------------------------------------------------------------|
| Model               | Select the model you are setting up                                                                                   | Next takes you to the Installation Type dialog box.                                                                                                    |
|                     | Model: [List of HP LaserJet models]  Description [Conditional text, depending upon which model is chosen in the list] | Back returns you to the Select Port dialog box when you are performing a direct connection installation, or to the Set Network Communication Mode dialog box when you are performing a network installation.  Cancel takes you to the Exit Setup |
|                     |                                                                                                    | dialog box.                                                                                                    |

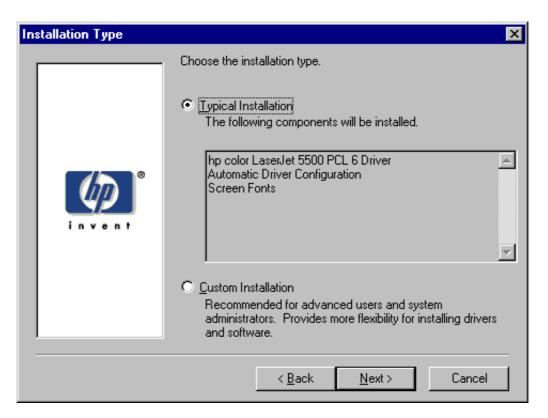

Figure 53. Installation Type dialog box

Note The components of a Typical Installation might vary from product to product.

Installation Type dialog box text strings Table 30.

| Title of dialog box | Text in dialog box                                                                                                    | User options and descriptions                                                                        |
|---------------------|----------------------------------------------------------------------------------------------------|----------------------------------------------------------------------------------------------------|
| Installation Type   | Choose the installation type.                                                                                                    | If Typical Installation is selected,<br>Next takes you to the Printer Name<br>dialog box.            |
|                     | Typical Installation                                                                                                    | 3 11                                                                                                 |
|                     | <ul> <li>[option button]</li> <li>HP color LaserJet 5500 PCL 6<br/>Driver</li> <li>Automatic Driver Configuration</li> <li>Screen Fonts</li> </ul> |                                                                                                    |
|                     | Custom Installation                                                                                                    |                                                                                                    |
|                     | [option button]                                                                                                    |                                                                                                    |
|                     | Recommended for advanced users and system administrators. Provides more flexibility for installing drivers and software.                           | If <b>Custom Installation</b> is selected,<br>Next takes you to the <b>Components</b><br>dialog box. |
|                     |                                                                                                    | Back returns you to the printer <b>Model</b> dialog box.                                             |
|                     |                                                                                                    | Cancel takes you to the Exit Setup dialog box.                                                       |
|                     |                                                                                                    |                                                                                                    |

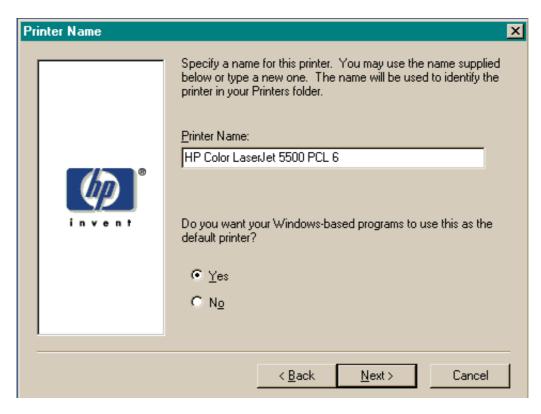

Figure 54. Printer Name dialog box

Table 31. Printer Name dialog box text strings

| Title of dialog box | Text in dialog box                                                                                                    | User options and descriptions                                                 |
|---------------------|----------------------------------------------------------------------------------------------------|-------------------------------------------------------------------------------|
| Printer Name        | Specify a name for this printer. You can use the name supplied below or type a new one. The name will be used to identify the printer in your | Next takes you to the Printer Sharing dialog box.                             |
|                     | Printers folder.                                                                                                    | The default printer name in the text field is <b>HP LaserJet 5500 PCL 6</b> . |
|                     | Printer Name:                                                                                                    |                                                                               |
|                     | [text entry field]                                                                                                    | Back returns you to the Installation Type dialog box.                         |
|                     | Do you want your Windows-based programs to use this as the default printer?                                                                   | Cancel takes you to the Exit Setup dialog box.                                |
|                     | Yes [option button]                                                                                                    |                                                                               |
|                     | No [option button]                                                                                                    |                                                                               |

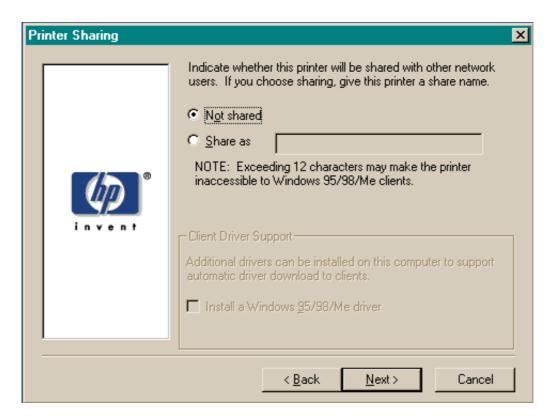

Figure 55. **Printer Sharing dialog box** 

**Note** 

When you do not share the printer, additional driver support is not available. If you share the printer on Windows NT 4.0, Windows 2000, or Windows XP operating systems by selecting Share as, you must type a name. You can also provide additional printer driver support for other operating systems.

Table 32. Printer Sharing dialog box text strings

| Title of dialog box | Text in dialog box                                                                                                    | User options and descriptions                                |
|---------------------|----------------------------------------------------------------------------------------------------|--------------------------------------------------------------|
| Printer Sharing     | Indicate whether this printer will be shared with other network users. If you choose sharing, give the printer                                                                             | Next starts the file copy process.                           |
|                     | a share name.                                                                                                    | Back returns you to the Printer Name dialog box.             |
|                     | Not shared [option button]                                                                                                    |                                                              |
|                     |                                                                                                    | <b>Cancel</b> takes you to the <b>Exit Setup</b> dialog box. |
|                     | Share as [text entry field]                                                                                                    |                                                              |
|                     | NOTE: Exceeding 7 characters may make the printer inaccessible to Windows 95/98/Me clients. A share will be created for each driver type using the name specified above. Example: LJ 7900. |                                                              |
|                     | Client Driver Support                                                                                                    |                                                              |
|                     | Additional drivers can be installed on this computer to support automated driver download to clients.                                                                                      |                                                              |
|                     | Install a Windows 95/98/Me driver. [check box]                                                                                                    |                                                              |

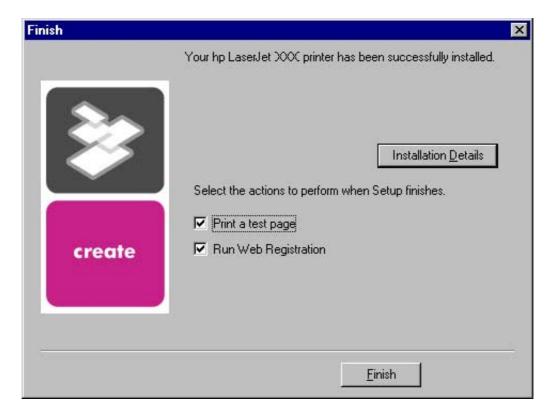

Figure 56. Finish dialog box

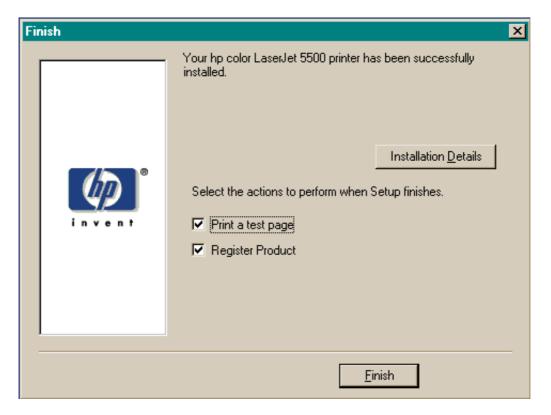

Figure 57. Finish dialog box

Table 33. Finish dialog box text strings

| Title of dialog box | Text in dialog box                                             | User options and descriptions                                                                                                    |
|---------------------|----------------------------------------------------------------|----------------------------------------------------------------------------------------------------|
| Finish              | Your HP LaserJet 5500 printer has been successfully installed. | Finish completes the installation process and initiates test-page printing and Web-page registration if those options are selected.     |
|                     | Installation Details                                           | ·                                                                                                    |
|                     | [button]                                                       | Click <b>Installation Details</b> to open a dialog box that shows installation                                                          |
|                     | Select the actions to perform when Setup finishes.             | details.                                                                                                    |
|                     | Print a test page [check box]                                  | NOTE: If the computer must be restarted, the Print a test page and Web Registration functions will occur after the computer is started. |
|                     | Web Registration [check box]                                   |                                                                                                    |

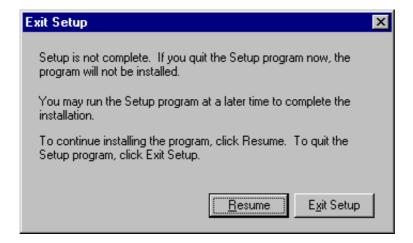

Figure 58. Exit Setup dialog box

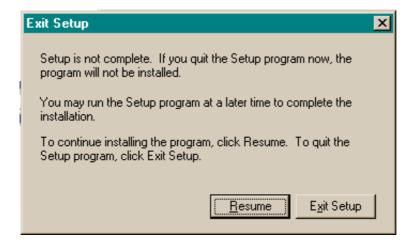

Figure 59. Exit Setup dialog box

Table 34. Exit Setup dialog box text strings

| Title of dialog box             | Text in dialog box                                                                             | User options and descriptions                  |
|---------------------------------|------------------------------------------------------------------------------------------------|------------------------------------------------|
| Exit Setup                      | Setup is not complete. If you quit the Setup program now, the program will not be installed.   | <b>Exit Setup</b> quits the Installer program. |
| [when Cancel is selected during |                                                                                                |                                                |
| installation]                   |                                                                                                | Resume takes you to the dialog box             |
|                                 | You can run the Setup program at a later time to complete the installation.                    | you most recently canceled.                    |
|                                 | To continue installing the program, click Resume. To quit the Setup program, click Exit Setup. |                                                |

#### **Custom installation**

The custom installation gives you the option of installing the following components:

- HP color LaserJet 5500 PCL 6 driver (for direct-connect and network installations)
- HP color LaserJet 5500 PCL 5c driver (for direct-connect and network installations)
- HP color LaserJet 5500 PS driver (for direct-connect and network installations)
- Automatic Driver Configuration (for network installations)
- Printer Status and Alerts (for network installations)
- Screen fonts (for direct-connect and network installations)
- User Guide (for direct-connect and network installations)

**Note** 

The components of a Custom Installation might vary from product to product.

Windows NT 4.0, Windows 2000, and Windows XP computers running a terminal server do not support the **Printer Status and Alerts** option.

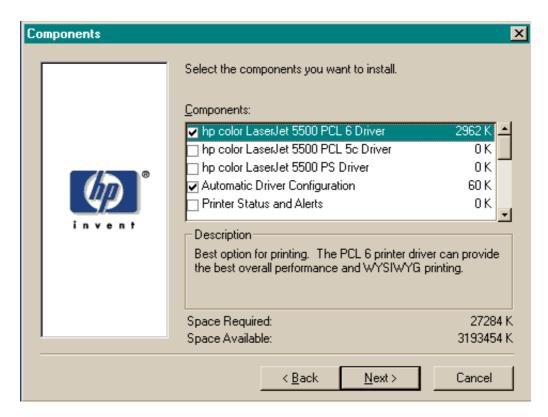

Figure 60. Components dialog box, Custom Installation

Note The appearance of this screen might vary, depending on product and connection type.

Table 35. **Custom Installation dialog box text strings** 

| Title of dialog box | Text in dialog box                                                                                             | User options and descriptions                                                                                                    |
|---------------------|----------------------------------------------------------------------------------------------------|----------------------------------------------------------------------------------------------------|
| Components          | Select the components you want to install.                                                                     | Next takes you to the Printer Name dialog box.                                                                                                    |
|                     | Components:<br>[list]                                                                                          | Back returns you to the Installation Type dialog box.                                                                                                    |
|                     | Description                                                                                                    |                                                                                                    |
|                     | [Conditional text, according to the item currently highlighted in the list]                                    |                                                                                                    |
|                     | Space Required                                                                                                 | Cancel takes you to the Exit Setup dialog box.                                                                                                    |
|                     | [Specifies disk space required to install components currently selected in list]                               | NOTE: Custom Installation automatically selects the options available in the Typical Installation. You can also select from among the                                                                                                    |
|                     | Space Available                                                                                                | following components:                                                                                                    |
|                     | [Specifies disk space available on disk drive specified in <b>Choose Destination Location</b> dialog box (00)] | <ul> <li>hp color LaserJet 5500 PCL 6 Driver</li> <li>hp color LaserJet 500 PCL 5c Driver</li> <li>hp color LaserJet 5500 PS Driver</li> <li>Automatic Driver Configuration</li> <li>Printer Status and Alerts</li> <li>Screen Fonts</li> <li>User Guide</li> </ul> |

# **Product registration (HP WebReg)**

The HP LaserJet software CD-ROM browser provides two options for registering the HP LaserJet product:

- Registration through the Internet to the http://register.hp.com Web site
- · Registration by e-mail

Note

Web registration for reverse-directional languages is in English.

To gain access to the product-registration options, go to the main menu of the HP LaserJet software CD-ROM browser and click **Register Product**. This starts the HP WebReg utility and opens the following window.

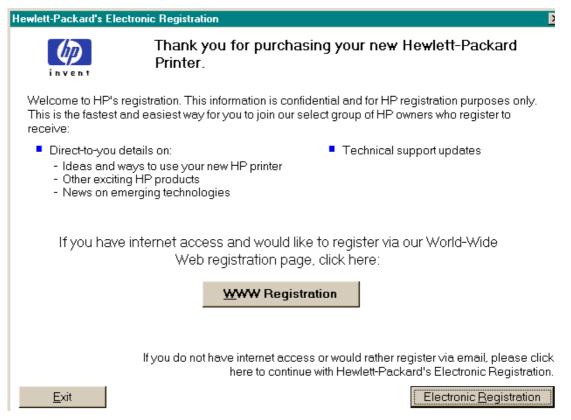

Figure 61. Hewlett-Packard's Electronic Registration dialog box

Table 36. Hewlett-Packard's Electronic Registration text strings

| Title of dialog box                          | Text in dialog box                                                                                                    | User options and descriptions                                                                                                    |
|----------------------------------------------|----------------------------------------------------------------------------------------------------|----------------------------------------------------------------------------------------------------|
| Hewlett-Packard's Electronic<br>Registration | Welcome to HP's registration. This information is confidential and for HP registration purposes only. This is the fastest and easiest way for you to join our select group of HP owners who register to receive: | Click the <b>WWW Registration</b> button to open the default Web browser and connect to the product registration page at the http://register.hp.com Web site. |
|                                              |                                                                                                    | Click the <b>Electronic Registration</b> button to open the <b>Welcome to Hewlett-</b>                                                                        |
|                                              | Direct-to-you details about:  ideas and ways to use your new HP product.                                                                                                    | Packard's Registration dialog box.                                                                                                    |
|                                              | <ul><li>other exciting HP products.</li><li>news about emerging technologies.</li></ul>                                                                                                    | Click the <b>Exit</b> button to open the <b>Exiting Registration!</b> dialog box.                                                                             |
|                                              | Technical support updates.                                                                                                    |                                                                                                    |
|                                              | If you have internet access and would like to register using our World Wide Web registration page, click here:                                                                                                   |                                                                                                    |
|                                              | WWW Registration [button] [default option]                                                                                                    |                                                                                                    |
|                                              | If you do not have internet access or would rather register using email, please click here to continue with Hewlett-Packard's Electronic Registration.                                                           |                                                                                                    |
|                                              | Electronic Registration [button]                                                                                                    |                                                                                                    |
|                                              | Exit [button]                                                                                                    |                                                                                                    |

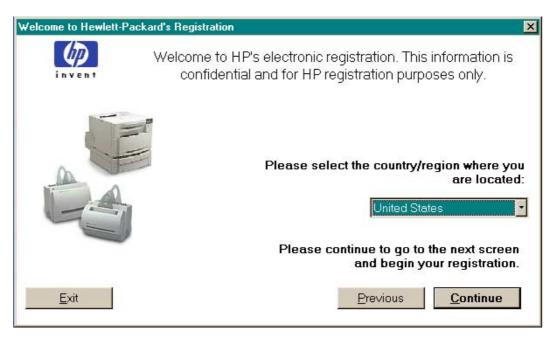

Figure 62. Welcome to Hewlett-Packard's Registration dialog box

Table 37. Welcome to Hewlett-Packard's Registration dialog box text strings

| Title of dialog box                          | Text in dialog box                                                                                               | User options and descriptions                                                                                                    |
|----------------------------------------------|----------------------------------------------------------------------------------------------------|----------------------------------------------------------------------------------------------------|
| Welcome to Hewlett-Packard's<br>Registration | Welcome to HP's electronic registration. This information is confidential and for HP registration purposes only. | Click the <b>Previous</b> button to return to the <b>Hewlett-Packard's Electronic Registration</b> dialog box.                                                                      |
|                                              | Please select the country/region where you are located. [drop-down menu]                                         | Click the <b>Continue</b> button to start a sequence of three screens. The first screen provides fields for typing your registration information. The second screen prompts you for |
|                                              | Please continue to go to the next screen and begin your registration                                             | information about your HP LaserJet<br>5500 product. The third screen<br>gives you the option of sending the<br>e-mail message to register the                                       |
|                                              | Previous [button]                                                                                                | product.                                                                                                    |
|                                              | Continue [button]                                                                                                |                                                                                                    |
|                                              | [default option]                                                                                                 | Click the <b>Exit</b> button to open the <b>Exiting Registration!</b> dialog box.                                                                                                   |
|                                              | Exit [button]                                                                                                    |                                                                                                    |

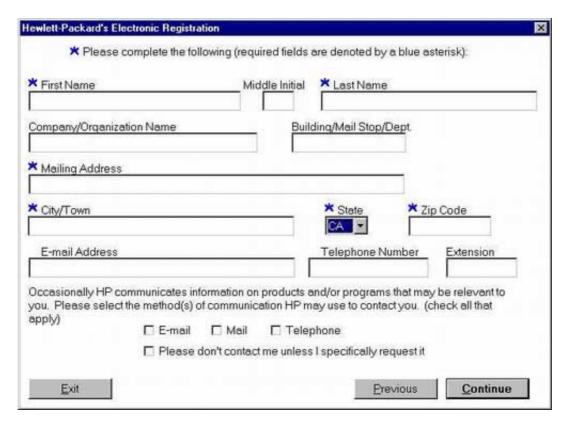

Figure 63. Hewlett-Packard's Electronic Registration dialog box (1 of 3)

Table 38. Hewlett-Packard's Electronic Registration dialog box text strings (1 of 3)

| Title of dialog box                          | Text in dialog box                                                                                                    | User options and descriptions                                                                                    |
|----------------------------------------------|----------------------------------------------------------------------------------------------------|----------------------------------------------------------------------------------------------------|
| Hewlett-Packard's Electronic<br>Registration | Please complete the following (required fields are denoted by a blue asterisk):                                                                                                    | Click the <b>Previous</b> button to go back to the <b>Welcome to Hewlett- Packard's Registration</b> dialog box. |
| [This is the first of three screens.]        | [The following items are fields unless otherwise noted.]                                                                                                    | Click the <b>Continue</b> button to go to the second screen in this sequence.                                    |
|                                              | First name* Middle Initial                                                                                                    | Click the <b>Exit</b> button to open the <b>Exiting Registration!</b> dialog box.                                |
|                                              | Last Name*                                                                                                    |                                                                                                    |
|                                              | Company/Organization Name*                                                                                                    |                                                                                                    |
|                                              | Building/Mail Stop/Dept.                                                                                                    |                                                                                                    |
|                                              | Mailing Address*                                                                                                    |                                                                                                    |
|                                              | City/Town*                                                                                                    |                                                                                                    |
|                                              | State* [drop-down menu]                                                                                                    |                                                                                                    |
|                                              | Zip Code*                                                                                                    |                                                                                                    |
|                                              | E-mail Address                                                                                                    |                                                                                                    |
|                                              | Telephone Number                                                                                                    |                                                                                                    |
|                                              | Extension                                                                                                    |                                                                                                    |
|                                              | Occasionally HP communicates information about products and/or programs that might be relevant to you. Please select the method(s) HP can use to contact you. (check all that apply) |                                                                                                    |
|                                              | E-mail [check box]                                                                                                    |                                                                                                    |
|                                              | Mail [check box]                                                                                                    |                                                                                                    |
|                                              | Telephone [check box]                                                                                                    |                                                                                                    |
|                                              | Please don't contact me unless I specifically request it [check box]                                                                                                    |                                                                                                    |
|                                              | Previous [button]                                                                                                    |                                                                                                    |
|                                              | Continue [button]                                                                                                    |                                                                                                    |
|                                              | Exit [button]                                                                                                    |                                                                                                    |

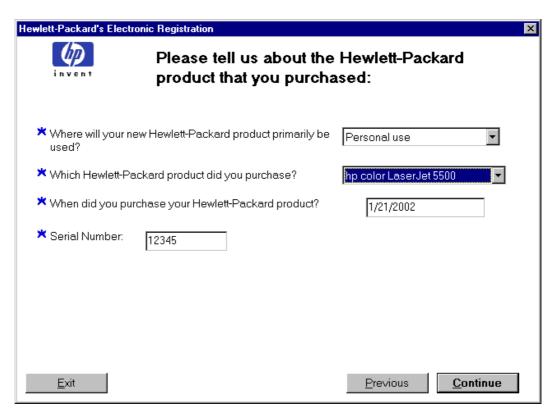

Figure 64. Hewlett-Packard's Electronic Registration dialog box (2 of 3)

Table 39. Hewlett-Packard's Electronic Registration dialog box text strings (2 of 3)

| Title of dialog box                          | Text in dialog box                                                                      | User options and descriptions                                                                                                    |
|----------------------------------------------|-----------------------------------------------------------------------------------------|----------------------------------------------------------------------------------------------------|
| Hewlett-Packard's Electronic<br>Registration | Please tell us about the Hewlett-<br>Packard product you purchased:                     | Click the <b>Previous</b> button to go back to the first screen in this sequence.                                                                  |
| [This is the second of three screens.]       | Where will your new Hewlett-<br>Packard product primarily be<br>used?* [drop-down menu] | Click the <b>Continue</b> button to go to the third screen in this sequence.                                                                       |
|                                              | Which Hewlett-Packard product did you purchase?* [drop-down menu]                       | Click the <b>Exit</b> button to open the <b>Exiting Registration!</b> dialog box.                                                                  |
|                                              | When did you purchase your<br>Hewlett-Packard product?* [field]                         | Type the date you purchased your Hewlett-Packard product.                                                                                          |
|                                              | Serial Number* [field]                                                                  | Type the product's serial number.                                                                                                    |
|                                              | Approximately how many employees work at yoursite? Worldwide?                           | The questions about the number of employees and your job responsibility (answering is optional) appear only if you answered that you will use your |
|                                              | What is your job responsibility as it relates to HP products?                           | Hewlett-Packard product primarily for business or telecommuting. Dropdown boxes with possible answers are provided for your convenience.           |

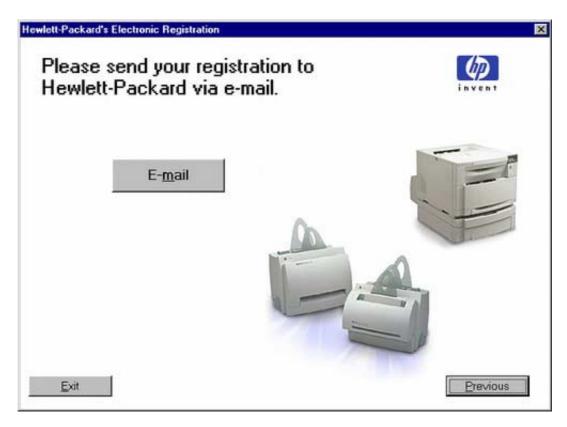

Hewlett-Packard's Electronic Registration dialog box (3 of 3) Figure 65.

Hewlett-Packard's Electronic Registration dialog box text strings (3 of 3) Table 40.

| Title of dialog box                          | Text in dialog box                                           | User options and descriptions                                                                                                    |
|----------------------------------------------|--------------------------------------------------------------|----------------------------------------------------------------------------------------------------|
| Hewlett-Packard's Electronic<br>Registration | Please send your registration to Hewlett-Packard via e-mail. | Click the <b>E-mail</b> button to send an e-mail to HP containing the registration information you specified. A thank-you screen |
| [This is the third of three screens.]        | E-mail [button] [default option]                             | appears when the e-mail is sent.                                                                                                 |
|                                              | Previous [button]                                            | Click the <b>Previous</b> button to go back to the second screen in this sequence.                                               |
|                                              | Exit [button]                                                |                                                                                                    |
|                                              |                                                              | Click the <b>Exit</b> button to open the <b>Exiting Registration!</b> dialog box.                                                |

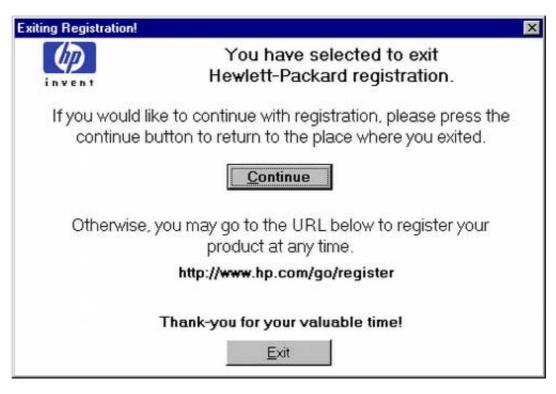

Figure 66. Exiting registration! dialog box

Table 41. Exiting registration text strings

| Title of dialog box   | Text in dialog box                                                                                                    | User options and descriptions                                                                                     |
|-----------------------|----------------------------------------------------------------------------------------------------|----------------------------------------------------------------------------------------------------|
| Exiting Registration! | You have selected to exit Hewlett-Packard's registration.                                                                  | Click the <b>Continue</b> button to go back to the screen where you were when you clicked the <b>Exit</b> button. |
|                       | If you would like to continue with registration, please press the continue button to return to the place where you exited. | Click the <b>Exit</b> button to close the WebReg utility.                                                         |
|                       | Continue [button] [default option]                                                                                         |                                                                                                    |
|                       | Otherwise, you can go to the universal resource locator (URL) below to register your product at any time.                  |                                                                                                    |
|                       | http://register.hp.com/go/register                                                                                         |                                                                                                    |
|                       | Thank you for your valuable time!                                                                                          |                                                                                                    |
|                       | Exit [button]                                                                                                    |                                                                                                    |

#### **Customization Utility for Windows**

Use the Customization Utility button to create your own customized installation of printing-system components. To start the utility, click Customization Utility on the main menu of the HP LaserJet software CD-ROM browser. The available options for creating a customized installation are:

- Copy printer drivers only. Using this option, you can copy the HP LaserJet Windows printer drivers to a selected form of media (disk, CD-ROM, network drive, and so on). You can use the resulting disk set with the Windows Add Printer Wizard. The Customization Utility prompts these choices:
  - operating system
  - printer model
  - printing system components (drivers to copy)
  - destination path
- Create customized installer. Using this option, you can create either an interactive or silent (unattended) installer customized by any of the following selections:
  - operating system
  - printer model
  - printing system components
  - interactive or silent (unattended) installer
- Copy entire printing system installer. Using this option, you can copy the HP LaserJet printing system installer to a selected form of high-capacity media such as a network drive. The customization utility prompts these choices:
  - Language
  - Operating system

#### Silent installer

You can use the HP LaserJet printing system software to create a silent installer that runs the SETUP.EXE program without user interaction. This installation method is useful when you want to use the default selections provided by the installer or when you want to run the installation without being prompted. You also have the option of creating a custom disk image that contains specific drivers and utilities, allowing users to run the installer without further interaction.

Silent installation can be performed in two ways:

- Customized silent installer
- Command-line silent installer

#### Customized silent installer

Use this option to select the printing-system components to include in the silent installation. You can select the operating system, language, printer models, drivers, utilities, and documentation to install.

#### **Driver Management and Configuration Utility (Internal)**

Driver Management and Configuration (DMC) is a software architecture and set of tools that permits HP and third-party software to be customized and distributed within managed corporate printing environments. It provides network administrators with the capability to preconfigure printer drivers and other printing software and manage that software on client workstations remotely. With DMC, customized printer settings can be retained during driver updates, rather than be replaced with the default settings of the new driver.

#### Command-line silent install

This method cannot be customized and installs only the printing-system components that are included in the Typical Installation.

**Note** 

Values that follow equal signs ( = ) in a command line must not contain intervening spaces.

#### **Method 1: Command line**

Type the following at the command line (do not type the beginning and ending quotation marks):

"<CD-ROM-ROOT>/SETUP/SETUP.EXE /U /PORT=XXXX /PRINTER=N / PD=N"

#### Method 2: SETUP.LST

Use the SETUP.LST file to specify command-line arguments to the installer for an unattended installation. You can send command-line arguments in one of the following ways:

- Send the command directly to the installer.
- Send the command using the SETUP.LST file located in the setup directory.
- Use a combination of the two methods.

For example, this file contains two options: /port and /printer. The installer operates as normal because the /u option has not been specified. If you use setup /u for the installer, it operates in unattended mode and uses the two values specified in the defaults section of the SETUP.LST file. If you use setup /u / printer=4 for the installer, it operates in unattended mode and chooses the HP LaserJet 5500. The options specified on the command line override the options specified in the SETUP.LST file.

The options available can also include the  $/\mathbf{u}$  option. Using this option key makes the installer always operate as unattended. The following descriptions explain the available options:

- /u signals the installer to use the specified port and printer given on the command line (or in this file), and to use all default selections. Installation then proceeds without prompting the user.
- /port=xxxx is used to specify the default port when performing an unattended installation. The value specified by xxxx should be a valid port and should contain no spaces; for example, LPT1
- /printer=n is used to specify the default printer when doing an unattended installation. The value specified by "n" is an integer that references the list of available printers. For example, the following printers are available for the HP LaserJet 5500 series printer installation:

- 0 = HP LaserJet 5500 printer
- 1 = HP LaserJet 5500n printer
- 2 = HP LaserJet 5500dn printer
- 3 = HP LaserJet 5500dtn printer
- 4 = HP LaserJet 5500hdn printer
- /pd=n is used to specify whether the selected printer is the default printer, when you have multiple printers connected to your network. The value specified by n is an integer (that is, 0 or 1). For this argument, entering 1 (one) sets the selected printer as the default printer. Entering zero (0) or not specifying a value at all sets the printer as a non-default printer.

You can preset these options in the SETUP.LST file located in the root directory of the HP LaserJet software CD-ROM. In the defaults section, add the following syntax:

[Defaults]

Options=/port=<value>/printer=<number>/pd=<number>

For example, <value> = LPT1,

#### **Driver-only installation**

- Step 1 Close all software applications.
- Step 2 Click **Start**, click **Settings**, and then click **Printers**.
- Double-click Add Printer. Step 3
- Step 4 Answer the questions in the **Add Printer Wizard** dialog box until you reach the screen with the printer manufacturer list.
- Click **Have Disk**. Step 5
- Step 6 Browse to the driver location using one of these options:
- Inbox CD-ROM. Browse to the appropriate directory for your operating system and language.
- Internet download. Browse to the folder where the Web files were downloaded and decompressed.
- Step 7 Select the appropriate information (.INF) file.
- Step 8 Click **Open**, and then click **OK**.
- Step 9 Select the appropriate printer.
- Step 10 Follow the remaining instructions to complete the printer installation. At this point, the driver has been copied to your hard disk and is included with the list of installed printers.

#### Point and Print installation for Windows 95, 98, Me, NT 4.0, 2000, and XP

The following information will assist you as you install a printer driver using the Microsoft Point and Print function when you cannot see the printer on the network.

Point and Print is a Microsoft term used to describe a two-step driver installation process. The first step is to install a shared driver on a network print server. The second step is to "point" to the print server from a network client so that the client can use the print driver.

#### Note

This section outlines the procedures for installing print drivers with Point and Print. If these procedures are not successful, contact Microsoft. Hewlett-Packard provides drivers that are compatible with the Point and Print feature, but this is a function of the Microsoft operating systems, not of HP print drivers.

Windows NT, Windows 2000, and Windows XP drivers from HP are supported only on Intel X86 (R) processor types. Any other processor types must use Windows NT drivers from Microsoft.

To install the printer driver on a Windows NT 4.0, Windows 2000, or Windows XP server, you must have administrator privileges.

To completely install the Windows NT 4.0 printer driver on the Windows NT 4.0 server (or the Windows 2000 printer driver on the Windows 2000 server), you must have administrator privileges on the server.

The Windows NT 4.0 Printer .INF file (or the Windows 2000 Printer .INF file) must contain the same printer name as the Windows 95, Windows 98, or Windows Me printer .INF file.

Point and Print installation of a PS driver is supported only with a Microsoft Windows 95, Windows 98, or Windows Me PS driver version 4.0 or later.

For all operating systems, use the Add Printer Wizard to install the appropriate operating system driver on the server and client machines, as shown in the following table.

Table 42. Windows servers with Windows clients

| Computer function  | Steps                                                                                                    |  |
|--------------------|----------------------------------------------------------------------------------------------------|--|
| Server and clients | Click Start, click Settings, and then click Printers.                                                                                                    |  |
| Server and clients | 2. In the Printers folder, double-click the <b>Add Printer</b> icon to start the Add Printer Wizard.                                                                                                    |  |
| Server only        | 3. Click <b>Next</b> , and then click <b>Local Printer</b> . Click <b>Next</b> . If your operating system is Windows 95, Windows 98, or Windows Me, go to step 6.                                                                                                    |  |
| Server and clients | 4. Select the appropriate port in the list of ports, or click <b>Add Port</b> to connect to a network port not in the list of available ports.                                                                                                    |  |
| Server and clients | 5. Select the printer model in the list of available printers, or click <b>Have Disk</b> if installing the driver from an alternative source, such as disk, CD-ROM, or software download. If installing from a software download, you must know the path where the software has been downloaded. |  |
| Server only        | 6. After the installation is complete, highlight the <b>Printer</b> icon and click <b>File</b> , and then click <b>Properties</b> . In the Printer Properties window, click the <b>Sharing</b> tab.                                                                                              |  |
| Server only        | 7. You must enable the File and Print Sharing service for either Microsoft networks or Novell networks on the server.                                                                                                    |  |
| Server only        | 8. To exit Properties, click <b>OK</b> . A hand appears beneath the <b>Printer</b> icon in the Printers folder, indicating that the printer is shared.                                                                                                    |  |

Table 42. Windows servers with Windows clients (continued)

| Computer function | Steps                                                                                                    |  |
|-------------------|----------------------------------------------------------------------------------------------------|--|
| Client only       | 9. You can install the driver using Point and Print in one of the following four ways:                                                     |  |
|                   | · In Network Neighborhood, locate the server and double-click the printer share name.                                                      |  |
|                   | In Network Neighborhood, locate the server. Then drag and drop the icon for the shared printer into your Printers folder.                  |  |
|                   | In the Printers folder, open the Add Printer Wizard. Then, depending on the operating system:                                              |  |
|                   | For Windows 95, Windows 98, and Windows Me, click <b>Network Printer</b> .                                                                 |  |
|                   | · For Windows NT 4.0, Windows 2000, and Windows XP, click <b>Network</b> printer server.                                                   |  |
| Client only       | 10. Click <b>Next</b> . Type the network path or queue name, or choose <b>Browse</b> to search the network to locate the appropriate path. |  |
| Client only       | 11. In Network Neighborhood, locate the server and double-click. Then locate the printer share name and right-click.                       |  |
| Client only       | 12. Click <b>Install</b> to complete the installation through the Add Printer Wizard.                                                      |  |

# Setting a default printer

This section applies to the Windows 95, Windows 98, Windows Me, Windows NT 4.0, Windows 2000, and Windows XP operating systems.

- Step 1 From the **Start** menu, click **Settings**, and then click **Printers**.
- Step 2 Select the printer you want to set as the default printer.
- Step 3 From the File menu, click Set As Default. A check mark appears next to the menu option.
- Step 4 Click Close.

# Windows 3.1x

# **Printer support**

The HP Color LaserJet 5500 printer has not been tested with and is not supported with Windows 3.1x.

# Installation for Macintosh, IBM OS/2, and Linux operating systems

#### Introduction

This section provides system requirements and procedures for installing and removing the HP LaserJet printing system software for supported operating system other than Windows. It also provides information about font support and system modifications. Supported operating systems include:

- Macintosh
- IBM OS/2
- Linux

# **System Requirements**

System requirements necessary to install and use the HP LaserJet printing system software on each supported operating system are listed below.

#### **Macintosh**

- 68-kilobyte processor
- Macintosh OS 8.6 or later
- 16 MB RAM
- 20 MB available disk space

#### IBM OS/2

- Pentium processor
- 32 MB RAM (required for OS/2)
- 5 MB available disk space (required for driver)

#### Linux

For information about Linux support for the printer, see the following Web sites:

- http://hp.sourceforge.net (HP Linux support home page)
- http://www.hp.com/go/linux (Hewlett-Packard's Linux Web site)

# Macintosh component descriptions

The printer includes the following software for Macintosh computers.

PPDs (Mac OS 8.6 to 9.x and Mac OS X classic)

#### **HP LaserJet PPDs**

These PS printer-definition files for HP LaserJet products are installed to the Printer Descriptions folder, which is in the Extensions folder within the System folder.

PPDs, in combination with the LaserWriter driver, provide access to the printer features and allow the computer to communicate with the printer. An installation program for the PPDs is provided on the printing software CD-ROM.

For Mac OS 8.6 to 9.x, the Apple LaserWriter 8 driver must be installed to use the PPD file. Use the Apple LaserWriter 8 driver that came with your Macintosh. For Mac OS X, use Print Center to print.

#### PDEs (Mac OS X)

Printer Dialog Extensions (PDEs) are code plug-ins that provide access to printer features, such as number of copies, duplexing, and quality settings. An installation program for the PDEs and other software is provided on the printing software CD-ROM.

#### **HP LaserJet Utility**

This Hewlett-Packard printer utility is installed to the HP LaserJet folder in Macintosh OS 8.6 to 9.1 Macintosh systems. It provides configuration and management support for PS and PCL printers.

HP LaserJet Utility allows control of features that are not available in the driver. The illustrated screens make selecting printer features from the Macintosh computer easier than ever. Use the HP LaserJet Utility to do the following:

- customize the printer's control panel messages.
- name the printer, assign it to a zone on the network, download files and fonts, and change most of the printer settings.
- set a password for the printer.
- from the computer, lock out functions on the printer's control panel to prevent unauthorized access. (See the printer software help.)

#### Installation notes

This text file contains important information about product features, instructions for installing the printing-system software, and technical assistance.

#### ColorSync profiles

These text files contain color-matching information for the Macintosh system and HP LaserJet color printers.

#### **Online Help**

This HTML-based help system replaces the Apple Guide help system provided with earlier HP printers. The help system can be viewed through a browser or in the Macintosh OS Help Center.

#### **HP Auto Setup Utility**

This utility is installed to the Startup Items folder of Macintosh OS 8.6 and newer Macintosh systems. It provides assistance to set up a new printer, then moves itself to **Trash**.

#### **Screen fonts**

These screen fonts are available only for Macintosh computers and Macintosh compatibles. The screen fonts match your printer fonts, allowing you to see on screen how your printed page will look.

#### Font support

To ensure that you can use all installed fonts with the HP LaserJet product, the Macintosh printing system includes the standard 35 screen fonts in 11 families:

- Avant Garde
- Helvetica Narrow
- Times (R)
- Bookman
- New Century Schoolbook
- Zapf Chancery
- Courier
- Palatino
- Zapf Dingbats
- Helvetica (R)
- Symbol

The Macintosh printing system also includes the HP 45 XPS font families:

- Clarendon Condensed Bold
- Symbol
- Albertus Medium
- Coronet
- · Times New Roman
- Antique Olive
- Courier
- Univers
- Arial
- Garamond
- Univers Condensed
- CG Omega
- · Letter Gothic

- Wingdings
- CG Times
- Marigold

The following bitmap screen fonts reside on the HP LaserJet product:

- ITC Avant Garde Gothic Book
- Helvetica
- Palatino
- ITC Avant Garde Gothic Book Oblique
- · Helvetica Bold
- Palatino Bold
- ITC Avant Garde Gothic Demi
- Helvetica Bold Oblique
- Palatino Bold Italic
- ITC Avant Garde Gothic Demi Oblique
- Helvetica Oblique
- Palatino Italic
- ITC Bookman Demi
- Helvetica Narrow
- Symbol
- ITC Bookman Demi Italic
- Helvetica Narrow Bold
- Times Bold
- ITC Bookman Light
- Helvetica Narrow Bold Oblique
- · Times Bold Italic
- ITC Bookman Light Italic
- Helvetica Narrow Oblique
- · Times Italic
- Courier
- New Century Schoolbook Bold
- Times Roman
- Courier Bold
- New Century Schoolbook Bold Italic
- ITC Zapf Chancery Medium Italic
- Courier Bold Oblique
- New Century Schoolbook Italic
- ITC Zapf Dingbats
- Courier Oblique
- New Century Schoolbook Roman

The following fonts are resident on all HP LaserJet products, but can be used by Macintosh platforms only by installing additional screen fonts. You can either use these screen fonts directly from the HP LaserJet software CD browser, or obtain them from the HP Web site at CD-ROM.

- Albertus Extra Bold
- CG Times Italic
- Marigold
- Albertus Medium
- Clarendon Condensed Bold
- Symbol
- Antique Olive
- Coronet
- Times New Roman
- Antique Olive Bold
- Courier
- Times New Roman Bold
- Antique Olive Italic
- Courier Bold
- Times New Roman Bold Italic
- Arial Courier Bold Oblique
- Times New Roman Italic
- Arial Bold
- Courier Italic
- · Univers Bold
- · Arial Bold Italic
- · Garamond Antiqua
- Univers Bold Italic
- Arial Italic
- Garamond Halbfett
- Univers Condensed Bold Italic
- CG Omega
- Garamond Kursiv
- Univers Condensed Medium
- · CG Omega Bold
- · Garamond Kursiv Halbfett
- · Univers Condensed Medium Italic
- CG Omega Bold Italic
- Letter Gothic
- Univers Medium
- CG Omega Italic
- Letter Gothic Bold
- Univers Medium Italic
- CG Times
- · Letter Gothic Italic
- Univers Italic

- CG Times Bold
- CG Times Bold Italic
- Wingdings
- CG Times Bold Italic

# Installing the Macintosh printing system

On a Macintosh-compatible computer, the installation procedures are the same for a network administrator, a network client, and a single user. Install the software on any computer that has access rights to the printer.

#### **Note**

If the computer is connected to the product by a LocalTalk (Printer Port) or EtherTalk connection, the AppleTalk (or Network) control panel must be configured for the correct connection to communicate with the product.

The HP LaserJet product must be set up, connected to the computer, and turned on before the software is installed.

Macintosh OS systems do not support parallel connections. You must use a USB connection for a direct connection to a computer running Macintosh OS.

In the following instructions, "XXXX" represents the HP LaserJet product model number.

The Macintosh partition contains an installer program for each language. Find the language appropriate for the operating system being used, and use the installer program for that language.

# To install the HP LaserJet printer software for Macintosh OS

Insert the CD-ROM that came with the Macintosh product software into the CD-ROM drive.

#### Note

If the CD screen does not open automatically, double-click the CD-ROM icon on the desktop to open the CD-ROM window.

- Step 2 Open the HP LaserJet Installers folder. Find the **Installer** icon for the appropriate language. Double-click the **Installer** icon to launch the Installer. In the opening dialog, click Continue.
- The main **Installer** dialog box appears. Click **Install** and then follow the instructions on the screen to complete the software installation.
- Step 4 When software installation is complete, click **Restart**.
- Step 5 Run the Apple Desktop Printer Utility.
- Step 6 Click **HP Printer (USB)** and then click **OK**.
- Step 7 Click **Change** in the USB Printer Selection area.
- Step 8 Click **HP Printer (USB)** and then click **OK**.
- Step 9 Click Auto Setup. This attempts to match a PPD file and USB driver to your printer. If this fails, click Change, scroll through the list, click HP LaserJet XXXX, and then click Select.
- Step 10 Click Create.

# **Uninstalling the Macintosh printing system**

To uninstall the Macintosh Printing System, drag the PPDs and the unwanted component(s) to **Trash**.

#### In-box disk layout

The Macintosh Printing System consists of one file: the HP LaserJet Installer - Integrated installer program.

# Folders and files added through installation of the HP LaserJet software (Macintosh OS)

The tables in the following sections detail the changes to your system as new folders and files are added when the HP LaserJet product software is installed on Macintosh OS systems.

Note

This listing does not include temporary directories and files that are created, and then deleted, during the installation process.

In the following listing, "MACINTOSH HD" indicates the drive on which the software was installed.

# Macintosh (Macintosh OS) installation

This section provides information about the various installation dialog box sequences for the Macintosh operating system.

### Main Install dialog box sequence

This section provides information about the Macintosh installation dialog box sequence for the Easy Install (the typical installation option).

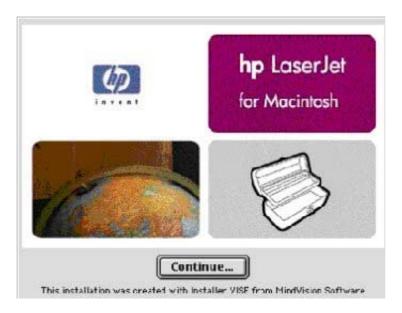

Figure 67. HP LaserJet for Macintosh installer splash screen dialog box

Table 43. HP LaserJet for Macintosh installer splash screen dialog box text strings

| Title of dialog box                             | Text in dialog box        | <b>User Options and Descriptions</b>                            |
|-------------------------------------------------|---------------------------|-----------------------------------------------------------------|
| Splash screen                                   | hp LaserJet for Macintosh | Click Continue to open the HP<br>LaserJet Installer dialog box. |
| [This title does not appear in the dialog box.] | Continue [button}         |                                                                 |

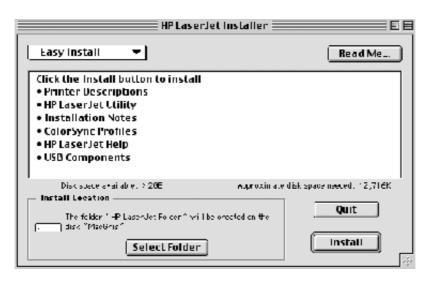

**HP LaserJet Installer dialog box (easy install)** Figure 68.

Table 44. HP LaserJet Installer dialog text strings (easy install)

| Title of dialog box   | Text in dialog box                                                         | User Options and Descriptions                                                                                    |
|-----------------------|----------------------------------------------------------------------------|----------------------------------------------------------------------------------------------------|
| HP LaserJet Installer | Easy Install [drop-down menu]                                              | If you want to install the files in a location other than the default "Macintosh HD," click <b>Select Folder</b> |
|                       | Click the <b>Install</b> button to install:                                | to specify a location.                                                                                           |
|                       | · Printer Descriptions                                                     |                                                                                                    |
|                       | · HP LaserJet Utility                                                      | You can also choose a <b>Custom</b>                                                                              |
|                       | · Installation Notes                                                       | <b>installation</b> option from the dropdown menu at upper left.                                                 |
|                       | · ColorSync Profiles                                                       |                                                                                                    |
|                       | Disk space available: [conditional]                                        | Click the <b>Read Me</b> button to open the Installer readme file.                                               |
|                       | Approximate disk space needed: [conditional]                               | Click the <b>Install</b> button to start the installation on the selected disk                                   |
|                       | The folder "HP LaserJet Folder" will be created on the disk "Macintosh HD" | Click the <b>Quit</b> button to quit the Installer without making changes to the system.                         |
|                       | Select Folder [button]                                                     |                                                                                                    |
|                       | Quit [button]                                                              |                                                                                                    |
|                       | Install [button] (default option)                                          |                                                                                                    |

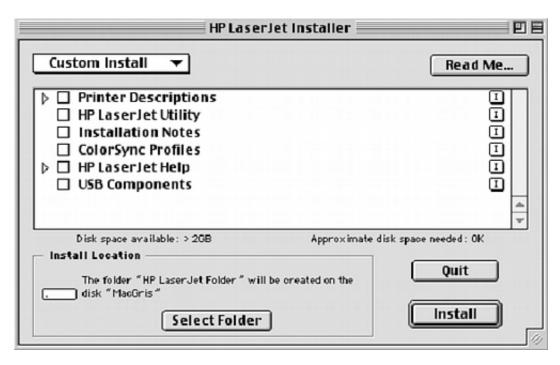

Figure 69. **HP LaserJet Installer dialog box (custom install)** 

Table 45. HP LaserJet Installer dialog text strings (custom install)

| Title of dialog box   | Text in dialog box                                                 | <b>User Options and Descriptions</b>                                                                                   |
|-----------------------|--------------------------------------------------------------------|----------------------------------------------------------------------------------------------------|
| HP LaserJet Installer | Custom Install [drop-down menu]                                    | Select the install location using the<br>Select Folder option (if the desired<br>location is different from "Macintosh |
|                       | Printer Descriptions                                               | HD").                                                                                                    |
|                       | HP LaserJet Utility                                                | Select available components to install by using the check boxes in the list.                                           |
|                       | Installation Notes                                                 | Click the <b>Read Me</b> button to open the Installer readme file.                                                     |
|                       | ColorSync Profiles                                                 | installer readine file.                                                                                                |
|                       | HP LaserJet Help                                                   | Clicking <b>Install</b> starts the installation on the selected disk.                                                  |
|                       | LaserJet Printer Help                                              | Click the <b>Quit</b> button to quit the Installer without making any changes to the system.                           |
|                       | USB Components                                                     | to the system.                                                                                                    |
|                       | Disk space available: [conditional]                                |                                                                                                    |
|                       | Approximate disk space needed: [conditional]                       |                                                                                                    |
|                       | The HP LaserJet Folder will be created on the disk "Macintosh HD." |                                                                                                    |
|                       | Select Folder [button]                                             |                                                                                                    |
|                       | Quit [button]                                                      |                                                                                                    |
|                       | Install [button] [default option]                                  |                                                                                                    |

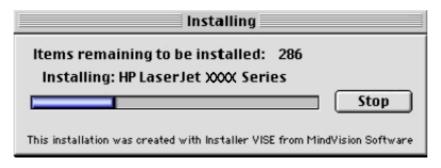

Figure 70. Installing dialog box

Table 46. Installing dialog text strings

| Title of dialog box | Text in dialog box                                       | <b>User Options and Descriptions</b>                                                                                                    |
|---------------------|----------------------------------------------------------|----------------------------------------------------------------------------------------------------|
| Installing          | Items remaining to be installed:<br>[conditional number] | This dialog box shows installation progress. No action is required unless you wish to stop the installation. Click the <b>Stop</b> button to |
|                     | Installing: HP LaserJet XXXX<br>Series                   | interrupt the install file copy process.                                                                                                    |
|                     | Stop [button]                                            |                                                                                                    |

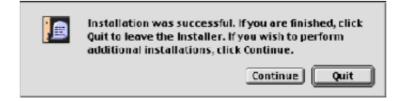

Figure 71. Installation was successful dialog box

Table 47. Installation successful dialog text strings

| Title of dialog box | Text in dialog box                                                                                                    | <b>User Options and Descriptions</b>                                                   |
|---------------------|----------------------------------------------------------------------------------------------------|----------------------------------------------------------------------------------------|
| successful."]       | Installation was successful. If you are finished, click <b>Quit</b> to leave the Installer. If you want to perform additional installations, click Continue. | Click the <b>Quit</b> button to exit the Installer. The Printer Setup Assistant opens. |
|                     |                                                                                                    | Click the <b>Continue</b> button to return to the HP LaserJet Installer.               |

#### Printer setup using AppleTalk Chooser

This section provides information about installing the printer using the AppleTalk Chooser.

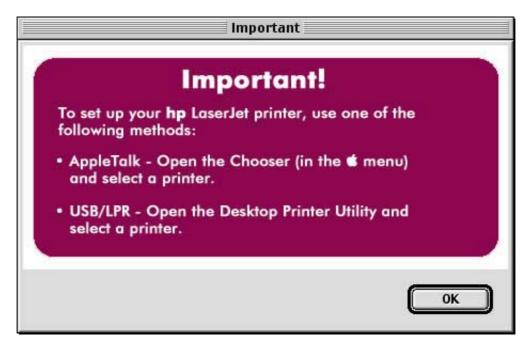

Figure 72. Important! dialog box

Table 48. Important! dialog box text strings

| Title of dialog box | Text in dialog box                                                            | <b>User Options and Descriptions</b>                                                                       |
|---------------------|-------------------------------------------------------------------------------|----------------------------------------------------------------------------------------------------|
| Important!          | To set up your HP LaserJet printer, use one of the following methods:         | Click <b>OK</b> , and then continue installing the printer using either the AppleTalk Chooser, or USB/LPR. |
|                     | AppleTalk - Open the Chooser (in the [Apple icon] menu) and select a printer. |                                                                                                    |
|                     | USB/LPR - Open the Desktop<br>Printer Utility and select a printer.           |                                                                                                    |

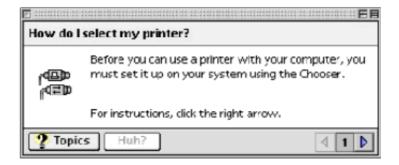

Figure 73. How do I select my printer? dialog box

Table 49. How do I select my printer? dialog text strings

| Title of dialog box         | Text in dialog box                                                                                                    | User Options and Descriptions                  |
|-----------------------------|----------------------------------------------------------------------------------------------------|------------------------------------------------|
| How do I select my printer? | For instructions, click the right arrow.                                                                                              | This is a standard Macintosh OS help sequence. |
|                             | Topics [button]                                                                                                    |                                                |
|                             | [An eight-panel Apple Guide sequence describes how to gain access to the Macintosh Chooser and how to select and set up the printer.] |                                                |

# HP LaserJet Screen Fonts Installer dialog box sequence

This section provides information about the installation dialog box sequence for the HP Screen Font Installer.

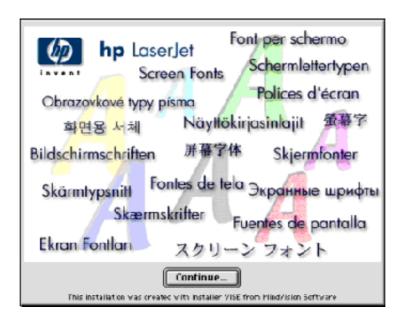

HP LaserJet Screen Fonts splash screen dialog box Figure 74.

Table 50. HP LaserJet Screen Fonts splash screen dialog text strings

| Title of dialog box      | Text in dialog box                                                         | <b>User Options and Descriptions</b>                                                     |
|--------------------------|----------------------------------------------------------------------------|------------------------------------------------------------------------------------------|
| HP LaserJet Screen Fonts | een Fonts HP LaserJet Screen Fonts                                         | Click the <b>Continue</b> button to open the <b>HP LaserJet Screen Fonts</b> dialog box. |
|                          | [The phrase "Screen Fonts" is repeated in multiple scripts and languages.] |                                                                                          |
|                          | Continue [button]                                                          |                                                                                          |

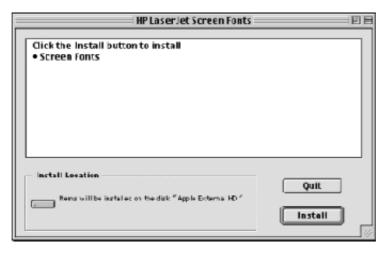

Figure 75. HP LaserJet Screen Fonts installer dialog box

Table 51. HP LaserJet Screen Fonts installer dialog text strings (1 of 2)

| Title of dialog box      | Text in dialog box                                      | User Options and Descriptions                              |
|--------------------------|---------------------------------------------------------|------------------------------------------------------------|
| HP LaserJet Screen Fonts | Click the <b>Install</b> button to install:             | Click the <b>Install</b> button to start the installation. |
|                          | Screen Fonts                                            |                                                            |
|                          |                                                         | Click the <b>Quit</b> button to quit the                   |
|                          | Items will be installed on the disk "Apple External HD" | Installer without making changes to the system.            |
|                          | Quit [button]                                           |                                                            |
|                          | Install [button] (default option)                       |                                                            |

When you click **Install**, an installation progress bar dialog box briefly appears. The following table details the contents of that dialog box.

Table 52. HP LaserJet Screen Fonts installer dialog text strings (2 of 2)

| Title of dialog box | Text in dialog box                                       | User Options and Descriptions                                            |
|---------------------|----------------------------------------------------------|--------------------------------------------------------------------------|
| Installing          | Items remaining to be installed:<br>[conditional number] | Click the <b>Stop</b> button to interrupt the install file copy process. |
|                     | Stop [button]                                            |                                                                          |

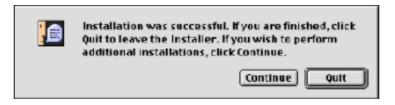

Figure 76. Installation was successful dialog box

Table 53. Installation was successful dialog text strings

| Title of dialog box                                                                   | Text in dialog box                                                                          | User Options and Descriptions                                                         |
|---------------------------------------------------------------------------------------|---------------------------------------------------------------------------------------------|---------------------------------------------------------------------------------------|
| [This untitled dialog box begins with<br>the words "Installation was<br>successful."] | Installation was successful. If you are finished, click <b>Quit</b> to leave the Installer. | Click the <b>Quit</b> button to exit the Installer.                                   |
|                                                                                       | If you want to perform additional installations, click Continue.                            | Click the <b>Continue</b> button to return to the HP LaserJet Screen Fonts installer. |

# IBM OS/2 Warp 3.0 and later

## **OS/2** installation instructions

Installation procedures differ depending upon whether or not a printer object does or does not exist on the OS/2 Desktop being used. Use the instructions that match the desktop.

#### Installing a printer in OS/2 when printer object is missing

Use this procedure when a printer object does not appear on the computer desktop. To create a printer object and install a printer driver, follow these steps:

Note

Use this procedure if the OS/2 desktop does not have a printer object. A system can have this configuration if no printer was selected during OS/2 installation, or if all the print objects have been deleted from the desktop.

- Step 1 Open the templates folder that is located in OS/2 system folder after OS/2 installation.
- Step 2 Click the **Printer** template. Press and hold the right mouse button.
- Step 3 Drag the template to Desktop.
- Release the right mouse button. Step 4
- Type a name for the printer in the **Name** field. Step 5
- Step 6 Select a port to which the printer is connected.
- Step 7 Click Install new printer driver. A window appears with a list of the printer drivers that are shipped with O/S2.
- Click Other printer driver. Step 8

- Step 9 Point to the downloaded printer drivers.
- Step 10 Click Refresh. Wait until the window fills with printer drivers.
- Step 11 Select a driver by clicking the left mouse button over the desired driver.
- Step 12 Click Install.

#### Installing a printer in OS/2 with pre-existing printer object on desktop

To install a new printer driver using an existing printer object, use the following procedure:

**Note** 

If the 16-bit HP LaserJet driver is installed on a system, delete it before installing this driver.

Use these directions if a printer object exists on the OS/2 desktop, but you do not have the correct printer driver installed on the system. This could happen if a different printer has been added to the system.

- Step 1 Right-click the **Printer** object.
- Step 2 Click Settings.
- Step 3 Click the **Printer Driver** tab.
- Step 4 Right-click one of the **Printer Driver** objects.
- Step 5 Click Install.
- Step 6 Click Other OS/2 printer driver.
- Step 7 Point to the downloaded printer drivers.
- Step 8 Click the **Refresh** button. Wait until the window fills with printer drivers.
- Step 9 Click the driver you want to use.
- Step 10 Click Install.

Additional information about the OS/2 drivers is included in the readme files that come with each driver.

# **Font support**

#### Note

Fonts can be downloaded to the printer by using the Font Installer feature of the printer driver.

- Albertus
- **CG** Times Italic
- Symbol
- Albertus Extra Bold
- Clarendon Condensed
- Times New Roman
- Antique Olive Coronet
- Times New Roman Bold
- Antique Olive Bold
- Courier
- Times New Roman Bold Italic
- Antique Olive Italic
- Courier Bold
- Times New Roman Italic
- Arial
- Courier Bold Italic
- Univers
- Arial Bold
- Courier Italic
- Univers Bold
- Arial Bold Italic
- Garamond Antiqua
- Univers Bold Italic
- Arial Italic
- Garamond Halbfett
- Univers Italic
- CG Omega
- Garamond Kursiv
- **Univers Condensed**
- CG Omega Bold
- Garamond Kursiv Halbfett
- Univers Condensed Bold
- CG Omega Bold Italic
- Letter
- Univers Condensed Bold Italic
- CG Omega Italic
- Letter Bold
- Univers Condensed Medium Italic
- **CG Times**
- Letter Italic
- Wingdings

- CG Times Bold
- Line Printer
- CG Times Bold Italic
- Marigold

#### Changing a printer driver in the printer object

Once both the printer object and the printer driver have been installed, the correct printer driver should be selected in the print object. This might also be necessary if you are using different printer drivers with a single print object. To change to a different printer driver:

- Step 1 Right-click the Printer object.
- Step 2 Click **Settings**.
- Step 3 Click the **Printer Driver** tab.
- Step 4 Double-click the **Titlebar** icon.

The printer object is now set up to use a different printer driver. To customize the settings for this printer driver, see "Changing the printer properties" or "Changing the job properties."

### Changing the printer properties

Printer properties describe how a particular printer is physically set up. Examples of printer properties include the amount of memory in a printer, forms defined by the printer, forms associated with the printer paper trays, and installed printer patterns.

To set or change printer properties:

- Step 1 Point to the Printer object. Right-click the **Printer** object.
- Step 2 Click **Settings**.
- Step 3 Click the **Printer Driver** tab.
- Step 4 Right-click the correct printer driver.
- Step 5 Click **Settings**.
- Step 6 Change the properties to match the printer setup.
- Step 7 Double-click the **Titlebar** icon.

The printer object is now set up to print a job. For information about how to print a job, see the OS/2 tutorial or the information folder for information about printing.

# Changing the job properties

Job properties describe how a particular print job is printed. Examples of job properties include number of copies, print resolution, print quality, and orientation (portrait or landscape). Applications generally allow the selection of a printer object, and they allow you to change the job properties associated with a particular job by selecting setup or options buttons. Under certain conditions, it is appropriate to change job properties outside of an application, such as when performing drag-and-drop printing.

To change the default job properties associated with a printer object outside of an application:

Step 1 Right-click the **Printer** object.

- Step 2 Click Settings.
- Step 3 Click the **Job Properties** tab.
- Step 4 Change the properties.
- Step 5 Click Save.

The default job properties associated with a printer object are now set up. For more information about how to print a job, see the OS/2 tutorial or the information folder.

# 6 Engineering Detail

#### Introduction

This section presents engineering detail for the following topic:

"Media attributes"

#### Media attributes

This section includes the following information about media attributes:

- paper-source commands
- media types and sizes
- PCL 5c and PCL 6 custom paper sizes

# Paper-source commands

The PCL 5e escape sequence for paper source is "Esc&I#H" (the "I" is a lowercase "L" rather than the numeral "1"). See the following table for values of #. For example, "Esc& I1H" is the command for tray 2.

The PCL 6 escape sequence for paper source is "ubyte # MediaSource". See the following table for values of #. For example, "ubyte 4 MediaSource" is the command for tray 2.

Table 54. Paper-source commands for the HP LaserJet 5500 product

| Paper source          | PCL 5e | PCL 6 |
|-----------------------|--------|-------|
| Tray 1                | 4      | 3     |
| Tray 2                | 1      | 4     |
| Tray 3 (if installed) | 5      | 5     |
| Tray 4 (if installed) | 20     | 8     |
| Auto Select           | 7      | 1     |
| Manual Feed           | 2      | 2     |

Software Technical Reference Introduction 181

# Media types and sizes

The tables in this section provide information about media features, media attributes, and paper-handling constraints for the HP LaserJet products.

**Note** 

The following table lists the features and attributes of various media listed under the Size Is: dropdown menu on the **Paper** tab. The list order can vary, depending on the product and operating system. The list will contain all the sizes shown below, and might contain sizes from other drivers.

Table 55. Supported features and attributes

| Paper sizes                | Width                      | Height                     | PCL 5<br>escape<br>value <sup>1</sup> | PCL 6 <sup>2</sup> | PCL 5<br>margin x,y<br>portrait | PCL 5<br>margin<br>x,y<br>landscape | PCL 6<br>margins |
|----------------------------|----------------------------|----------------------------|---------------------------------------|--------------------|---------------------------------|-------------------------------------|------------------|
| Letter                     | 216 mm<br>(8.5 inches)     | 279 mm<br>(11.0 inches)    | 2                                     | "LETTER"           | 150,100                         | 120,100                             | 100, 100         |
| Legal                      | 216 mm<br>(8.5 inches)     | 356 mm<br>(14.0 inches)    | 3                                     | "LEGAL"            | 150,100                         | 120,100                             | 100, 100         |
| Executive                  | 184 mm<br>(7.25 inches)    | 267 mm<br>(10.5 inches)    | 1                                     | "EXEC"             | 150,100                         | 120,100                             | 100, 100         |
| A3                         | 297.0 mm<br>(11.69 inches) | 420.0 mm<br>(16.53 inches) | 27                                    | "A3"               | 142,100                         | 118,100                             | 100, 100         |
| A4                         | 210.0 mm<br>(8.27 inches)  | 297 mm<br>(11.69 inches)   | 26                                    | "A4"               | 142, 100                        | 118, 100                            | 100, 100         |
| A5                         | 148 mm<br>(5.83 inches)    | 210 mm<br>(8.27 inches)    | 25                                    | "A5"               | 150,100                         | 120,100                             | 100, 100         |
| 11 by 17                   | 279 mm<br>(11.0 inches)    | 432 mm<br>(17.0 inches)    | 6                                     | "LEDGER"           | 100, 100                        | 100, 100                            | 100, 100         |
| Envelope<br>Commercial #10 | 105 mm<br>(4.12 inches)    | 241 mm<br>(9.5 inches)     | 81                                    | "COM10"            | 150, 100                        | 120, 100                            | 100, 100         |
| Envelope DL<br>(ISO)       | 110 mm<br>(4.3 inches)     | 220 mm (8.66 inches)       | 90                                    | "DL"               | 142, 100                        | 118, 100                            | 100, 100         |
| Envelope C5 (ISO)          | 162 mm<br>(6.38 inches)    | 229 mm<br>(9.01 inches)    | 91                                    | "C5"               | 142, 100                        | 118, 100                            | 100, 100         |
| Envelope B5 (ISO)          | 176 mm<br>(6.93 inches)    | 250 mm<br>(9.84 inches)    | 100                                   | "B5 ENV"           | 142, 100                        | 118, 100                            | 100, 100         |
| Envelope<br>Monarch        | 98 mm<br>(3.87 inches)     | 190 mm<br>(7.5 inches)     | 80                                    | "MONARCH"          | 150, 100                        | 120,100                             | 100, 100         |
| B4 (JIS)                   | 257 mm<br>(10.12 inches)   | 364 mm<br>(14.33 inches)   | 46                                    | "JIS B4"           | 100, 100                        | 100, 100                            | 100, 100         |
| B5 (JIS)                   | 182 mm<br>(7.16 inches)    | 257 mm<br>(10.12 inches)   | 45                                    | "JIS B5"           | 142,100                         | 142, 100                            | 100, 100         |
| B5 (ISO) <sup>3,4</sup>    | 176 mm<br>(6.93 inches)    | 250 mm<br>(9.84 inches     | 65                                    | "ISOB5"            | 142, 100                        | 118, 100                            | 100, 100         |
| 8K <sup>3</sup>            | 273 mm<br>(10.75 inches    | 394 mm<br>(15.5 inches)    | 19                                    | "ROC8K"            | 100, 100                        | 100, 100                            | 100, 100         |

Table 55. Supported features and attributes (continued)

| Paper sizes                  | Width                 | Height                 | PCL 5<br>escape<br>value <sup>1</sup> | PCL 6 <sup>2</sup> | PCL 5<br>margin x,y<br>portrait | PCL 5<br>margin<br>x,y<br>landscape | PCL 6<br>margins |
|------------------------------|-----------------------|------------------------|---------------------------------------|--------------------|---------------------------------|-------------------------------------|------------------|
| 16K <sup>3</sup>             | 197 mm                | 273 mm                 | 17                                    | "ROC16K"           | 150, 100                        | 120, 100                            | 100, 100         |
|                              | (7.75 inches)         | (10.75 inches)         |                                       |                    |                                 |                                     |                  |
| Executive (JIS) <sup>3</sup> | 216 mm                | 330 mm                 | 18                                    | "JISEXEC"          | 150, 100                        | 120, 100                            | 100, 100         |
|                              | (8.5 inches)          | (12.99 inches)         |                                       |                    |                                 |                                     |                  |
| Double                       | 148 mm                | 200 mm                 | 72                                    | "JPOSTD"           | 100, 100                        | 100, 100                            | 100, 100         |
| Postcard <sup>4</sup>        | (5.83 inches)         | (7.87 inches)          |                                       |                    |                                 |                                     |                  |
| Custom (leading              | Minimum:              | Minimum:               | 101                                   | 5                  | 5                               | 5                                   | 5                |
| edge) (other edge)           | 76 mm<br>(3.0 inches) | 127 mm<br>(5.0 inches) |                                       |                    |                                 |                                     |                  |
|                              | Maximum:              | Maximum:               |                                       |                    |                                 |                                     |                  |
|                              | 306 mm                | 470 mm                 |                                       |                    |                                 |                                     |                  |
|                              | (12.05 inches)        | (18.5 inches)          |                                       |                    |                                 |                                     |                  |

<sup>&</sup>lt;sup>1</sup>The PCL escape sequence for paper size is Esc&1#A. The values in this column are for #.

The following table shows paper sizes that are supported by HP Color LaserJet 5500 product input devices, trays 1 through 4.

Table 56. Input-device supported sizes for the HP Color LaserJet 5500 product

| Standard paper sizes | Tray 1 | Tray 2 | Tray 3 | Tray 4 |
|----------------------|--------|--------|--------|--------|
| Letter               | Υ      | Υ      | Y      | Υ      |
| Legal                | Υ      | Υ      | Υ      | Υ      |
| Executive            | Υ      | Υ      | Υ      | Υ      |
| A3                   | Υ      | Υ      | Υ      | Υ      |
| A4                   | Υ      | Υ      | Υ      | Υ      |
| A5                   | Υ      | Υ      | Y      | Υ      |
| 11 by 17             | Υ      | Υ      | Y      | Υ      |
| Envelope #10         | Υ      | N      | N      | N      |
| Envelope B5          | Υ      | N      | N      | N      |
| Envelope C5          | Υ      | N      | N      | N      |
| Envelope DL          | Υ      | N      | N      | N      |
| Envelope Monarch     | Υ      | N      | N      | N      |
| B4 (JIS)             | Υ      | Υ      | Y      | Υ      |
| B5 (ISO)             | Υ      | Υ      | Y      | Υ      |
| B5 (JIS)             | Υ      | N      | N      | N      |

<sup>&</sup>lt;sup>2</sup>The PCL 6 command for paper size is ubyte array(String)MediaSize. The values in this column are the values for "String".

 $<sup>^{3}\</sup>mbox{In Windows NT 4.0, this paper size is treated as a custom size.}$ 

<sup>&</sup>lt;sup>4</sup>B5 (ISO) is not supported on PS drivers because of firmware implementation limits.

<sup>&</sup>lt;sup>5</sup>For custom sizes, the PCL 6 Wizard specifies actual dimensions - for example, for 8-inch by 9-inch custom size, "real32\_8.000000 9.000000 CustomMediaSize".

Input-device supported sizes for the HP Color LaserJet 5500 product Table 56.

| Standard paper sizes | Tray 1 | Tray 2 | Tray 3 | Tray 4 |
|----------------------|--------|--------|--------|--------|
| Double Postcard      | Υ      | N      | N      | N      |
| 8K                   | Υ      | Y      | Y      | Υ      |
| 16K                  | Υ      | Y      | Y      | Υ      |
| Executive (JIS)      | Υ      | Υ      | Υ      | Υ      |
| Custom               | Υ      | Y      | Υ      | Υ      |

The following table identifies the media types that are supported by HP Color LaserJet 5500 product input devices, trays 1 through 4.

Table 57. Input-device supported media types for the HP Color LaserJet 5500 product

| Input media types (PS string)        | Tray 1 | Tray 2 | Tray 3 | Tray 4 |
|--------------------------------------|--------|--------|--------|--------|
| Plain                                | Υ      | Υ      | Υ      | Υ      |
| Preprinted                           | Υ      | Y      | Y      | Υ      |
| Letterhead                           | Υ      | Y      | Y      | Υ      |
| Transparency                         | Υ      | Y      | Y      | Υ      |
| Prepunched                           | Υ      | Y      | Y      | Υ      |
| Labels                               | Υ      | Y      | Y      | Υ      |
| Bond                                 | Υ      | Y      | Y      | Υ      |
| Recycled                             | Υ      | Y      | Y      | Υ      |
| Color                                | Υ      | Y      | Y      | Υ      |
| Card stock <sup>1</sup>              | Υ      | Y      | Y      | Υ      |
| Heavy (106 to 163 g/m <sup>2</sup> ) | Υ      | Y      | Y      | Υ      |
| Envelope                             | Υ      | N      | N      | N      |
| Glossy (75 to 105 g/m <sup>2</sup> ) | Υ      | Y      | Y      | Υ      |
| Light (<75 g/m <sup>2</sup> )        | Υ      | Y      | Y      | Υ      |
| Heavy Glossy                         | Υ      | N      | N      | N      |
| Tough Paper                          | Υ      | Υ      | Υ      | Υ      |

<sup>&</sup>lt;sup>1</sup>Maximum weight for cardstock in tray 1 is 164.9 g/m2 (45-lb.). Maximum weight in trays 2 and 3 is 58 g/m<sup>2</sup> (16 lb) to 103 g/m<sup>2</sup> (28 lb).

Note

PCL 5c and PCL 6 custom paper sizes The PS driver does not support user-defined media sizes.

The following table shows custom paper sizes available for the HP Color LaserJet 5500 product.

Table 58. PCL 5e and PCL 6 custom paper sizes for the HP Color LaserJet 5500 product

| Tray              | Paper sizes           | Width                   | Height                  |
|-------------------|-----------------------|-------------------------|-------------------------|
| Tray 1            | Custom (leading edge) | Minimum:                | Minimum:                |
|                   |                       | 76 mm<br>(3.0 inches)   | 127 mm<br>(5.0 inches)  |
|                   | (other edge)          | Maximum:                | Maximum:                |
|                   |                       | 306 mm                  | 470 mm                  |
|                   |                       | (12.05 inches)          | (18.5 inches)           |
| Trays 2 through 4 | Custom (leading edge) | Minimum:                | Minimum:                |
|                   |                       | 148 mm<br>(5.83 inches) | 210 mm<br>(8.27 inches) |
|                   | (other edge)          | Maximum:                | Maximum:                |
|                   |                       | 297 mm                  | 432 mm                  |
|                   |                       | (11.69 inches)          | (17.01 inches)          |

# **Paper Type commands**

The PCL 5c escape sequence for paper type is "Esc&n#Wdpapertype", where "n#" is the number of characters in the paper type plus 1. For example, in the sequence "Esc&n6WdPlain", "Plain" has 5 letters plus 1, for a total of 6.

For the command to work properly, at least one of the paper trays in the product must be configured in the control panel for the paper type used in the command.

**Note** 

Some paper type options listed in the table below might not be defined in the printer driver.

Table 59. Paper-type commands

| Esc& | n# | Wd | Paper type              |
|------|----|----|-------------------------|
| Esc& | 5  | Wd | Bond                    |
| Esc& | 10 | Wd | Card stock <sup>1</sup> |
| Esc& | 6  | Wd | Color                   |
| Esc& | 7  | Wd | Labels                  |
| Esc& | 11 | Wd | Letterhead              |
| Esc& | 6  | Wd | Plain                   |
| Esc& | 11 | Wd | Preprinted              |
| Esc& | 11 | Wd | Prepunched              |
| Esc& | 9  | Wd | Recycled                |
| Esc& | 6  | Wd | Rough                   |

Table 59. Paper-type commands

| Esc& | n# | Wd | Paper type                |
|------|----|----|---------------------------|
| Esc& | 13 | Wd | Transparency <sup>2</sup> |
| Esc& | 6  | Wd | Heavy                     |
| Esc& | 9  | Wd | Envelope                  |
| Esc& | 7  | Wd | Glossy                    |
| Esc& | 6  | Wd | Light                     |
| Esc& | 13 | Wd | Heavy glossy              |
| Esc& | 11 | Wd | Tough Paper               |

<sup>&</sup>lt;sup>1</sup>The correct command for card stock is "Esc&n11WdCard Stock", with a space between the "d" and the "S", and with an uppercase "S".

<sup>&</sup>lt;sup>2</sup>You must spell out the word "Transparency" in the string, although it is abbreviated on the printer control panel.

# Index

| Symbols                                                                        | autoconfiguration 18                                                  |
|--------------------------------------------------------------------------------|-----------------------------------------------------------------------|
| % of Normal Size option in printer drivers 63                                  | availability of components by operating system 108 description 17, 18 |
| .HPB files 95                                                                  | supporting operating systems and network environment                  |
| .INF file (add printer) 108<br>.PCM files 95                                   | 18                                                                    |
| .RFU (remote firmware update) files                                            | bindery                                                               |
| description 31                                                                 | See also NDS; Novell NetWare                                          |
|                                                                                | binding options 53                                                    |
| Numerics                                                                       | bins. See output bins                                                 |
| 2-sided printing. See duplexing                                                | bitmaps, sending TrueType fonts as 61 black, printing all text as 61  |
|                                                                                | booklets                                                              |
| A                                                                              | binding options 53                                                    |
| About This Driver dialog box 85                                                | impositioning 55                                                      |
| accessibility screen-readable documentation 16                                 | page borders option 57                                                |
| accessories                                                                    | page order option 57                                                  |
| autoconfiguration 18                                                           | pages per sheet option 57                                             |
| documentation 17                                                               | paper sizes for which disabled 54                                     |
| monitoring with Printer Status and Alerts utility 25, 28                       | printing 53                                                           |
| verifying installed options 28 Acrobat Reader requirement for documentation 16 | selecting covers 56 borders option for printing 57                    |
| Adobe                                                                          | Bubble Help 47                                                        |
| Acrobat Reader requirement for documentation 16                                | bundle configurations of product, geographic variations 13            |
| PS Level 3 printer drivers 98                                                  | 75 5 1                                                                |
| Web site 98                                                                    | С                                                                     |
| Advanced tab in printer drivers 100                                            | Cancel button in messages 46                                          |
| alerts                                                                         | CD browser for HP LaserJet printing system software                   |
| configuring pop-up windows 25, 28                                              | availability of components by operating system 108                    |
| configuring refresh rate 28                                                    | description 37, 38                                                    |
| disabling in Printer Status and Alerts utility 28 e-mail 25                    | CD-ROM for installation                                               |
| icons 27                                                                       | availability and fulfillment 105                                      |
| monitoring with Printer Status and Alerts utility 25                           | in-box file layout 105                                                |
| All Pages tab in printer drivers 68                                            | regional versions 105                                                 |
| Apple LaserWriter driver 41                                                    | character, euro 35 Choose Setup Language dialog box 120               |
| AppleTalk Chooser, installing printers 173                                     | Citrix Metaframe 15                                                   |
| AppleTalk connection 41                                                        | CMYK color standard 36                                                |
| asynchronous modem connect and terminal servers 15                             | codes for firmware level 30                                           |
| attributes                                                                     | collating                                                             |
| media 181<br>printer drivers 182                                               | multiple original print jobs 91                                       |
| Auto Select                                                                    | collating, overriding settings in software programs 95                |
| option for media source 75                                                     | color profiles                                                        |
| option for paper type 75                                                       | PANTONE 36                                                            |
| AutoCAD printer drivers                                                        | Color tab in printer drivers 86 colors                                |
| availability of components by operating system 108                             | ICC profiles 36                                                       |
| autoconfiguration                                                              | selecting for watermarks 66                                           |
| accessories supported 18                                                       | setting 86                                                            |
| availability of components by operating system 108                             | ColorSync profiles for Macintosh operating systems 162                |
| description 18 See also EAC (Enterprise AutoConfiguration)                     | commands                                                              |
| automatic e-mail notifications about software and firmware                     | paper source, description 181                                         |
| releases 107                                                                   | paper source, HP Color LaserJet 5500 181                              |
|                                                                                | paper type 185                                                        |
| В                                                                              | Components dialog box 145 compression settings 59                     |
| Back Cover tab in printer drivers 70                                           | confidential documents, printing 79, 80, 102, 103                     |
| back covers                                                                    | configuration                                                         |
| including for documents 69                                                     | automatic using Driver Autoconfiguration 18                           |
| selecting for booklets 56                                                      | verifying physical 77                                                 |
| backup for firmware update 34                                                  | verifying printer 67                                                  |
| Basics tab in printer drivers 83                                               | viewing remotely 23                                                   |
| bidirectional communication                                                    | Configuration options in HP Web Access 23                             |

Software Technical Reference Index 187

| configuration page                                             | custom paper sizes, continued                              |
|----------------------------------------------------------------|------------------------------------------------------------|
| printing 30                                                    | supported by PS printer driver 185                         |
| viewing remotely using HP Web Access 22                        | viewing list of supported 70                               |
| configurations of product, geographic variations 13            | See also paper sizes                                       |
| Configure Font DIMMs dialog box 94                             | Customization Utility for installation 156                 |
| Configure tab in driver help 88                                |                                                            |
| configuring                                                    | D                                                          |
| destinations 91                                                | defaults                                                   |
| devices remotely 23                                            | installed fonts for Windows 114                            |
| duplexing unit 90                                              | job properties for printer objects 179                     |
| e-mail alerts 25                                               | number of quick-copy and proof-and-hold jobs 78, 102       |
| e-mail command and response 35                                 | printer 160                                                |
| font DIMMs 94                                                  | printer driver Basics options 83                           |
| job retention 92                                               | printer driver Configure options 88                        |
| links to off-printer solutions 22                              | printer driver Destination options 76                      |
| mopier 91                                                      | printer driver Effects options 62                          |
| paper destinations 91                                          | printer driver Finishing options 50                        |
| paper sources 91                                               | printer driver Paper options 67                            |
| pop-up windows in Printer Status and Alerts utility 25, 28     | watermarks 67                                              |
| predefined user settings for printing 51                       | deleting. See removing                                     |
| printer driver hard disk 78                                    | Destination Features options in printer drivers 77         |
| printer driver work space 93                                   | Destination tab in printer drivers 76                      |
| printer memory 92                                              | destinations, configuring 91                               |
| printer storage 92                                             | Device Settings tab in HP Web Access 22                    |
| Quick Sets 51                                                  | Device Settings tab in printer drivers 104                 |
| refresh rate for printer status and alerts 28                  | devices                                                    |
| trays for Windows operating systems 97                         | configuring remotely 23                                    |
| conflict in settings for printing 75                           | monitoring with Printer Status and Alerts utility 28       |
| connections                                                    | verifying installation 28                                  |
| EtherTalk 166                                                  | viewing status with HP Web Access 21                       |
| LocalTalk 166                                                  | dialog boxes                                               |
| parallel for Macintosh operating systems 166                   | About This Driver 85                                       |
| setting up for Windows 126                                     | Choose Setup Language 120                                  |
| consumables                                                    | Components 145                                             |
| monitoring with Supplies Status page 20                        | Configure Font DIMMs 94                                    |
| consumables, monitoring with Printer Status and Alerts utility | Custom Paper Size 71                                       |
| 25, 28                                                         | Exit Setup 143                                             |
| context-sensitive help 45                                      | Exiting Registration 155                                   |
| control panel, viewing simulation with Printer Status and      | Finish 142                                                 |
| Alerts utility 25                                              | Hewlett-Packard's Electronic Registration 147, 150         |
| copies                                                         | HP LaserJet for Macintosh Installer splash screen 167      |
| conflict between printer driver and application 84             | HP LaserJet Installer (custom install) 170                 |
| maximum number 83                                              | HP LaserJet Installer (easy install) 168                   |
| printing noncollated 96                                        | HP LaserJet Installing 172                                 |
| selecting number to print 83                                   | HP LaserJet Screen Fonts Installer 174                     |
| setting number to print 83, 99                                 | HP Software License Agreement 123                          |
| Copies option in printer drivers 83                            | Identify Printer 132                                       |
| covers                                                         | Installation Type 137                                      |
| including for document back 69                                 | Model 136                                                  |
| selecting for booklets 56                                      | More Configuration Options 92                              |
| Current Watermarks option in printer drivers 65                | Network Setup 129                                          |
| custom                                                         | Print Quality Details (HP Color LaserJet default settings) |
| paper types 76                                                 | 58                                                         |
| quick sets 52                                                  | Printer Name 139                                           |
| Custom installation                                            | Printer Sharing 140                                        |
| Windows operating systems 144                                  | Select Port 127                                            |
| Custom Paper Size dialog box 71                                | Set Network Communication Mode 135                         |
| custom paper sizes                                             | Setup 120                                                  |
| defining 67                                                    | Specify Network Path 134                                   |
| limits on width and height 74                                  | Type of Connection 126                                     |
| naming 73                                                      | Watermark Details 64                                       |
| PCL 5c and PCL 6 printer drivers 185                           | Web Update 124                                             |
| PCL 5c, PCL 5c, and PCL 6 printer drivers 185                  | Welcome 122                                                |
| removing 72, 73                                                | Welcome to Hewlett-Packard's Registration 149              |
| renaming 72, 73                                                | different paper for first page 68                          |
| selecting 72                                                   | DIMMs (dual inline memory modules)                         |
| setting 71                                                     | availability of fonts by operating system 108              |
| setting width and height 73                                    | configuring fonts 94                                       |
| supported by HP Color LaserJet 5500 184                        | directory structure on installation CD-ROM 105             |
|                                                                | · · · · · · · · · · · · · · · · · · ·                      |

| disabling                                                     | envelopes                                                                                        |
|---------------------------------------------------------------|--------------------------------------------------------------------------------------------------|
| alerts 28                                                     | dimensions supported 182                                                                         |
| job retention 78, 101                                         | supported by HP Color LaserJet 5500 183                                                          |
| disk storage, verifying installed options 28                  | error messages. See messages                                                                     |
| Document Options for printer drivers 52                       | EtherTalk connection 166                                                                         |
| documentation for product                                     | euro character 35                                                                                |
| accessibility screen-readable versions 16                     | Event Log page, viewing with HP Web Access 20                                                    |
| availability of components by operating system 108            | Exit Setup dialog box 143                                                                        |
| configuring quick set for optimal printing 52                 | Exiting Registration dialog box 155                                                              |
| description 16                                                | extensions for printer drivers 85                                                                |
| localization of components by operating system 109            |                                                                                                  |
| location on installation CD-ROM 105                           | F                                                                                                |
| obtaining 16                                                  | face-down bin. See output bins                                                                   |
| documents                                                     | face-up bin. See output bins                                                                     |
| configuring settings for all pages 68                         | features                                                                                         |
| including back cover 69                                       | HP Color LaserJet 5500 14                                                                        |
| indentifier for job storage 80                                | HP LaserJet printing system software 16                                                          |
| options for printing 52                                       | HP LaserJet printing system software installer 39                                                |
| printing confidential or sensitive 79, 80, 102, 103           | printer driver 45                                                                                |
| scaling for different paper sizes 62                          | .INF file (add printer) 108                                                                      |
| scaling to fit target paper size 63                           | files                                                                                            |
| selecting number to copy 83                                   | added through installation of HP LaserJet printing system                                        |
| setting different first page 68                               | for Macintosh operating systems 167                                                              |
| dots per inch (dpi) setting in printer drivers 57, 59         | .HPB 95                                                                                          |
| double-sided printing. See duplexing                          | included on installation CD-ROM 105                                                              |
| downloading                                                   | INF 108                                                                                          |
| firmware updates 30, 31, 105                                  | .PCM 95                                                                                          |
| firmware updates using HP Web JetAdmin 33                     | PPD 41, 108, 109, 162                                                                            |
| HP LaserJet printing system software 107                      | Finish dialog box 142                                                                            |
| operating system driver bundles 107                           | Finishing tab in printer drivers 50                                                              |
| software 105                                                  | firmware                                                                                         |
| standalone printer drivers 107                                | automatic notification of releases 107                                                           |
| dpi (dots per inch) setting in printer drivers 57, 59         | determining current level 30                                                                     |
| Driver Autoconfiguration. See autoconfiguration; EAC          | downloading 107                                                                                  |
| (Enterprise AutoConfiguration)                                |                                                                                                  |
| Driver Work Space (DWS) option in printer drivers 90, 93      | updating remotely 30 firmware update. See RFU (remote firmware update)                           |
| drivers. See printer drivers                                  | first page, setting to be different 68                                                           |
| dual inline memory modules (DIMMs). See DIMMs (dual           |                                                                                                  |
| inline memory modules)                                        | Flip Pages Up option for duplexing 53 folders added through installation of HP LaserJet printing |
| duplex printing accessory. See duplexing unit                 | system for Macintosh operating systems 167                                                       |
| duplexer. See duplexing unit                                  | font DIMMs 94                                                                                    |
| duplexing                                                     |                                                                                                  |
| binding option 53                                             | Font Settings option in printer drivers 61                                                       |
| media sizes not available using duplexing unit 59             | fonts                                                                                            |
| option 52                                                     | availability of components by operating system 108                                               |
| orientation of pages 53                                       | euro character 35 installing for IBM operating systems 176                                       |
| setting defaults 52                                           | , , ,                                                                                            |
| duplexing unit                                                | installing for Macintosh operating systems 174                                                   |
| configuring 90                                                | localization of components by operating system 109 location on installation CD-ROM 105           |
| Print on Both Sides option 52                                 | printer driver options 61, 94                                                                    |
| DWS (Driver Work Space) option in printer drivers 90, 93      | ·                                                                                                |
|                                                               | PS 3 available on printer CD-ROM 116 selecting for watermarks 65                                 |
| E                                                             | · ·                                                                                              |
|                                                               | support for IBM operating systems 176                                                            |
| EAC (Enterprise AutoConfiguration)                            | support for Macintosh operating systems 163                                                      |
| and bidirectional communication 19                            | support for Windows operating systems 114                                                        |
| See also autoconfiguration Edge Control color setting 87      | TrueType, controlling in printer driver 100 TrueType, sending as bitmaps 61                      |
| S S                                                           | ,, ,                                                                                             |
| Effects tab in printer drivers 62                             | fulfillment centers 105                                                                          |
| e-mail                                                        |                                                                                                  |
| alerts 25                                                     | G                                                                                                |
| command and response 35                                       | graphic options, setting in printer driver 100                                                   |
| notifications about software and firmware releases 107        | Graphics Settings for printer drivers 59                                                         |
| registration of product 146                                   | grayscale, setting 86                                                                            |
| e-mail servers                                                |                                                                                                  |
| See also servers embedded Web server (EWS). See HP Web Access |                                                                                                  |
|                                                               |                                                                                                  |

enabling. See configuring

| Н                                                         | HP Software License Agreement dialog box 123              |
|-----------------------------------------------------------|-----------------------------------------------------------|
| halftones, setting 87                                     | HP Web Access                                             |
| hard disk                                                 | description 20                                            |
| configuring printer driver 78, 92                         | localization of components by operating system 109        |
| removing jobs 81                                          | printer configuration page 22                             |
| sending jobs directly to 79, 102                          | HP Web JetAdmin                                           |
| height and width, setting custom 73                       | availability of components by operating system 108        |
| help                                                      | description 42                                            |
| Bubble 47                                                 | localization of components by operating system 109        |
|                                                           | supported operating systems 42                            |
| context sensitive 45                                      | using to download firmware 33                             |
| for PCL 5c and PCL 6 drivers 45                           | using with HP Web Access 20                               |
| localization by operating system 109                      | <u> </u>                                                  |
| What's this? 45                                           | Web site 42                                               |
| Hewlett-Packard's Electronic Registration dialog box 147, | HP Web Registration 42                                    |
| 150                                                       | HP WebReg 146                                             |
| history information for jobs 25                           | .HPB files 95                                             |
| HP Auto Setup Utility for Macintosh operating systems 163 |                                                           |
| HP Color LaserJet 5500                                    |                                                           |
| configurations 14                                         | IBM operating systems                                     |
| custom paper size limits on width and height 74           |                                                           |
| features 14                                               | availability of components 108                            |
| media supported by input devices 184                      | changing job properties 179                               |
| • • • • •                                                 | changing printer driver in printer object 179             |
| models 14                                                 | changing printer properties 179                           |
| Printer Model options in printer driver 90                | font support 176                                          |
| software component localization 109                       | installing fonts 176                                      |
| HP Color LaserJet 5500dn                                  | installing printers when printer object missing from      |
| Printer Model options in printer driver 90                | desktop 176                                               |
| HP Color LaserJet 5500dtn                                 | installing printers when printer object present on deskto |
| Printer Model options in printer driver 90                | 177                                                       |
| HP Color LaserJet 5500hdn                                 | localization of components by operating system 109        |
| Printer Model options in printer driver 90                | printer drivers 41                                        |
| HP Color LaserJet 5500n                                   | requirements for HP LaserJet printing system software     |
| Printer Model options in printer driver 90                |                                                           |
| HP LaserJet 5500                                          | 161                                                       |
| availability of software components 108                   | supporting HP LaserJet printing system software 15        |
| custom paper size limits on width and height 74           | ICC color profiles 36                                     |
| · ·                                                       | icons                                                     |
| media sizes supported by input devices 183                | printer in Destinations tab 76, 82, 96                    |
| HP LaserJet for Macintosh Installer splash screen         | printer in Paper tab 67                                   |
| dialog box 167                                            | status and alert 27                                       |
| HP LaserJet Installer (custom install) dialog box 170     | Identify Printer dialog box 132                           |
| HP LaserJet Installer (easy install) dialog box 168       | Ignore Application Collation option in printer drivers 95 |
| HP LaserJet Installing dialog box 172                     | images                                                    |
| HP LaserJet printing system software                      | orientation 84                                            |
| availability of components by operating system 108        | previewing 50                                             |
| bidirectional communication technology 17                 | , -                                                       |
| CD browser 37                                             | impositioning for booklet printing 55 inches              |
| components 37                                             |                                                           |
| Custom installation for Windows operating systems 144     | selecting as unit of measure 70                           |
| downloading 107                                           | switching to millimeters 74                               |
| <u> </u>                                                  | .INF file (add printer) 108                               |
| features 16, 39                                           | Information tab in HP Web Access 20                       |
| installable components 40                                 | infrared connection, setting up for Windows 126           |
| installation CD-ROM 105                                   | installation                                              |
| installing on Macintosh operating systems 166             | customizing 156                                           |
| installing on Windows operating systems 113               | Microsoft Point and Print 158                             |
| localization of components by operating system 109        | notes 17                                                  |
| operating systems supported 15                            | printer drivers only 158                                  |
| printer drivers 40                                        | requirements for IBM operating systems 161                |
| Printer Status and Alerts utility 25                      | requirements for Linux operating systems 161              |
| requirements for IBM operating systems 161                | requirements for Macintosh operating systems 161          |
| requirements for Linux operating systems 161              | requirements for Windows operating systems 113            |
| requirements for Macintosh operating systems 161          |                                                           |
| Typical installation for Windows operating systems 119    | silent 156                                                |
| versions 37                                               | using autoconfiguration 18                                |
|                                                           | Installation Type dialog box 137                          |
| HP LaserJet Screen Fonts Installer dialog box 174         | installers                                                |
| HP LaserJet Utility 162                                   | availability of components by operating system 108        |
| HP Resource Manager, localization by operating system     | for HP LaserJet printing system software 38, 39           |
| 109                                                       | for Macintosh operating system 167                        |
|                                                           | localization of components by operating system 109        |

190 Index Software Technical Reference

| installing                                                                         | languages, continued                                                                              |
|------------------------------------------------------------------------------------|---------------------------------------------------------------------------------------------------|
| fonts for IBM operating systems 176                                                | supported on installation CD-ROM 106                                                              |
| fonts for Macintosh operating systems 174                                          | license agreement 123                                                                             |
| HP LaserJet printing system software 37, 118                                       | links to off-printer solutions 22                                                                 |
| Macintosh printing system 166                                                      | Linux operating systems                                                                           |
| Microsoft Point and Print 158                                                      | availability of components 108                                                                    |
| online documentation 16                                                            | printer drivers 41                                                                                |
| only printer driver 158                                                            | requirements for HP printing system software 161                                                  |
| Printer Status and Alerts utility 25                                               | Web sites 161                                                                                     |
| printers using AppleTalk Chooser 173                                               | local area network connection and terminal servers 15                                             |
| using Customization Utility 156                                                    | localization of components by operating system 109                                                |
| using silent installer 156                                                         | LocalTalk connection 166                                                                          |
| Windows printing system 113                                                        |                                                                                                   |
| PX/SPX and terminal servers 15                                                     | M                                                                                                 |
| R connection, setting up for Windows 126                                           | Macintosh LaserJet Utility, availability of components by<br>operating system 108                 |
| J                                                                                  | Macintosh operating systems                                                                       |
| Java software included with HP Web Access 20                                       | availability of components 108                                                                    |
| JetAdmin. See HP Web JetAdmin                                                      | component descriptions 162                                                                        |
| Job Retention option in printer drivers                                            | directory structure on installation CD-ROM 105                                                    |
| description 76                                                                     | folders and files added through installation of HP LaserJet                                       |
| disabling 78, 101                                                                  | software 167                                                                                      |
| enabling 92                                                                        | font support 163                                                                                  |
| job retention modes 78                                                             | HP LaserJet printing system software components 41                                                |
| system requirements 77, 78                                                         | installable components 41                                                                         |
| Job Retention tab in printer drivers 101                                           | installing fonts 174                                                                              |
| Job Storage option in printer drivers                                              | installing printers 173                                                                           |
| document identifier 80                                                             | installing printing system 166                                                                    |
| limitations among printer drivers 81                                               | localization of components by operating system 109                                                |
| using when printing 81                                                             | requirements for HP LaserJet printing system software                                             |
| Job storage option in printer drivers                                              | 161                                                                                               |
| availability without printer hard disk 77                                          | supported printer drivers 41                                                                      |
| Job Storage tab in printer drivers 101                                             | supporting bidirectional communication 18                                                         |
| obs                                                                                | supporting HP LaserJet printing system software 15                                                |
| changing properties 179                                                            | uninstalling printing system 167                                                                  |
| collating multiple original print 91                                               | managing                                                                                          |
| disabling monitoring in Printer Status and Alerts utility 28                       | printers using HP Web Access 20                                                                   |
| history information 25                                                             | using HP Web JetAdmin 42                                                                          |
| identifier for job storage 80 monitoring with Printer Status and Alerts utility 25 | manually printing on second side 59 manually printing on second side option in printer drivers 59 |
| ,                                                                                  | , , ,                                                                                             |
| naming 80                                                                          | manuals. See documentation for product  Measurement Units button 74                               |
| private 79, 102<br>private stored 80, 103                                          | media                                                                                             |
| proof-and-hold 79, 102                                                             |                                                                                                   |
| quick copy 78, 101                                                                 | attributes for paper-source commands, type, and size                                              |
| releasing stored 81                                                                | configuring destinations 91                                                                       |
| removing from memory or hard disk 81                                               | supported by input devices 184                                                                    |
| sending directly to hard disk 79, 102                                              | supported by input devices 164 supported types and sizes 182                                      |
| sending directly to printer memory 79, 102                                         | viewing list of supported sizes 70                                                                |
| setting number of copies to print 83                                               | memory                                                                                            |
| stored 79, 102                                                                     | configuring 92                                                                                    |
| using PINs 79, 102                                                                 | removing jobs 81                                                                                  |
| JPEG data compression 59                                                           | sending jobs directly to printer 79, 102                                                          |
| 5. 20 data compression co                                                          | storing documents in printer 78                                                                   |
| V                                                                                  | view amount physically installed in printer 92                                                    |
| ^                                                                                  | viewing total for printer 90                                                                      |
| known issues 17                                                                    | viewing total installed in printer 92                                                             |
|                                                                                    | messages                                                                                          |
| L                                                                                  | Bubble Help 47                                                                                    |
| LAN connection and terminal servers 15                                             | firmware update 34                                                                                |
| andscape orientation                                                               | Microsoft Point and Print installation 158                                                        |
| description 84                                                                     | Microsoft Windows. See Windows operating systems                                                  |
| duplex-binding option 53                                                           | Microsoft Winsock2patch 26                                                                        |
| anguages                                                                           | millimeters                                                                                       |
| choosing for Windows setup 120                                                     | selecting as unit of measure 70                                                                   |
| for Macintosh operating systems 166                                                | switching to inches 74                                                                            |
| key to abbreviations 110                                                           | Model dialog box 136                                                                              |
| localization of components by operating system 109                                 | model numbers, viewing 85                                                                         |
| reverse-directional language registration 146                                      |                                                                                                   |

| models                                                                                                    | description 84                                                 |
|----------------------------------------------------------------------------------------------------|----------------------------------------------------------------|
| HP Color LaserJet 5500 14                                                                                                    | setting in printer driver 99                                   |
| moire effect, resolving 61                                                                                                    | when duplexing 53                                              |
| monitoring                                                                                                    | See also landscape orientation; portrait orientation;          |
| disabling in Printer Status and Alerts utility 28                                                                                                    | rotated orientation                                            |
| print jobs and printer status using Printer Status and                                                                                                    | OS/2. See IBM operating systems                                |
| Alerts utility 25                                                                                                    | Other Options options in printer drivers 92                    |
| and the second second s |                                                                |
| mopier, enabling 91                                                                                                    | Other Pages tab in printer driver 69                           |
| More Configuration Options dialog box 92                                                                                                    | output bins                                                    |
|                                                                                                    | custom size limits on width and height 74                      |
| N                                                                                                    | printing options 82                                            |
| naming                                                                                                    | selecting on Destination tab 76, 82                            |
|                                                                                                    | Output Settings options in printer drivers 59                  |
| custom paper sizes 72, 73                                                                                                    |                                                                |
| jobs 80                                                                                                    | D.                                                             |
| NDS                                                                                                    | P                                                              |
| See also bindery; Novell NetWare                                                                                                    | Page Order option in printer drivers for booklets 57           |
| NETBIOS Extended User Interface (NETBEUI) and terminal                                                                                                    | page orientation                                               |
| servers 15                                                                                                    | duplex-binding options 53                                      |
| NetWare. See Novell NetWare                                                                                                    | setting in printer driver 99                                   |
| network operating systems. See IBM operating systems;                                                                                                    | Page Setup tab in printer drivers 99                           |
|                                                                                                    | • , ,                                                          |
| Linux operating systems; operating systems;                                                                                                    | Pages per Sheet menu 57                                        |
| Macintosh operating systems; UNIX operating                                                                                                    | PANTONE color profiles 36                                      |
| systems; Windows operating systems                                                                                                    | paper                                                          |
| Network Settings option in HP Web Access 24                                                                                                    | configuring destinations 91                                    |
| Network Setup dialog box 129                                                                                                    | supported by input devices 184                                 |
| Networking tab in HP Web Access 23                                                                                                    | Paper Handling options in printer driver 90                    |
| nonvolatile random-access memory (NVRAM). See NVRAM                                                                                                    | paper level, monitoring with Printer Status and Alerts utility |
| (nonvolatile random-access memory)                                                                                                    | 25                                                             |
| notifications                                                                                                    | paper sizes                                                    |
|                                                                                                    | ·                                                              |
| configuring e-mail 25                                                                                                    | disabled for printing booklets 54                              |
| e-mail software and firmware releases 107                                                                                                    | priority when settings conflict 75                             |
| Novell Directory Printer Services (NDPS). See NDPS (Novell                                                                                                    | selecting for first and subsequent pages 70                    |
| Directory Printer Services)                                                                                                    | setting for custom 73                                          |
| Novell NetWare                                                                                                    | setting in printer driver 99, 100                              |
| bidirectional communication support 18                                                                                                    | supported by HP Color LaserJet 5500 183                        |
| operating systems supporting bidirectional                                                                                                    | supported features and attributes 182                          |
| communication 18                                                                                                    | See also custom paper sizes                                    |
|                                                                                                    |                                                                |
| NT Forms tab in printer driver 97                                                                                                    | paper source commands                                          |
| numbers                                                                                                    | description 181                                                |
| firmware level 30                                                                                                    | paper sources                                                  |
| NVRAM (nonvolatile random-access memory), changes                                                                                                    | configuring 91                                                 |
| from firmware update 31                                                                                                    | setting in printer driver 99                                   |
|                                                                                                    | Paper tab in printer drivers 67                                |
| 0                                                                                                    | paper type commands 185                                        |
| 0                                                                                                    |                                                                |
| OK button in messages 46                                                                                                    | paper types                                                    |
| online documentation for product                                                                                                    | adding manually from the driver 76                             |
| availability of components by operating system 108                                                                                                    | auto select 75                                                 |
| description 16                                                                                                    | priority when settings conflict 75                             |
| installing 16                                                                                                    | supported 75                                                   |
| obtaining 16                                                                                                    | supported features and attributes 182                          |
| <u> </u>                                                                                                    | parallel connections                                           |
| viewing 16                                                                                                    | for Macintosh operating systems 166                            |
| online help for Macintosh operating systems 163                                                                                                    | for Windows operating systems 128                              |
| operating systems                                                                                                    | · • • • •                                                      |
| availability of components 108                                                                                                    | pattern scaling 59                                             |
| localization of components 109                                                                                                    | PCL (printer command language)                                 |
| supported by HP Web JetAdmin 42                                                                                                    | supporting operating systems 15                                |
| supporting bidirectional communication 18                                                                                                    | PCL 5 printer driver                                           |
| • • •                                                                                                    | supported features and attributes 182                          |
| supporting HP LaserJet printing system software 15                                                                                                    | PCL 5c printer driver                                          |
| See also IBM operating systems; Linux operating                                                                                                    | autoconfiguration 18                                           |
| systems; Macintosh operating systems; UNIX                                                                                                    | bidirectional communication 18                                 |
| operating systems; Windows operating systems                                                                                                    |                                                                |
| optimizing printer driver performance 93                                                                                                    | custom paper sizes 185                                         |
| Optional Paper Destinations menu 91                                                                                                    | description 40, 45                                             |
| Optional Paper Sources menu 91                                                                                                    | font DIMMs 95                                                  |
| Options menu 82                                                                                                    | help system 45                                                 |
|                                                                                                    | localization by operating system 109                           |
| order of pages 57                                                                                                    | paper source commands, HP Color LaserJet 5500 181              |
| ordering                                                                                                    | paper type commands 185                                        |
| from HP Web site 106                                                                                                    | support for Windows 3.1x 160                                   |
| orientation of image on page                                                                                                    | Support for Williadwa 3.1% 100                                 |
|                                                                                                    |                                                                |

192 Index Software Technical Reference

| PCL 6 printer driver                                                                   | printer driver options, continued                                                      |
|----------------------------------------------------------------------------------------|----------------------------------------------------------------------------------------|
| autoconfiguration 18                                                                   | Other Options 92                                                                       |
| bidirectional communication 18                                                         | Output Settings 59                                                                     |
| custom paper sizes 185                                                                 | Page Order 57                                                                          |
| description 40, 45                                                                     | Pages per Sheet 57                                                                     |
| font DIMMs 95                                                                          | Paper Handling Options 90                                                              |
| help system 45                                                                         | Print all Text as Black 61                                                             |
| localization by operating system 109 paper source commands, HP Color LaserJet 5500 181 | Print Document On 62 Print on Both Sides 52                                            |
| support for Windows 3.1x 160                                                           | Print Page Borders 57                                                                  |
| supported features and attributes 182                                                  | print quality 57                                                                       |
| .PCM files 95                                                                          | Printer Hard Disk 78                                                                   |
| PDEs (Printer Dialog Extensions) 162                                                   | Printer Memory 92                                                                      |
| Percentage of Normal Size option in printer drivers 63                                 | Printer Model 89                                                                       |
| PIN, assigning to print jobs 79, 102                                                   | Private Job 79, 102                                                                    |
| plug and play component availability by operating system                               | Proof and Hold 79, 102                                                                 |
| 108                                                                                    | Quick Copy 78, 101, 102                                                                |
| point and print component availability by operating system                             | Resolution 59                                                                          |
| 108                                                                                    | resolution 59                                                                          |
| port, selecting for Windows 128                                                        | Scale Patterns (WYSIWYG) 61                                                            |
| portrait orientation                                                                   | Scale to Fit 63                                                                        |
| description 84                                                                         | Size is 70<br>Storage 92                                                               |
| duplex-binding option 53 postcards                                                     | Stored Job 78, 79, 81, 102                                                             |
| supported by HP LaserJet 5500 184                                                      | Watermarks 64                                                                          |
| supported dimensions 183                                                               | printer driver tabs                                                                    |
| PostScript (PS) printer driver. See PS (PostScript) printer                            | Advanced 100                                                                           |
| driver                                                                                 | All Pages 68                                                                           |
| PPDs (printer definition files)                                                        | Back Cover 70                                                                          |
| availability of components by operating system 108                                     | Basics 83                                                                              |
| description 41, 162                                                                    | Configure 88                                                                           |
| localization of components by operating system 109                                     | Destination 76                                                                         |
| previewing                                                                             | Device Settings 104                                                                    |
| documents scaled to fit 63                                                             | Effects 62                                                                             |
| images 50                                                                              | Finishing 50                                                                           |
| page order for booklets 57 Print all Text as Black option in printer drivers 61        | Job Retention 101  Job Storage 101                                                     |
| Print Document On option in printer drivers 62                                         | NT Forms 97                                                                            |
| print jobs. See jobs                                                                   | Other Pages 69                                                                         |
| Print on Both Sides option in printer drivers 52                                       | Page Setup 99                                                                          |
| Print Page Borders option in printer drivers for booklets 57                           | Paper 67                                                                               |
| Print Quality Details dialog box (HP Color LaserJet default                            | Windows NT Forms 97                                                                    |
| settings) 58                                                                           | printer drivers                                                                        |
| print quality options in printer drivers 57                                            | adding paper types manually 76                                                         |
| Print Quality portion of Finishing tab 50                                              | Adobe PS level 3 98                                                                    |
| printer command language (PCL)                                                         | autoconfiguration 18                                                                   |
| supporting operating systems 15                                                        | availability of components by operating system 108                                     |
| printer definition files (PPDs). See PPDs (printer definition                          | changing in printer object 179 Color tab 86                                            |
| files) Printer Dialog Extensions (PDEs) 162                                            | configuring for hard disk 78                                                           |
| printer driver options                                                                 | downloading Macintosh, AutoCAD, and IBM 108                                            |
| % of Normal Size 63                                                                    | downloading standalone 107                                                             |
| binding 53                                                                             | downloading system driver bundles 107                                                  |
| booklet printing 53                                                                    | enabling hard disk or job retention for storage 92                                     |
| Copies 83                                                                              | extensions 85                                                                          |
| Current Watermarks 65                                                                  | features 45                                                                            |
| Destination Features 77                                                                | help systems 45                                                                        |
| Document Options 52                                                                    | included with HP LaserJet printing system software 40                                  |
| dpi setting 57, 59                                                                     | installing only 158                                                                    |
| Driver Work Space (DWS) 93                                                             | installing when printer object missing from desktop 176                                |
| duplex-binding options 53                                                              | installing when printer object present on desktop 177                                  |
| Flip Pages Up 53                                                                       | localization of components by operating system 109 location on installation CD-ROM 105 |
| Font Settings 61<br>Fonts 94                                                           | optimizing performance 93                                                              |
| Graphics Settings 59                                                                   | support for Macintosh operating systems 41                                             |
| Ignore Application Collation 95                                                        | supported features and attributes 182                                                  |
| Job Retention 78, 80, 81, 92, 101                                                      | supporting operating systems 15                                                        |
| Job Storage 81                                                                         | viewing version number and date 85                                                     |
| manually printing on second side 59                                                    | Printer Hard Disk option in printer drivers 78                                         |

| Printer Memory options in printer drivers 92               | Quick Sets                                                                                        |  |  |
|------------------------------------------------------------|---------------------------------------------------------------------------------------------------|--|--|
| Printer Model options in printer drivers 89                | configuring for product documentation 52                                                          |  |  |
| Printer Name dialog box 139                                | custom 52                                                                                         |  |  |
| printer objects                                            | description 51                                                                                    |  |  |
| changing printer driver 179                                | removing 52                                                                                       |  |  |
| creating 176                                               | too many defined 52                                                                               |  |  |
| installing printer when missing from desktop 176           |                                                                                                   |  |  |
| installing printer when present on desktop 177             | R                                                                                                 |  |  |
| Printer Sharing dialog box 140                             | raster compression 58                                                                             |  |  |
| Printer Status and Alerts utility                          | raster compression settings 59                                                                    |  |  |
| availability of components by operating system 108         | readme file for installation 17                                                                   |  |  |
| description 25 disabling monitoring 28                     | refresh rate                                                                                      |  |  |
| icons 27                                                   | configuring for printer status alerts 28                                                          |  |  |
| installing 25                                              | description 28                                                                                    |  |  |
| localization of components by operating system 109         | registration of product                                                                           |  |  |
| restrictions for HP products 26                            | availability of components by operating system 108                                                |  |  |
| supporting operating systems and browsers 26               | description 38                                                                                    |  |  |
| window 27                                                  | for reverse-directional languages 146                                                             |  |  |
| printers                                                   | options 39, 146                                                                                   |  |  |
| changing properties 179                                    | using HP Web Registration 42                                                                      |  |  |
| configuring memory 92                                      | release notes 17                                                                                  |  |  |
| configuring storage 92                                     | releasing stored jobs 81                                                                          |  |  |
| default 160                                                | remote firmware update. See RFU (remote firmware update) remote management using HP Web Access 20 |  |  |
| downloading firmware 107                                   | removing                                                                                          |  |  |
| information provided by image in printer driver            | custom paper sizes 72, 73                                                                         |  |  |
| Destinations tab 76, 82, 96                                | private jobs 79, 102                                                                              |  |  |
| information provided by image in printer driver Paper tab  | quick sets 52                                                                                     |  |  |
| 67                                                         | stored jobs 79, 103                                                                               |  |  |
| installing using AppleTalk Chooser 173                     | renaming custom paper sizes 72, 73                                                                |  |  |
| managing using HP Web Access 20                            | rendering mode 58                                                                                 |  |  |
| sharing in Windows operating systems 140                   | requirements                                                                                      |  |  |
| viewing total memory installed 92                          | for IBM operating systems 161                                                                     |  |  |
| printing                                                   | for Linux operating systems 161                                                                   |  |  |
| booklets 53                                                | for Macintosh operating systems 161                                                               |  |  |
| confidential or sensitive documents 79, 80, 102, 103       | for Windows operating systems 113                                                                 |  |  |
| configuration page 30 configuring user-defined settings 51 | Resolution Enhancement technology (REt) option in printer                                         |  |  |
| noncollated copies 96                                      | drivers 59                                                                                        |  |  |
| priority when settings conflict 75                         | Resolution option in printer drivers 59                                                           |  |  |
| setting number of copies 83                                | resolution, setting in printer drivers 100                                                        |  |  |
| using Job Storage option while 81                          | Resource Manager. See HP Resource Manager                                                         |  |  |
| printing all text as black 59                              | REt (Resolution Enhancement technology) option in printer                                         |  |  |
| printing system software. See HP LaserJet printing system  | drivers 59                                                                                        |  |  |
| software                                                   | retention of jobs. See Job storage option in printer drivers                                      |  |  |
| Private Job option in printer drivers                      | reverse-directional language registration 146 RFU (remote firmware update)                        |  |  |
| description 79, 102                                        | backup 34                                                                                         |  |  |
| private stored jobs 80, 103                                | changes to NVRAM 31                                                                               |  |  |
| Proof and Hold option in printer drivers                   | description 30                                                                                    |  |  |
| description 79, 102                                        | messages 34                                                                                       |  |  |
| maximum number of jobs 78, 102                             | using FTP on a direct network connection)                                                         |  |  |
| PS (PostScript) printer driver                             | FTP, using for remote firmware update 32                                                          |  |  |
| custom paper sizes 185                                     | using TCP/IP address)                                                                             |  |  |
| description 40                                             | TCP/IP address, using for remote firmware update 33                                               |  |  |
| features 98                                                | verifying success 34                                                                              |  |  |
| operating systems supported by 15                          | .RFU (remote firmware update) files                                                               |  |  |
| PS 3 Emulation support for HP LaserJet products 98         | description 31                                                                                    |  |  |
| PS 3 fonts available on printer CD-ROM 116                 | RGB                                                                                               |  |  |
| localization of components by operating system 109         | color standard 36                                                                                 |  |  |
| localization of components by operating system 109         | setting colors 87                                                                                 |  |  |
| 0                                                          | rotated orientation 84                                                                            |  |  |
| Q                                                          |                                                                                                   |  |  |
| quality of print options in printer drivers 57             |                                                                                                   |  |  |
| Quick Copy option in printer drivers                       |                                                                                                   |  |  |
| availability 78, 101                                       |                                                                                                   |  |  |
| description 78, 101 maximum number of jobs 78, 102         |                                                                                                   |  |  |
| system requirements 78                                     |                                                                                                   |  |  |
| System requirements 10                                     |                                                                                                   |  |  |

194 Index Software Technical Reference

| 8                                                               | trays, continued                                        |
|-----------------------------------------------------------------|---------------------------------------------------------|
| scale patterns 58                                               | paper sizes supported by HP LaserJet 5500 183           |
| Scale Patterns (WYSIWYG) option in printer drivers 61           | paper sizes supported by PCL 5c and PCL 6 printer       |
| Scale to Fit option in printer drivers 63                       | drivers 185                                             |
| scaling                                                         | paper source commands 181                               |
| documents for different paper sizes 62                          | verifying installation 28                               |
|                                                                 | viewing available 75                                    |
| documents to fit target paper size 63                           | · ·                                                     |
| setting percentage 63, 100                                      | troubleshooting                                         |
| Security options in HP Web Access 24                            | known issues 17                                         |
| Select Port dialog box 127                                      | workarounds 17                                          |
| servers                                                         | TrueType fonts                                          |
| See also e-mail servers                                         | controlling in printer driver 100                       |
| Set Network Communication Mode dialog box 135                   | sending as bitmaps 61                                   |
| Settings tab in HP Web Access 22                                | two-sided printing. See duplexing                       |
|                                                                 | Type Is menu 75                                         |
| Setup dialog box 120                                            | Type of Connection dialog box 126                       |
| shading, selecting for watermarks 66                            |                                                         |
| sharing printers in Windows operating systems 140               | Typical installation                                    |
| silent installer 156                                            | Windows operating systems 119                           |
| Size is option in printer drivers 70                            |                                                         |
| software                                                        | U                                                       |
| automatic notification of releases 107                          | uninstalling                                            |
| downloading 107                                                 | Macintosh printing system 167                           |
| embedded virtual machine for Java 20                            |                                                         |
| HP Web Access 20                                                | Windows printing system 119                             |
|                                                                 | units of measurement, switching between inches and      |
| included with product 15                                        | millimeters 70, 74                                      |
| Software License Agreement dialog box 123                       | UNIX operating systems                                  |
| Source Is menu 75                                               | availability of components 108                          |
| Specifications for Web Offset Publications (SWOP) 36            | printer drivers 41                                      |
| Specify Network Path dialog box 134                             | remote firmware update 32                               |
| sRGB color standard 36                                          | updating status and alerts 28                           |
| status                                                          | upgrades. See RFU (remote firmware update)              |
| configuring pop-up windows 25, 28                               | , , ,                                                   |
| configuring refresh rate 28                                     | URLs. See Web sites                                     |
| • •                                                             | Usage Page, viewing with HP Web Access 20               |
| disabling in Printer Status and Alerts utility 28               | USB connection, setting up for Windows 126              |
| icons 27                                                        | utilities                                               |
| monitoring with Printer Status and Alerts utility 25, 28        | availability of components by operating system 108      |
| Storage options in printer drivers 92                           | HP Auto Setup for Macintosh operating systems 163       |
| Stored Job option in printer drivers                            | HP LaserJet Utility for Macintosh operating systems 162 |
| description 79, 102                                             | localization of components by operating system 109      |
| releasing stored jobs 81                                        | Printer Status and Alerts 25                            |
| requirements 79, 102                                            | Filliter Status and Alerts 25                           |
| •                                                               |                                                         |
| system requirements 78                                          | V                                                       |
| storing documents in printer memory 78                          | versions                                                |
| supplies                                                        | HP LaserJet printing system software 37                 |
| monitoring with Supplies Status page 20                         | installation CD-ROM 106                                 |
| Supplies Status page, viewing with HP Web Access 20             |                                                         |
| supplies, monitoring with Printer Status and Alerts utility 25, | printer drivers supported 40                            |
| 28                                                              | viewing and updating firmware level 30                  |
| SWOP (Specifications for Web Offset Publications) 36            | viewing printer driver 85                               |
| system requirements. See requirements                           |                                                         |
| by stern requirements. Goo requirements                         | W                                                       |
| _                                                               |                                                         |
| T                                                               | Watermark Details dialog box 64                         |
| TCP/IP                                                          | watermarks                                              |
| and terminal servers 15                                         | creating new 65                                         |
| setting up for Windows operating systems 135                    | editing existing 65                                     |
| • • • • • • • • • • • • • • • • • • • •                         | limit to number of 65                                   |
| terminal server technology 15                                   | preset 64                                               |
| toner                                                           | printing only on first page 64                          |
| monitoring level with Printer and Status Alerts utility 25      | selecting font, color, shading, size, and style 65      |
| Total Printer Memory value 90                                   | · · · · · · · · · · · · · · · · · · ·                   |
| Transmit Once mopying feature 91                                | selecting from available 64                             |
| trays                                                           | selecting shading 66                                    |
| auto select 75                                                  | setting message angle 65                                |
| configuring for Windows operating systems 97                    | Watermarks option in printer drivers 64                 |
| configuring media size and type for Windows NT, 2000,           | Web Access. See HP Web Access                           |
| · ·                                                             | Web Registration. See HP Web Registration               |
| and XP 97                                                       | -                                                       |
| controlling in printer driver 104                               |                                                         |
| custom paper sizes supported 185                                |                                                         |
| custom size limits on width and height 74                       |                                                         |

media supported 184

Web sites Adobe 98 firmware 31, 107 firmware update 30 known issues and workarounds 17 Linux 161 Microsoft Winsock2 patch 26 product registration 146 software 106, 107 terminal server technology 15 Web Update dialog box 124 Welcome dialog box 122 Welcome to Hewlett-Packard's Registration dialog box 149 What's this? help 45 width and height, setting custom 73 Windows 3.1x support for printers 160 Windows Cluster Server 15 Windows NT Forms tab 97 Windows operating systems booklet printing support 55 configuring trays 97 directory structure on installation CD-ROM 105 font support 114 installing Microsoft Point and Print function 158 installing printing system 113 localization of components by operating system 109 PS (PostScript) printer driver 98 remote firmware update 32 requirements for installing printing system 113 supporting bidirectional communication 18 supporting HP LaserJet printing system software 15 Windows Terminal Server 15 Winsock2patch 26 Wizards, availability of components by operating system 108 workspace option for printer drivers 93 workspace value for printer drivers 90

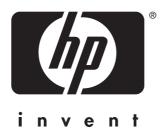